# **SONY**

# Multi Format Compact Switcher

Operating Instructions (Volume II Advanced Settings)

Before operating the unit, please read this manual thoroughly and retain it for future reference.

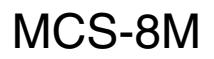

Software Version 1.00

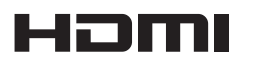

© 2011 Sony Corporation

# **Table of Contents (this manual)**

### **[Chapter 1 Overview](#page-3-0)**

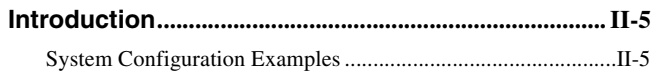

### **[Chapter 2 Video Switching](#page-6-0)**

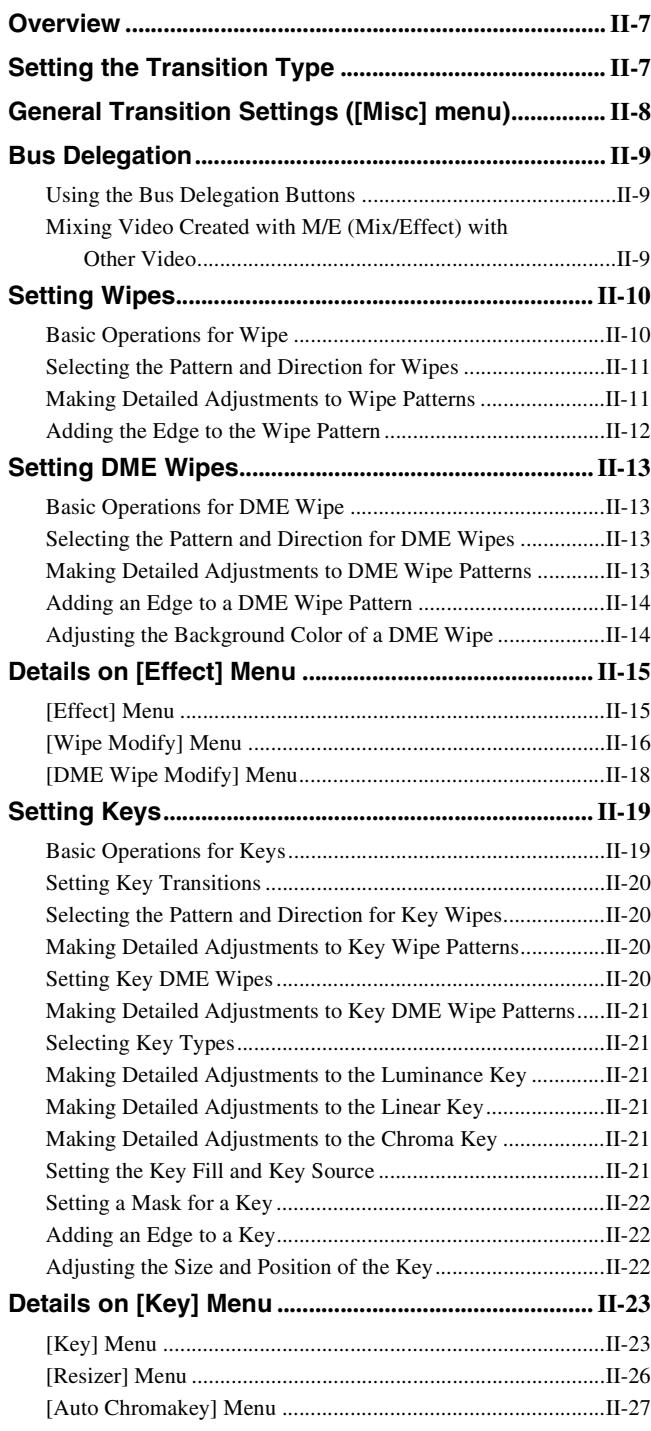

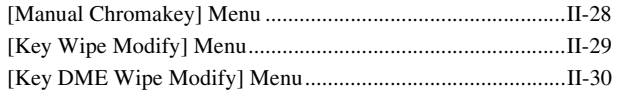

### **[Chapter 3 Audio Mixing](#page-30-0)**

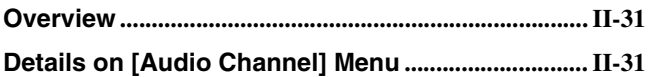

### **[Chapter 4 Input Image Freezing and Frame](#page-33-0)  Memory**

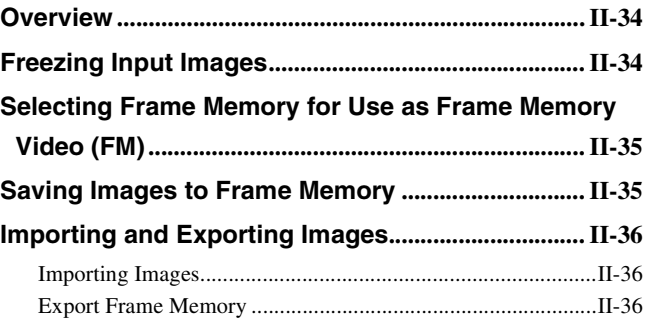

### **[Chapter 5 Importing and Exporting Files](#page-36-0)**

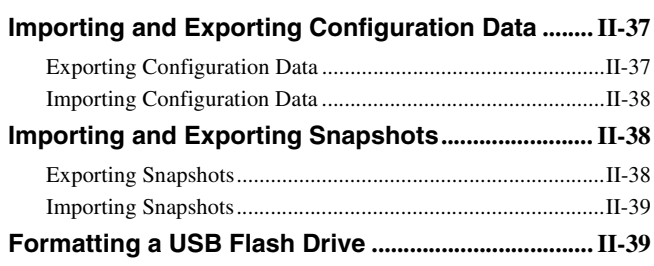

### **[Chapter 6 3D System](#page-39-0)**

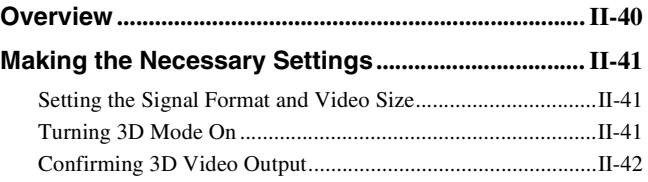

### **[Chapter 7 Controlling External Devices](#page-42-0)**

### **[Enabling/Disabling Operation from External](#page-42-1)**

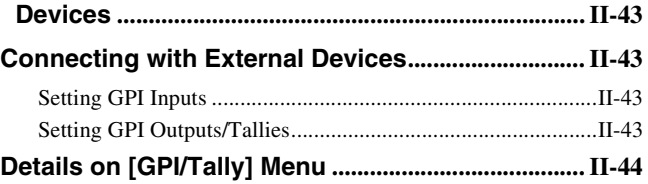

### **[Chapter 8 Setup \(\[Setup\] Menu\)](#page-46-0)**

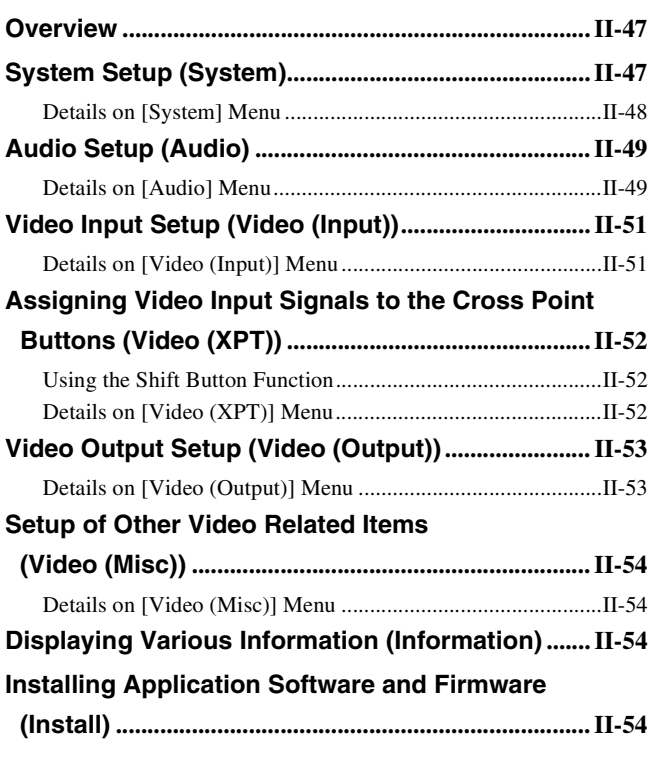

### **[Appendix](#page-54-0)**

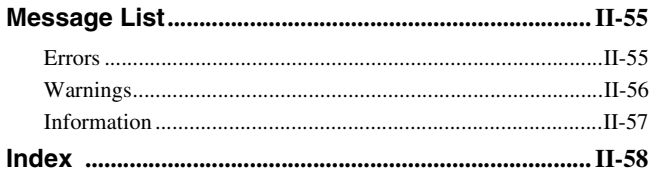

# Table of Contents (Volume I Basic Operation)

**Chapitre 1 Overview**

**Introduction Names and Functions of Parts**

### **Chapitre 2 Preparations**

**Connecting Devices Configuring System Settings Configuring Video Signal Settings Configuring Audio Signal Settings Configuring Multi Viewer Settings**

### **Chapitre 3 Basic Operations**

**Switching Video Composing Images with Keys Mixing Audio Snapshots Saving and Selecting Settings**

### **Appendix**

**Effect Pattern List Troubleshooting Maintenance Specifications Index**

# <span id="page-3-0"></span>**About This Manual**

This manual describes how to make adjustments and settings to enable you to use the advanced features of this unit.

*For the basic operating procedures of the unit, see to "Operating Instructions (Volume I Basic Operation)."*

### **How to View This Manual**

### **About setting values**

The setting values shown in bold are the factory default settings.

Examples:

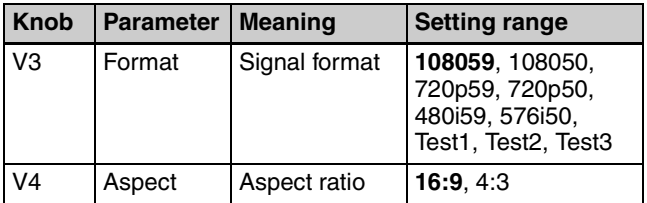

### **About references**

References to the Operating Instructions (Volume I Basic Operation) are indicated by the  $\rightarrow$  mark as follows.

Example 1: Channel faders ( $\rightarrow$  *Basic Operation: "Names and Functions of Parts")* Example 2: *For details, see "Effect Pattern List"* ( $\rightarrow$  *Basic Operation).*

### **To find information on a specific topic**

See *["Index" \(page II-58\)](#page-57-1)* at the end of this manual. The index indicates whether the information can be found in "Volume I Basic Operation" or "Volume II Advanced Settings" and the corresponding page numbers.

# **Overview** Chapter

# <span id="page-4-1"></span>**Introduction**

<span id="page-4-3"></span>The unit allows you to adjust and set video effects, transitions, and audio in detail to perform more sophisticated switching. You can also perform 3D video switching, and use the frame memory function to write one screen of the input video to memory so that you can use it as input material.

### <span id="page-4-2"></span>**System Configuration Examples**

### **Example 1: When SD system**

<span id="page-4-0"></span>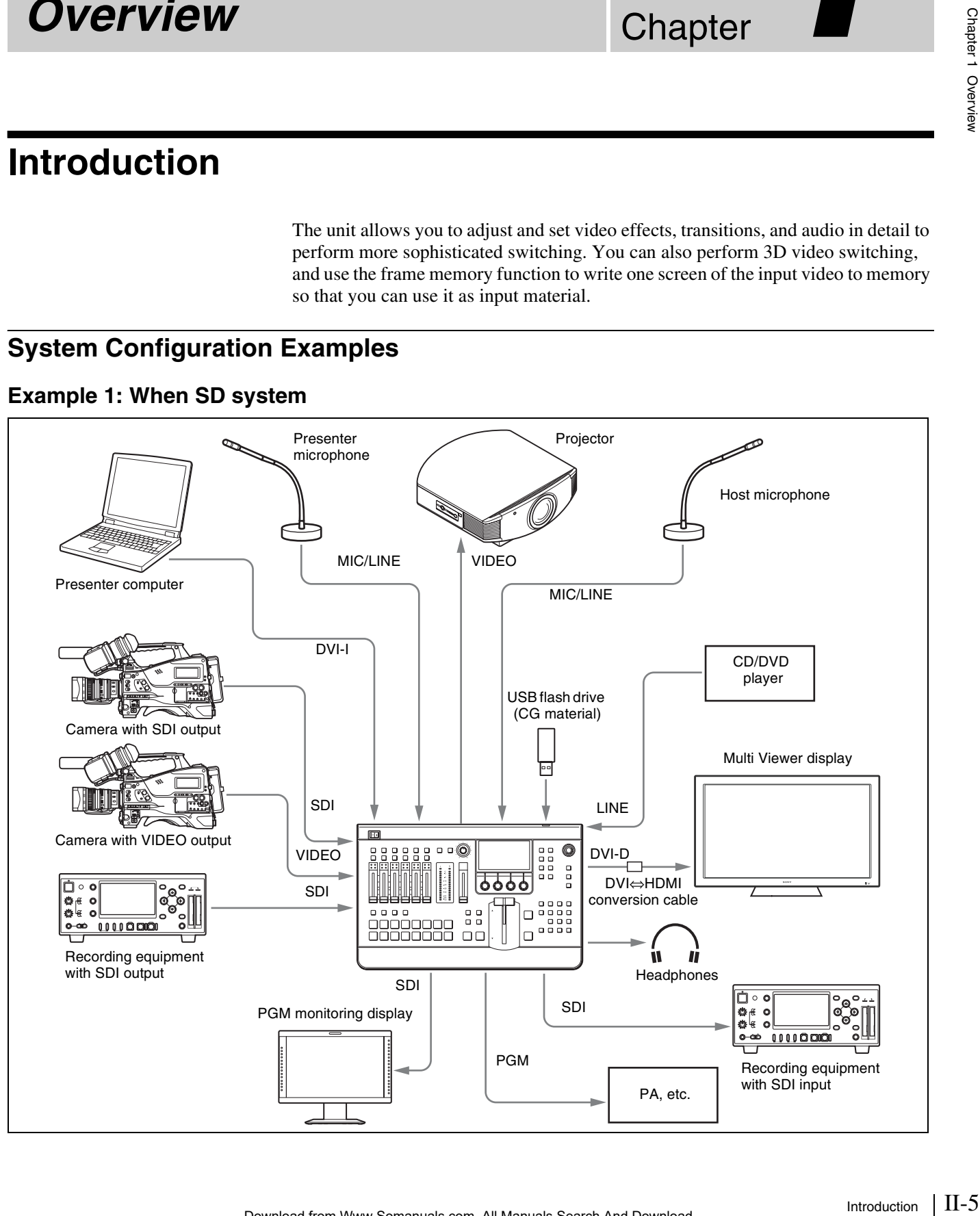

### <span id="page-5-1"></span><span id="page-5-0"></span> **Example 2: When 3D system**

Chapter 1 Overview

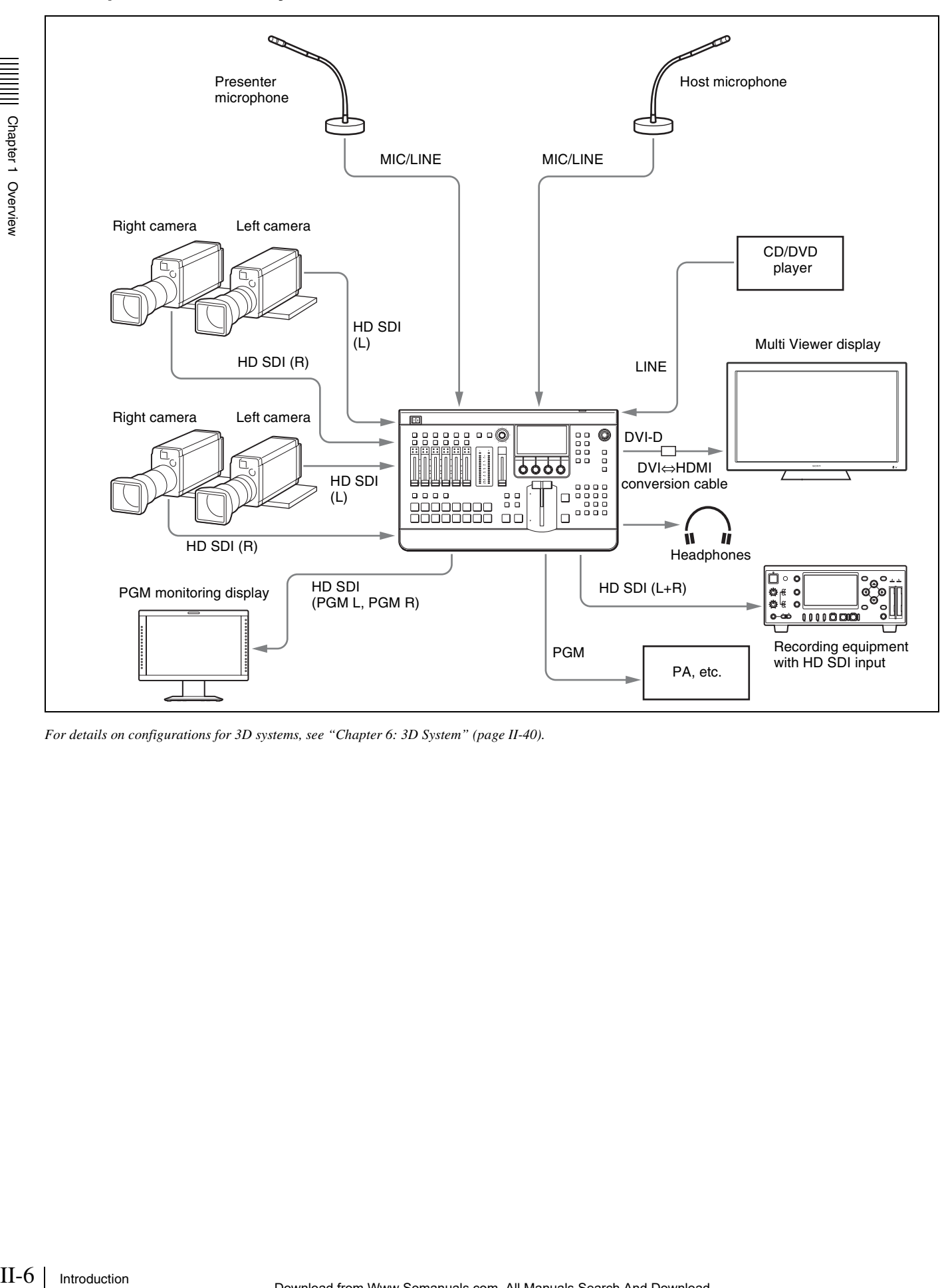

*For details on configurations for 3D systems, see ["Chapter 6: 3D System" \(page II-40\)](#page-39-2).*

# <span id="page-6-8"></span><span id="page-6-0"></span>**Video Switching** Chapter

# <span id="page-6-1"></span>**Overview**

This unit allows you to apply various effects when switching video, and compose images using keys. Adjustments and configurations during video switching are performed from the following menus.

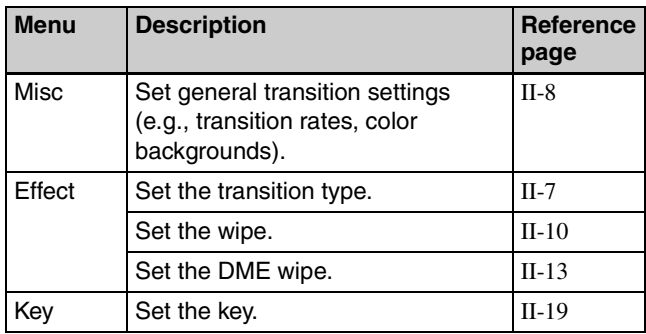

In addition, this unit includes three video composition blocks, M/E (Mix/Effect), Aux1, and Aux2. By using Aux1 or Aux2, you can mix video (PGM) created with M/ E (Mix/Effect) with another video.

*For details, see ["Bus Delegation" \(page II-9\).](#page-8-0)*

# <span id="page-6-2"></span>**Setting the Transition Type**

You can specify the transition type that is used when you perform effect transitions.

<span id="page-6-9"></span>You can select any of the following transition types.

- <span id="page-6-6"></span><span id="page-6-5"></span>**Wipe:** Use a wipe to switch from the current output image to a new image.
- <span id="page-6-7"></span>**Example 12**<br>
Extinct type that is used when you<br>
following transition types.<br>
A from the current output image<br>
is, and gives priority to the signal<br>
stand a NAM is gradually performed<br>
the halfway point, NAM is<br>
performed **NAM (Non-Additive Mix):** Compare the current image and new image signals, and gives priority to the signal with the highest luminance level in the output. For the first half of the transition, the current image is maintained at 100% and NAM is gradually performed for the new image. At the halfway point, NAM is performed for both images which are maintained at 100%. In the second half, the new image is maintained at 100% and NAM is performed while the current image is gradually reduced.
- <span id="page-6-4"></span><span id="page-6-3"></span>**DME (Digital Multi Effects):** Use DME effects to switch the image currently being output in a manner that appears as if it is being wiped (DME wipe).

**Settings menu:** [Effect] menu > [Effect Transition] *[\(page II-15\)](#page-14-0)*

# <span id="page-7-6"></span><span id="page-7-0"></span>**General Transition Settings ([Misc] menu)**

<span id="page-7-5"></span><span id="page-7-4"></span><span id="page-7-3"></span><span id="page-7-1"></span>You can set the transition rate and the color background (ColBg) with the items in the [Misc] menu. Press the MISC button in the menu control block to display the [Misc] menu.

<span id="page-7-8"></span><span id="page-7-7"></span><span id="page-7-2"></span>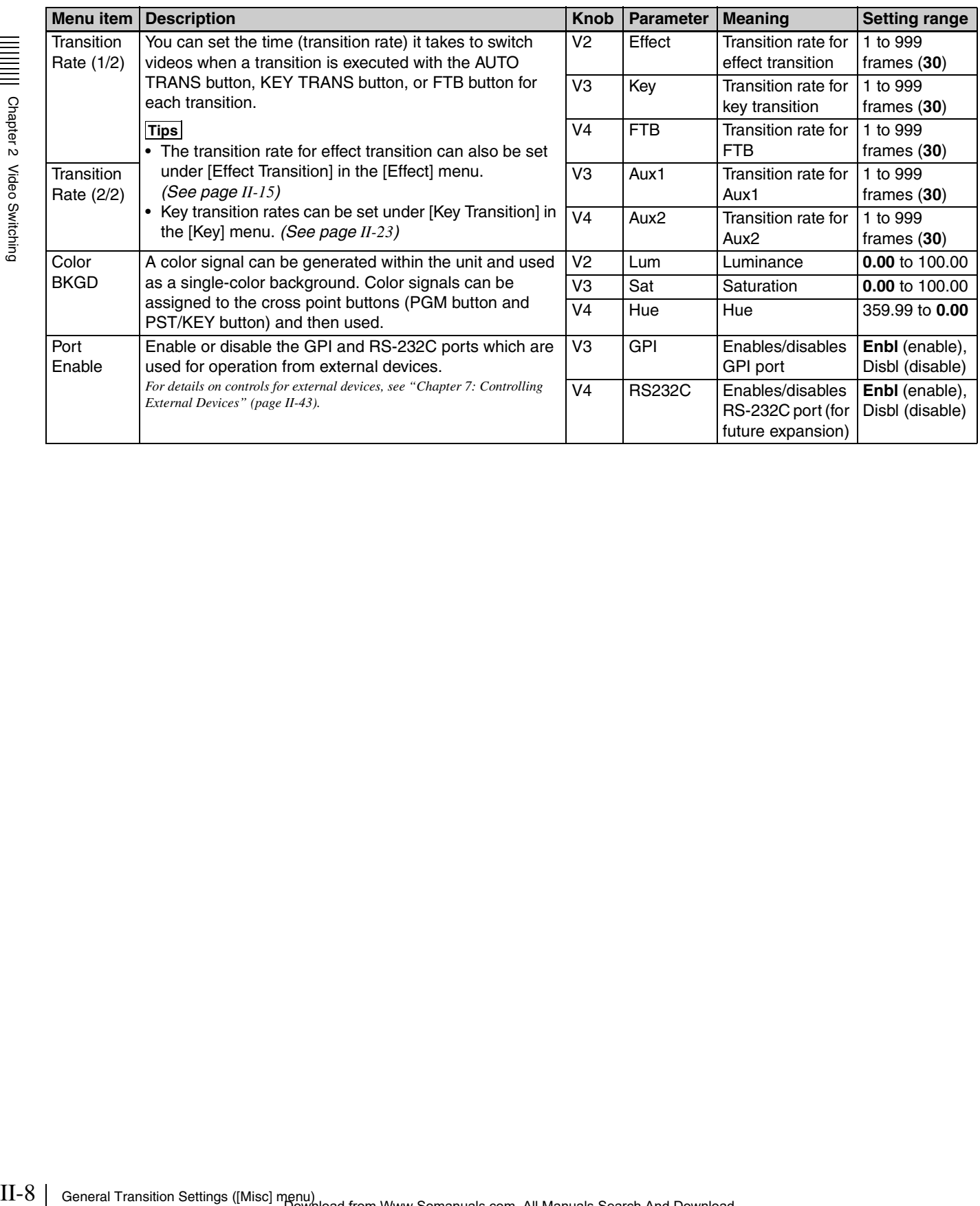

# <span id="page-8-3"></span><span id="page-8-0"></span>**Bus Delegation**

This unit includes three video composition blocks, M/E (Mix/Effect), Aux1, and Aux2. Each block includes four or two buses and can execute transitions.

However, Aux1 is dedicated to Aux1 PGM bus and Aux1 PST bus mixing, Aux2 is dedicated to Aux2 PGM bus and Aux2 PST bus mixing, and wipes, keys, and other effects cannot be added to either.

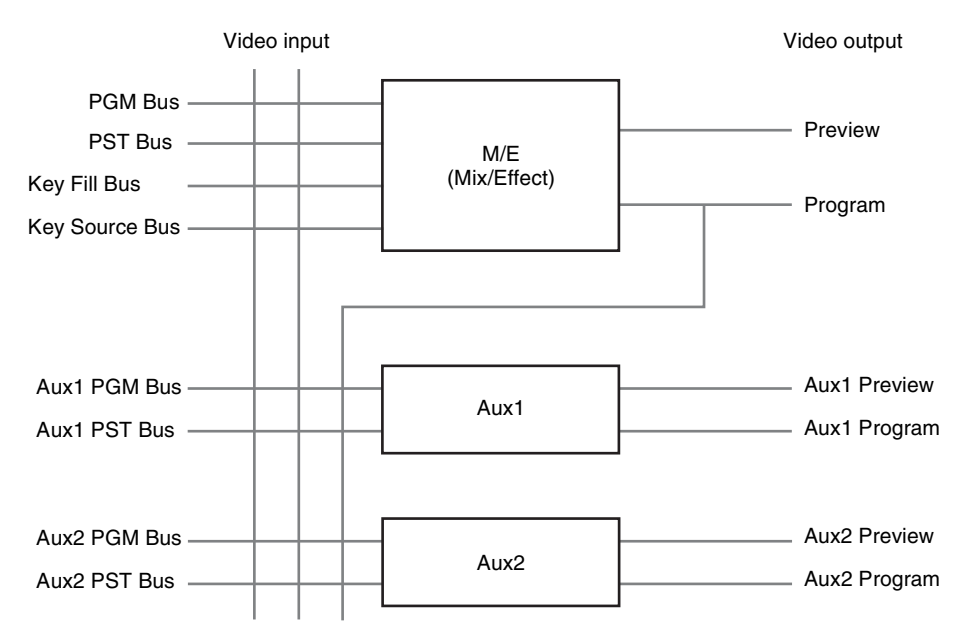

### <span id="page-8-4"></span><span id="page-8-1"></span>**Using the Bus Delegation Buttons**

Turn on (i.e., light) one of the following buttons by pressing it to select the control objects for the cross-point control block and transition control block.

<span id="page-8-7"></span><span id="page-8-6"></span>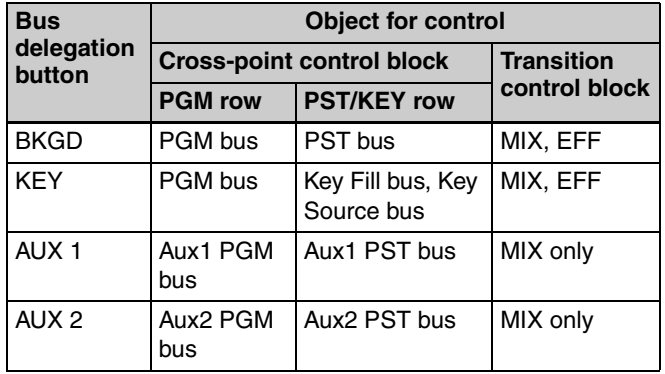

### <span id="page-8-5"></span>**To select a key source**

Press a PST/KEY cross-point button while holding down the KEY button.

### <span id="page-8-2"></span>**Mixing Video Created with M/E (Mix/ Effect) with Other Video**

Superiors of the state of the state of the state of the state of the state of the state of the state of the state of the state of the state of the state of the Sus Delegation | II-9 By using Aux1 or Aux2, you can mix video (PGM) created with M/E (Mix/Effect) with another video. This section describes the procedure for using Aux1 as an

### **Preliminary settings**

example.

**1** Select the Aux1 program as the program video output.

**Settings menu:** [Setup] menu > [Video (Output)] menu *[\(page II-53\)](#page-52-2)*

**2** Set Aux1 as the reference signal for the on-air tally.

```
Settings menu: [Setup] menu > [GPI/Tally] menu > 
   [On Air Source] (page II-46)
```
### **Mixing operation**

- **1** Press the AUX 1 bus delegation button.
- **2** Select a PGM in the PGM cross-point buttons.
- **3** Select the signal you want to mix in the PST/KEY cross-point buttons.
- **4** Execute the transition using the fader lever, CUT button, or AUTO TRANS button.

### **Tip**

Aux1 and Aux2 settings are not stored in snapshots.

# <span id="page-9-3"></span><span id="page-9-0"></span>**Setting Wipes**

A wipe is a transition effect that switches to the next video by applying an effect that removes the program output video in a manner that appears as it is being wiped off with the video to be output next.

- With this unit, you can make the following settings.
- *[Selecting the Pattern and Direction for Wipes \(page](#page-10-0)  [II-11\)](#page-10-0)*
- *[Making Detailed Adjustments to Wipe Patterns \(page](#page-10-1)  [II-11\)](#page-10-1)*
- *[Adding the Edge to the Wipe Pattern \(page II-12\)](#page-11-0)*

This section describes wipe effects and basic operations for wipes.

Wipe settings are made in the [Effect] menu.

*For details on the menu item, see ["Details on \[Effect\] Menu" \(page II-15\).](#page-14-0)*

**Tip**

The [Effect] menu does not appear in 3D mode.

### <span id="page-9-1"></span>**Basic Operations for Wipe**

<span id="page-9-2"></span>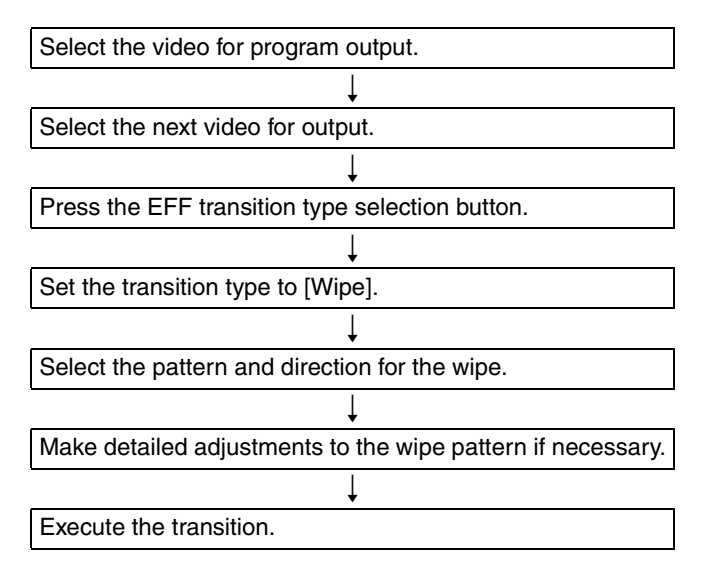

### <span id="page-10-0"></span>**Selecting the Pattern and Direction for Wipes**

A wipe can be set to proceed in either the normal wipe direction (normal) or reverse wipe direction (reverse). You can also specify normal and reverse to be switched each time a transition finishes (normal/reverse).

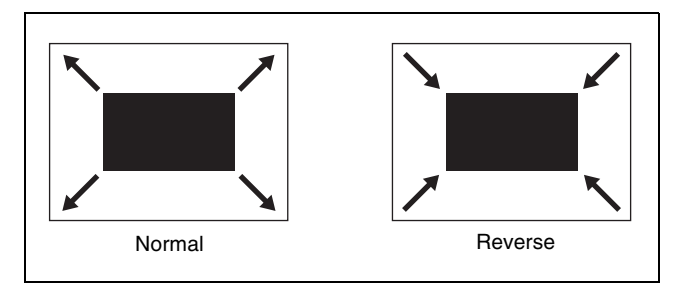

### **Selecting the wipe pattern**

You can select the wipe pattern using one of the following three methods.

• Select from the patterns assigned to the numeric buttons (direct selection).

*For details, see "Selecting Effects with the Numeric Keypad (Direct*   $Selection)$ <sup>"</sup> (→ *Basic Operation*)

• Enter the pattern number with the numeric buttons.

*For details, see "Specifying effects by pattern number"* ( $\rightarrow$  *Basic Operation).*

• Specify the pattern number in the [Effect] menu.

### **Specifying the pattern number in the [Effect] menu**

**Settings menu:** [Wipe Adjust] *[\(page II-15\)](#page-14-2)*

*For details on the wipe pattern numbers, see "Effect Pattern List"* ( $\rightarrow$  *Basic Operation).*

### <span id="page-10-5"></span><span id="page-10-1"></span>**Making Detailed Adjustments to Wipe Patterns**

You can set the position of a wipe pattern and apply various variations and modifiers in the [Wipe Modify] menu.

### **To display the [Wipe Modify] menu**

Display the [Effect] menu, turn the V1 knob to select [Wipe Adjust], and press this knob.

### <span id="page-10-2"></span>**Setting the wipe position**

The wipe position can be set in the [Wipe Modify] menu or with the X-Y pointer in the menu control block.

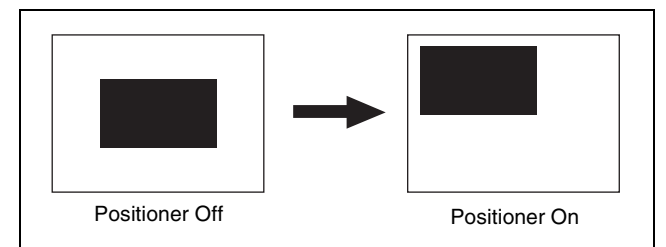

**Settings menu:** [Wipe Modify] menu > [Positioner] *[\(page II-16\)](#page-15-1)*, [Positioner Adjust] *[\(page II-16\)](#page-15-2)*

### <span id="page-10-6"></span>**To set the position with the X-Y pointer**

<span id="page-10-4"></span>Press the POS button in the menu control block so that it lights up and then adjust the position by controlling the X-Y pointer.

### <span id="page-10-3"></span>**Setting the rotation method of a wipe pattern**

You can select from the following three rotation methods for wipe patterns.

### **Angle**

Performs the wipe with the pattern inclined at a fixed angle.

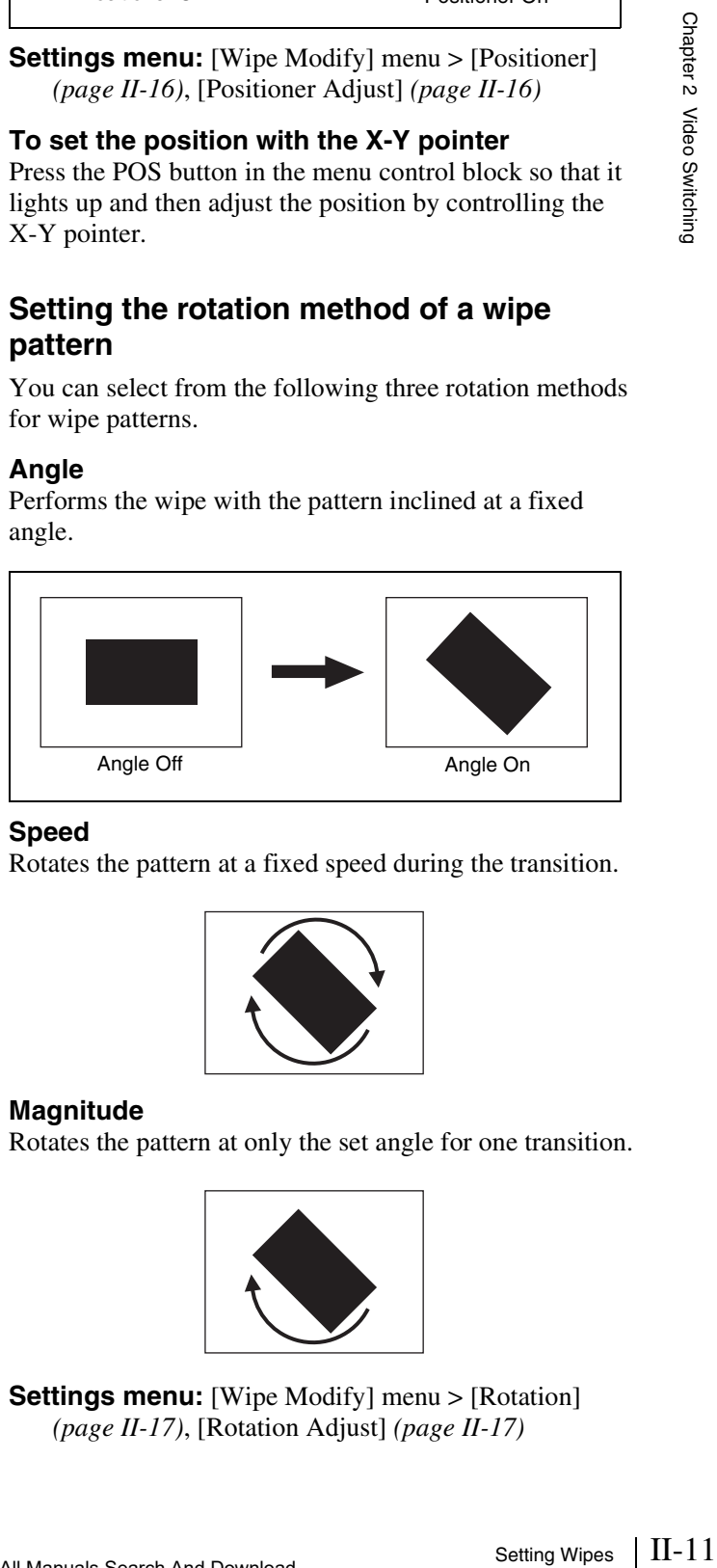

### **Speed**

Rotates the pattern at a fixed speed during the transition.

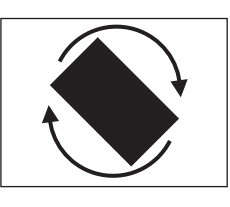

### **Magnitude**

Rotates the pattern at only the set angle for one transition.

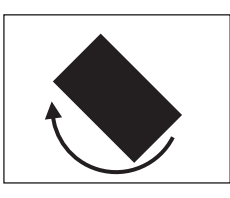

**Settings menu:** [Wipe Modify] menu > [Rotation] *[\(page II-17\)](#page-16-0)*, [Rotation Adjust] *[\(page II-17\)](#page-16-1)*

### <span id="page-11-1"></span>**Setting the aspect ratio of a wipe pattern**

You can freely change the aspect ratio of a wipe pattern.

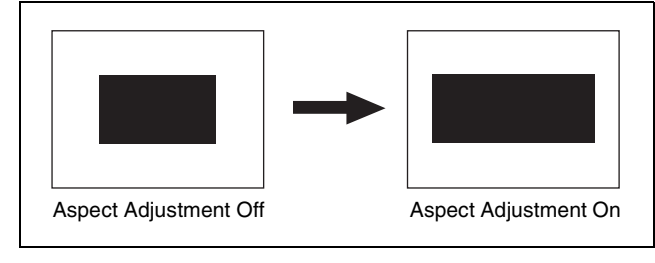

**Settings menu:** [Wipe Modify] menu > [Aspect] *[\(page II-17\)](#page-16-2)*

### <span id="page-11-2"></span>**Replicating a wipe pattern**

The same pattern can be placed up to 63 times either horizontally or vertically, or in both directions.

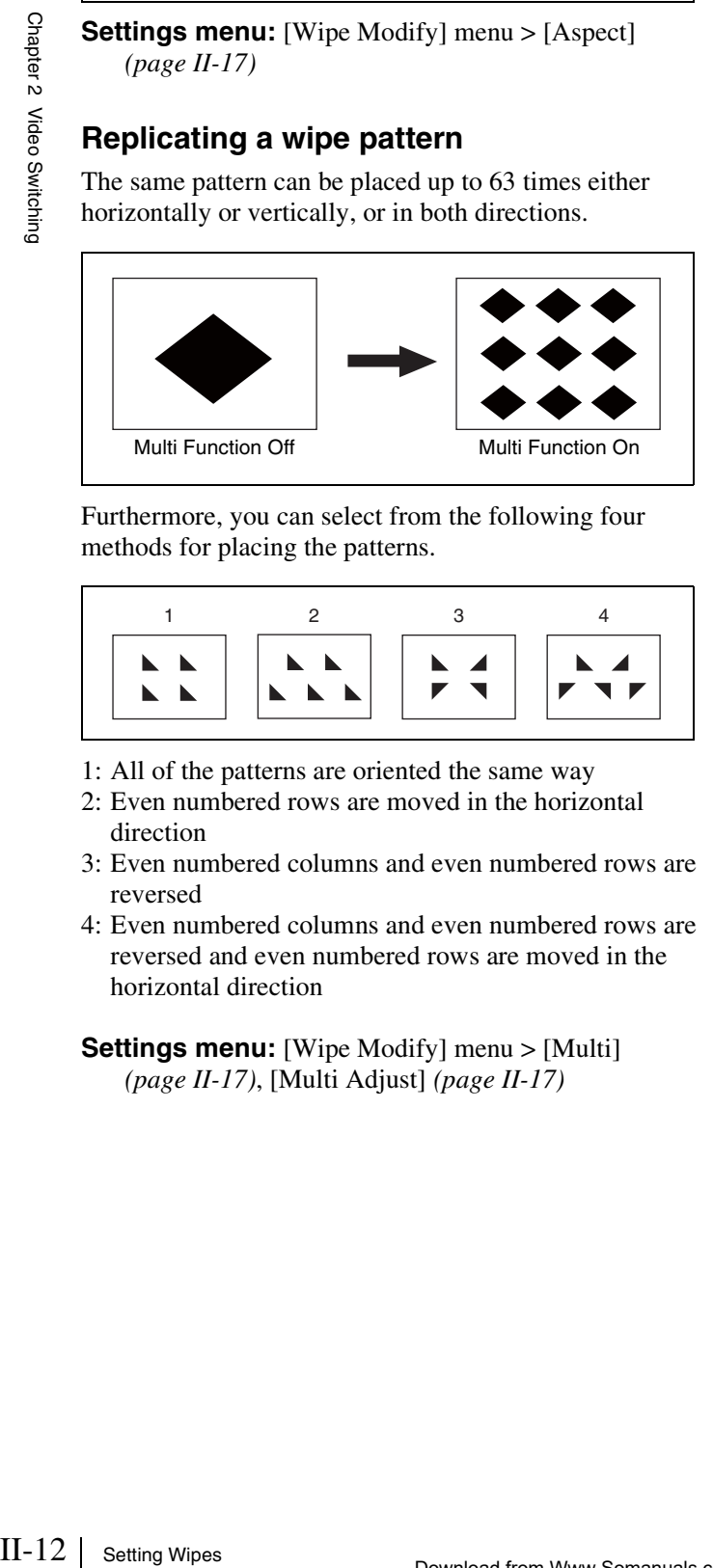

Furthermore, you can select from the following four methods for placing the patterns.

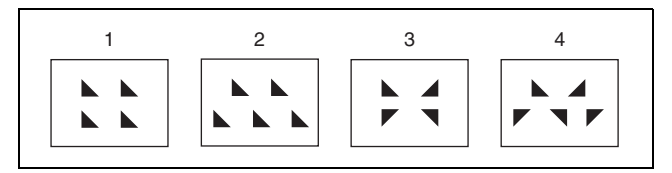

- 1: All of the patterns are oriented the same way
- 2: Even numbered rows are moved in the horizontal direction
- 3: Even numbered columns and even numbered rows are reversed
- 4: Even numbered columns and even numbered rows are reversed and even numbered rows are moved in the horizontal direction

**Settings menu:** [Wipe Modify] menu > [Multi] *[\(page II-17\)](#page-16-3)*, [Multi Adjust] *[\(page II-17\)](#page-16-4)*

### <span id="page-11-3"></span><span id="page-11-0"></span>**Adding the Edge to the Wipe Pattern**

You can add a border around the pattern (border), defocus the edge around the pattern (soft), and defocus an added edge of border (soft border).

The edge color can also be adjusted.

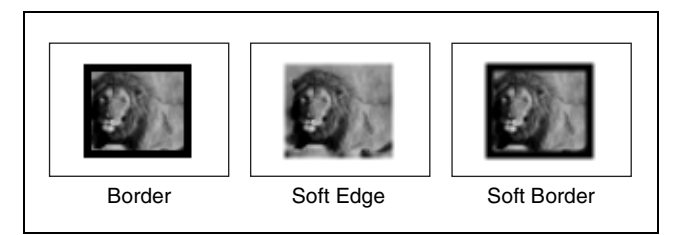

**Border:** You can adjust the width of the border.

- **Soft Edge:** You can adjust the defocus condition for the edge.
- **Soft Border:** You can adjust the width of the border and the defocus condition for the edge of the border.
- **Settings menu:** [Wipe Edge] *[\(page II-15\)](#page-14-3)*, [Wipe Edge Color] *[\(page II-15\)](#page-14-4)*

# <span id="page-12-8"></span><span id="page-12-0"></span>**Setting DME Wipes**

DME wipes are effects that use DME (digital multi effects) to switch the image currently being output in a manner that appears as if it is being wiped.

With this unit, you can make the following settings.

- *[Selecting the Pattern and Direction for DME Wipes](#page-12-2)  [\(page II-13\)](#page-12-2)*
- *[Making Detailed Adjustments to DME Wipe Patterns](#page-12-3)  [\(page II-13\)](#page-12-3)*
- *[Adding an Edge to a DME Wipe Pattern \(page II-14\)](#page-13-0)*
- *[Adjusting the Background Color of a DME Wipe \(page](#page-13-1)  [II-14\)](#page-13-1)*

This section describes DME wipe effects and basic operations for DME wipes.

DME wipe settings are made in the [Effect] menu.

*For details on the menu item, see ["Details on \[Effect\] Menu" \(page II-15\)](#page-14-0).*

### <span id="page-12-9"></span><span id="page-12-1"></span>**Basic Operations for DME Wipe**

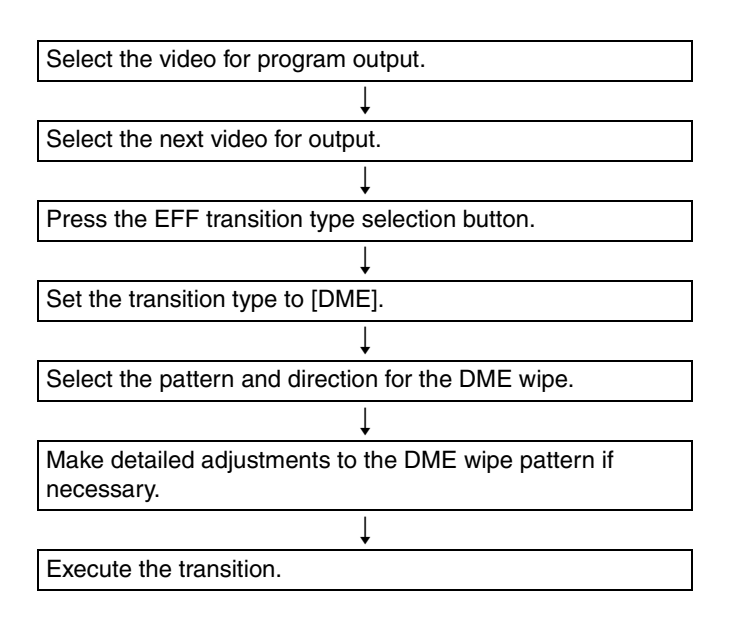

### <span id="page-12-2"></span>**Selecting the Pattern and Direction for DME Wipes**

*For details on the pattern and direction for DME wipes, see ["Selecting the](#page-10-0)  [Pattern and Direction for Wipes" \(page II-11\).](#page-10-0)*

**Settings menu:** [DME Wipe Adjust] *[\(page II-15\)](#page-14-5)*

### <span id="page-12-10"></span><span id="page-12-3"></span>**Making Detailed Adjustments to DME Wipe Patterns**

You can adjust the position of a DME wipe pattern, adjust the size of the sub-screen for during PinP, perform cropping to cut the edge of the image, and make other settings in the [DME Wipe Modify] menu.

### **To display the [DME Wipe Modify] menu**

Display the [Effect] menu, turn the V1 knob to select [DME Wipe Adjust], and press this knob.

### <span id="page-12-4"></span>**Setting the DME wipe position**

The wipe position can be set in the [DME Wipe Modify] menu or with the X-Y pointer in the menu control block.

**Settings menu:** [DME Wipe Modify] menu > [Positioner] *[\(page II-18\)](#page-17-1)*, [Positioner Adjust] *[\(page II-18\)](#page-17-2)*

### <span id="page-12-13"></span><span id="page-12-12"></span>**To set the position with the X-Y pointer**

Setting DME Wipes  $\frac{S}{\frac{1}{6}}$ <br>
E Wipe Modify]<br>
in control block.<br>
menu ><br>
Adjust]<br> **inter**<br>
1 block so that it<br>
controlling the<br> **screen used**<br>
hat appears when<br>  $\frac{1}{2}$  wipe patterns.<br>
menu > [Size]<br> **i an image**<br>
a Press the POS button in the menu control block so that it lights up, and then adjust the position by controlling the X-Y pointer.

### <span id="page-12-11"></span><span id="page-12-5"></span>**Adjusting the size of the sub-screen used for Frame In/Out and PinP**

You can adjust the size of the sub-screen that appears when you use the Frame In/Out and PinP DME wipe patterns.

**Settings menu:** [DME Wipe Modify] menu > [Size] *[\(page II-18\)](#page-17-3)*

### <span id="page-12-7"></span><span id="page-12-6"></span>**Cutting (cropping) the edge of an image**

You can crop portions of the image that are unnecessary.

### **Note**

The crop function is not available in the following cases.

- When the mosaic or defocus effect pattern is selected
- When the KEY next transition selection button is selected

**Settings menu:** [DME Wipe Modify] menu > [Crop H] *[\(page II-18\)](#page-17-4)*, [Crop V] *[\(page II-18\)](#page-17-5)*

The cropping process when the transition is executed is as follows.

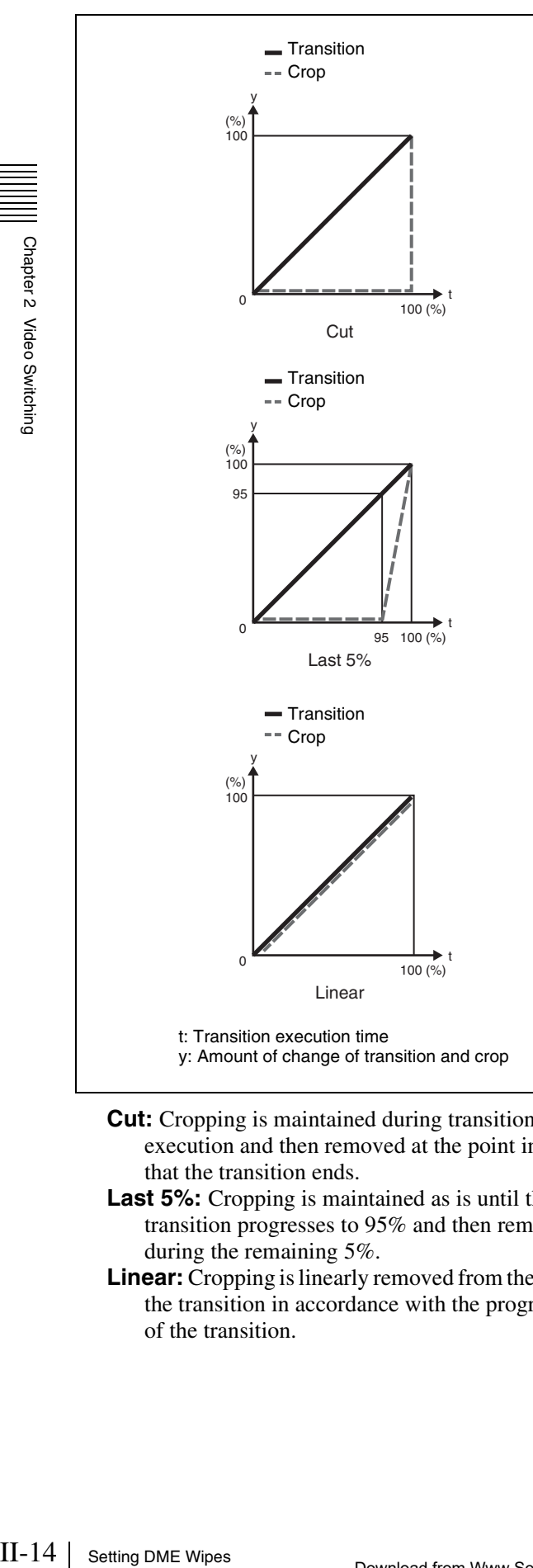

- **Cut:** Cropping is maintained during transition execution and then removed at the point in time that the transition ends.
- **Last 5%:** Cropping is maintained as is until the transition progresses to 95% and then removed during the remaining 5%.
- **Linear:** Cropping is linearly removed from the start of the transition in accordance with the progression of the transition.

### <span id="page-13-0"></span>**Adding an Edge to a DME Wipe Pattern**

With a DME wipe, you can add a border around the pattern (border) and defocus the edge of an added border (soft border).

The edge color and background color can also be adjusted.

*For details on how to add an edge, see ["Adding the Edge to the Wipe](#page-11-0)  [Pattern" \(page II-12\).](#page-11-0)*

**Settings menu:** [DME Wipe Edge], [DME Wipe Edge Color] *[\(page II-16\)](#page-15-3)*

### <span id="page-13-1"></span>**Adjusting the Background Color of a DME Wipe**

You can adjust the background color of a DME wipe.

**Settings menu:** [DME Wipe Bkgd Color] *[\(page II-16\)](#page-15-4)*

### **Tips**

- The background color of the DME wipe can only be used for Flip Tumble DME wipe patterns.
- The background color of the DME wipe is shared with the edge color of the wipe pattern.

# <span id="page-14-0"></span>**Details on [Effect] Menu**

### <span id="page-14-8"></span><span id="page-14-1"></span>**[Effect] Menu**

<span id="page-14-7"></span>Press the EFF button in the menu control block to display the [Effect] menu.

<span id="page-14-12"></span><span id="page-14-11"></span><span id="page-14-10"></span><span id="page-14-9"></span><span id="page-14-6"></span><span id="page-14-5"></span><span id="page-14-4"></span><span id="page-14-3"></span><span id="page-14-2"></span>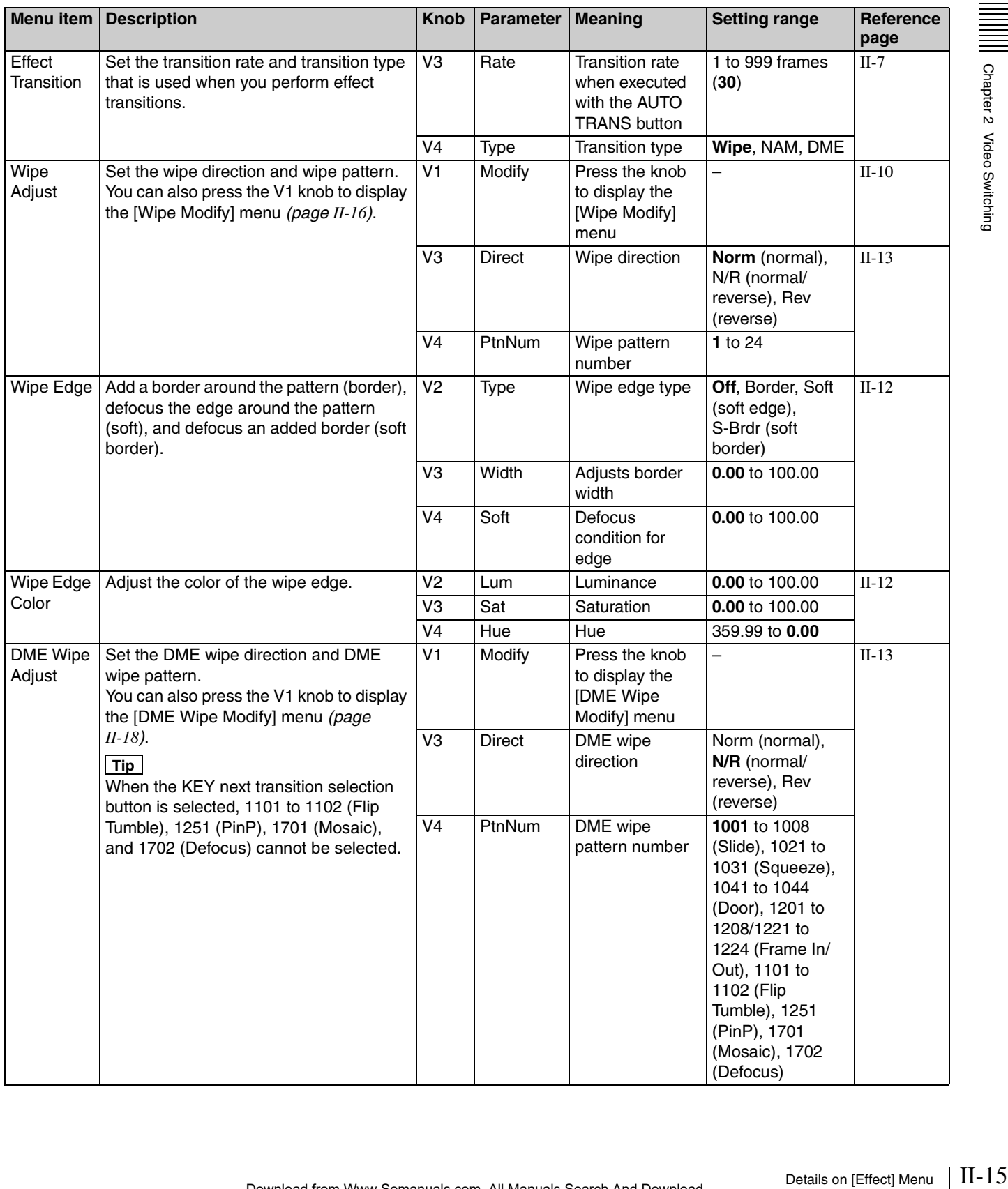

<span id="page-15-6"></span><span id="page-15-3"></span>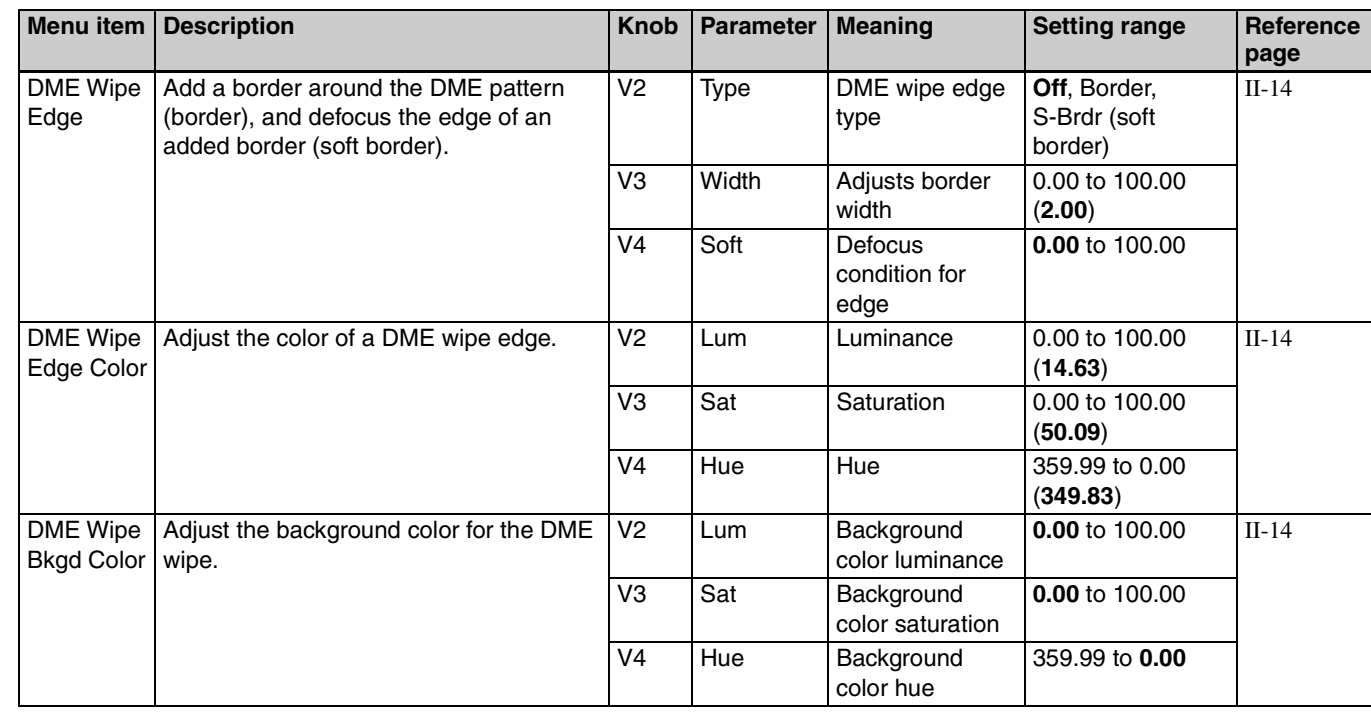

# <span id="page-15-10"></span><span id="page-15-0"></span>**[Wipe Modify] Menu**

<span id="page-15-9"></span><span id="page-15-8"></span><span id="page-15-2"></span><span id="page-15-1"></span>Display the [Wipe Modify] menu by pressing the V1 knob while [Wipe Adjust] is selected.

<span id="page-15-5"></span><span id="page-15-4"></span>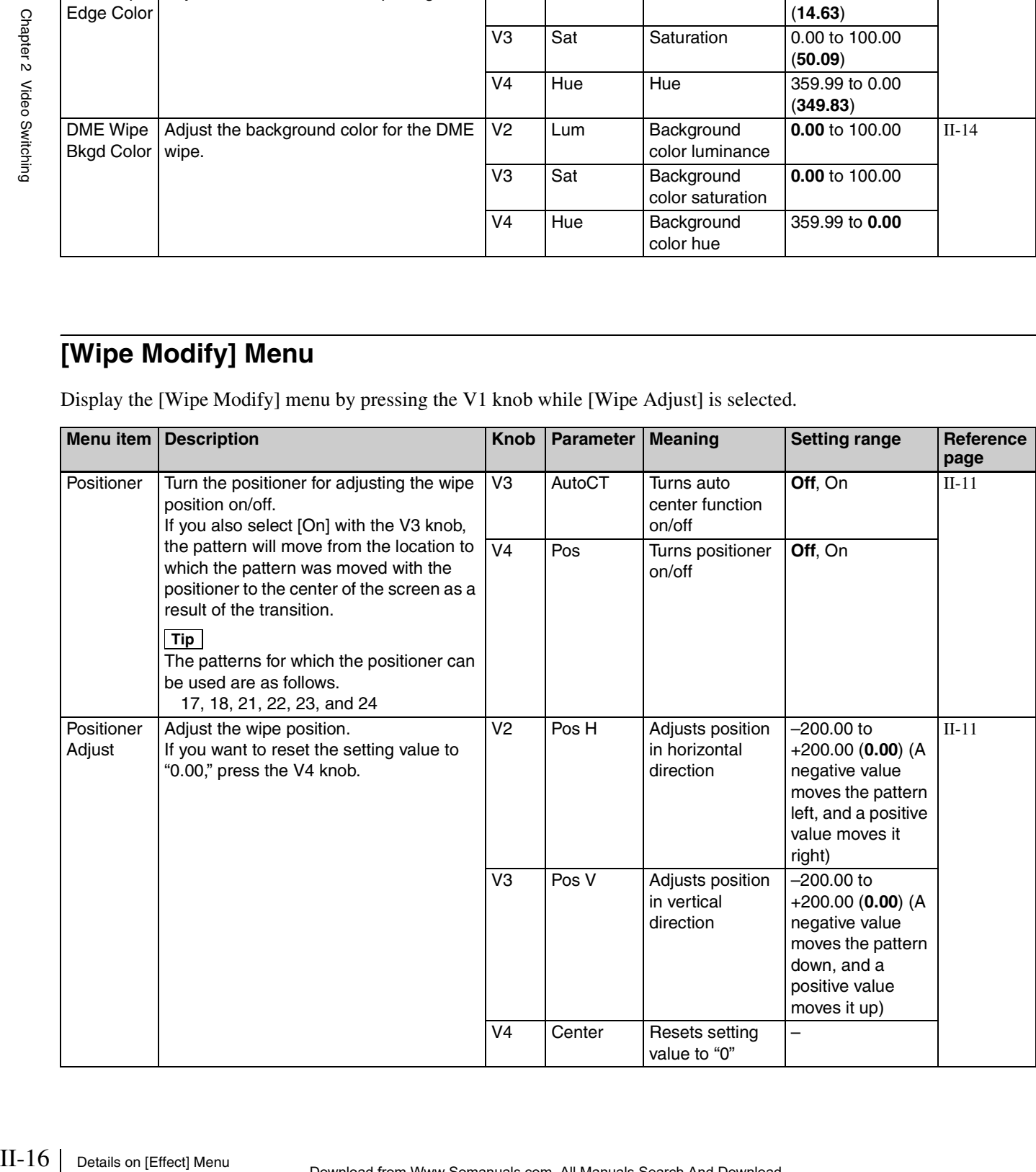

<span id="page-15-7"></span>||||<br>|||||<br>||||||<br>Chapter 2 Video Switching

<span id="page-16-9"></span><span id="page-16-8"></span><span id="page-16-7"></span><span id="page-16-6"></span><span id="page-16-5"></span><span id="page-16-4"></span><span id="page-16-3"></span><span id="page-16-2"></span><span id="page-16-1"></span><span id="page-16-0"></span>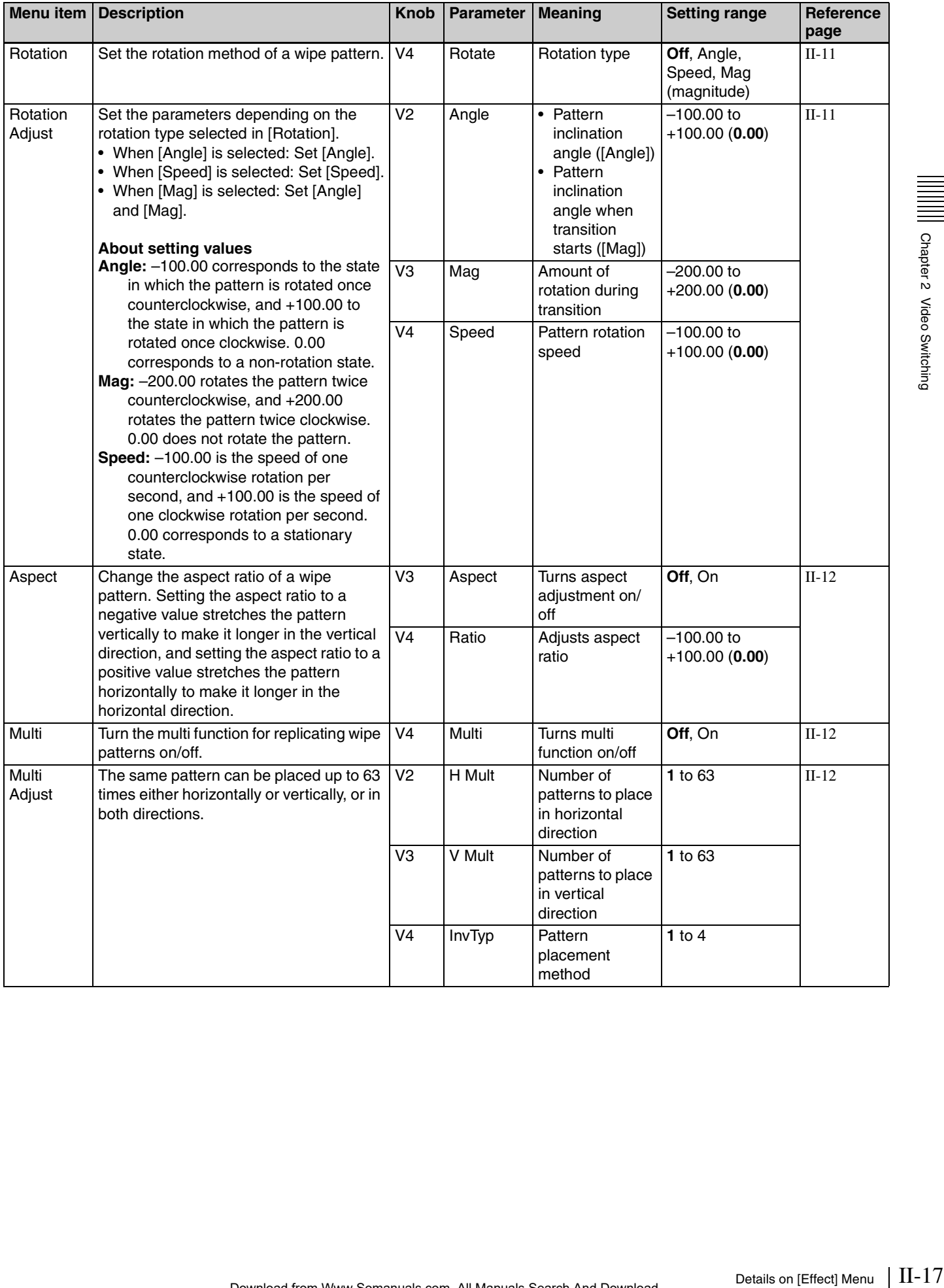

### <span id="page-17-8"></span><span id="page-17-0"></span>**[DME Wipe Modify] Menu**

<span id="page-17-9"></span>Display the [DME Wipe Modify] menu by pressing the V1 knob while [DME Wipe Adjust] is selected.

<span id="page-17-11"></span><span id="page-17-10"></span><span id="page-17-3"></span><span id="page-17-2"></span><span id="page-17-1"></span>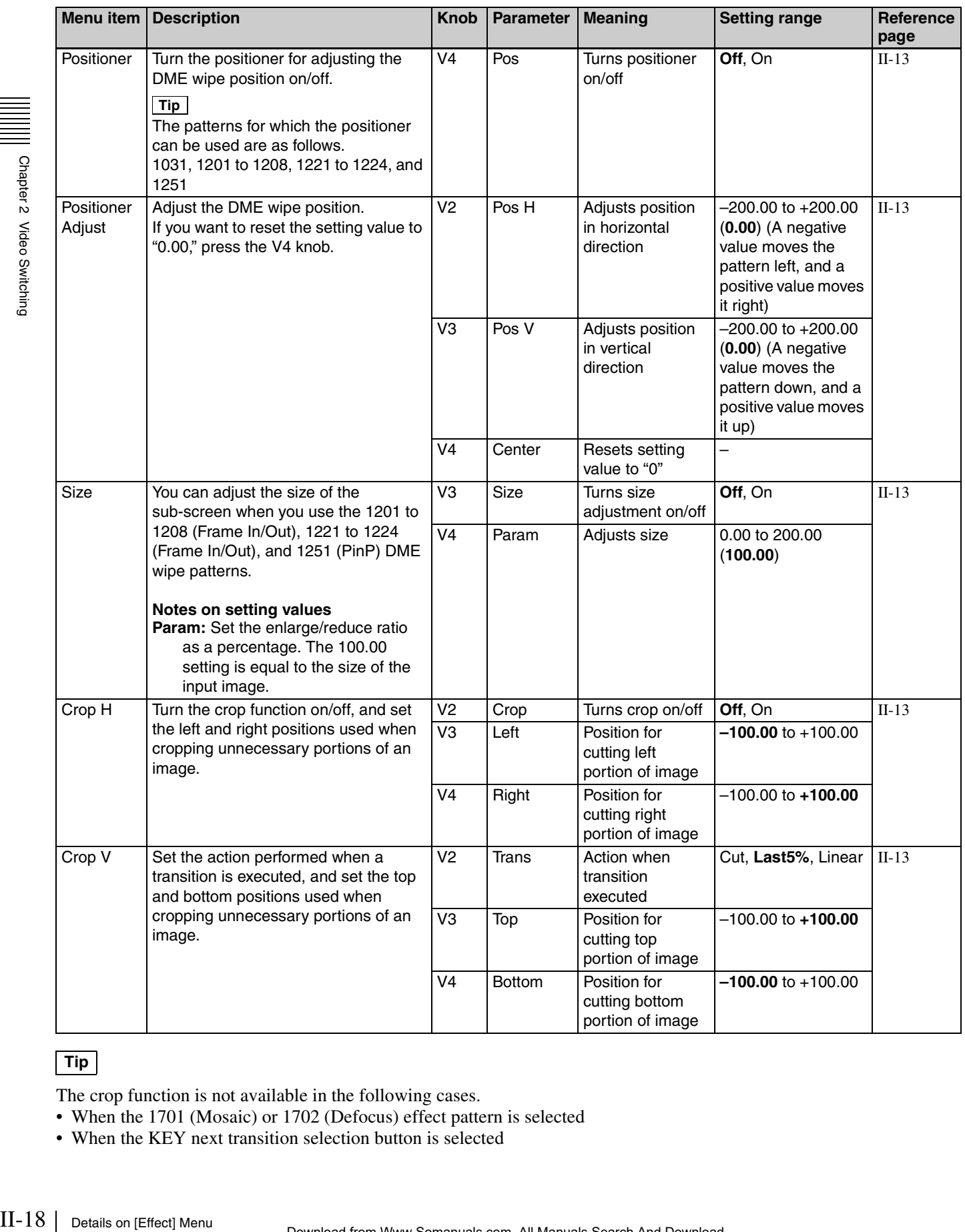

### <span id="page-17-7"></span><span id="page-17-6"></span><span id="page-17-5"></span><span id="page-17-4"></span>**Tip**

The crop function is not available in the following cases.

- When the 1701 (Mosaic) or 1702 (Defocus) effect pattern is selected
- When the KEY next transition selection button is selected

# Chapter 2 Video Switching

# <span id="page-18-6"></span><span id="page-18-0"></span>**Setting Keys**

A key is a function for cutting out the background image and then inserting an image or text in that portion. The signal for cutting out the background is called a key source, the signal for filling the cutout portion is called a key fill, and the block for processing a key is called a keyer.

This section describes how to make detailed adjustments for keys.

With this unit, you can make the following settings for keys.

- *[Basic Operations for Keys \(page II-19\)](#page-18-1)*
- *[Setting Key Transitions \(page II-20\)](#page-19-0)*
- *[Selecting the Pattern and Direction for Key Wipes \(page](#page-19-1)  [II-20\)](#page-19-1)*
- *[Making Detailed Adjustments to Key Wipe Patterns](#page-19-2)  [\(page II-20\)](#page-19-2)*
- *[Setting Key DME Wipes \(page II-20\)](#page-19-3)*
- *[Making Detailed Adjustments to Key DME Wipe](#page-20-0)  [Patterns \(page II-21\)](#page-20-0)*
- *[Selecting Key Types \(page II-21\)](#page-20-1)*
- *[Making Detailed Adjustments to the Luminance Key](#page-20-2)  [\(page II-21\)](#page-20-2)*
- *[Making Detailed Adjustments to the Linear Key \(page](#page-20-3)  [II-21\)](#page-20-3)*
- *[Making Detailed Adjustments to the Chroma Key \(page](#page-20-4)  [II-21\)](#page-20-4)*
- *[Setting the Key Fill and Key Source \(page II-21\)](#page-20-5)*
- *[Setting a Mask for a Key \(page II-22\)](#page-21-0)*
- *[Adding an Edge to a Key \(page II-22\)](#page-21-1)*
- *[Adjusting the Size and Position of the Key \(page II-22\)](#page-21-2)*

*For the basic operating procedures of the luminance key and chroma key, see "Composing Images with Keys"* ( $\rightarrow$  *Basic Operation*).

Make the key and the key transition settings in the [Key] menu.

*For details on the [Key] menu item, see ["Details on \[Key\] Menu" \(page](#page-22-0)  [II-23\).](#page-22-0)*

### **Tip**

In 3D mode, the [Key] menu is not displayed.

## <span id="page-18-7"></span><span id="page-18-1"></span>**Basic Operations for Keys**

Use the following procedure to perform basic operations for keys.

 $\overline{1}$ 

 $\overline{1}$ 

 $\perp$ 

Material selection

Transition configuration

Transition execution

Key configuration

Depending on where you want to perform the key transition, perform one of the following two variations for basic key operations.

• Effect transition (select KEY next transition button) *[\(page II-19\)](#page-18-2)*

<span id="page-18-3"></span>r

<span id="page-18-5"></span>r

• Key transition *[\(page II-20\)](#page-19-4)*

### <span id="page-18-2"></span>**Effect transition**

### **Material selection**

<span id="page-18-4"></span>Press the KEY bus delegation button.

Select the video for program output.

Select the key material (i.e., the image to be superimposed on the program video output).

### <span id="page-18-8"></span>Transition configuration  $\sqrt[1]{ }$

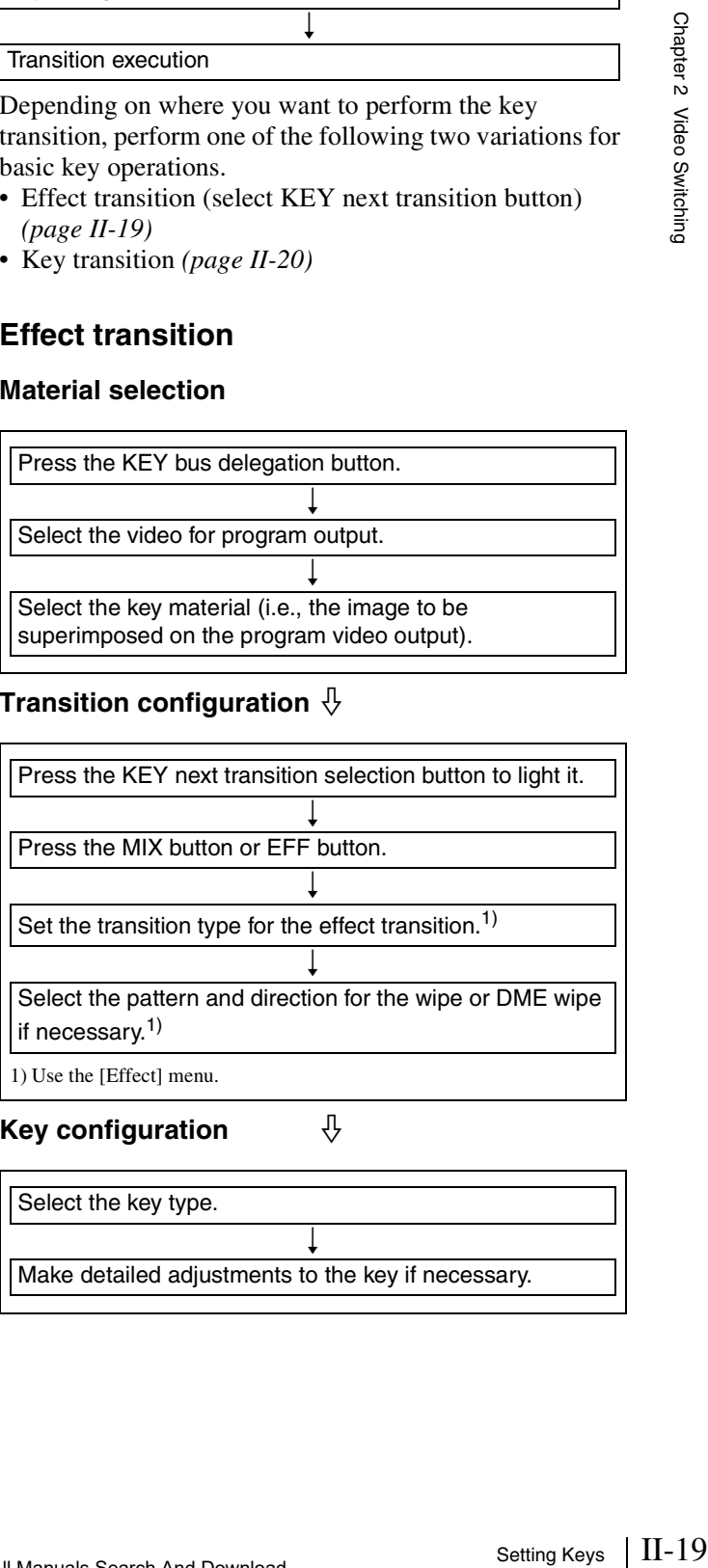

1) Use the [Effect] menu.

**Key configuration**  $\qquad \quad \downarrow$ 

Select the key type. r Make detailed adjustments to the key if necessary.

### **Transition execution**  $\sqrt[1]{ }$

Execute the transition using the fader lever, CUT button, or AUTO TRANS button.

### <span id="page-19-4"></span>**Key transition**

### <span id="page-19-5"></span>**Material selection**

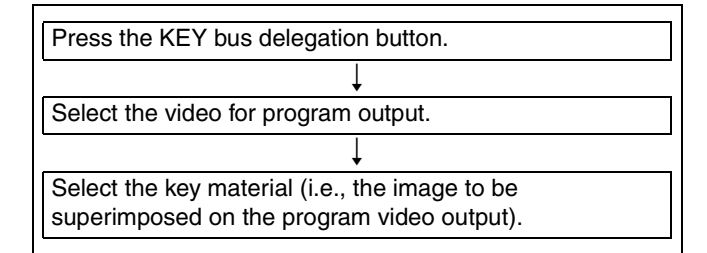

### Transition configuration  $\psi$

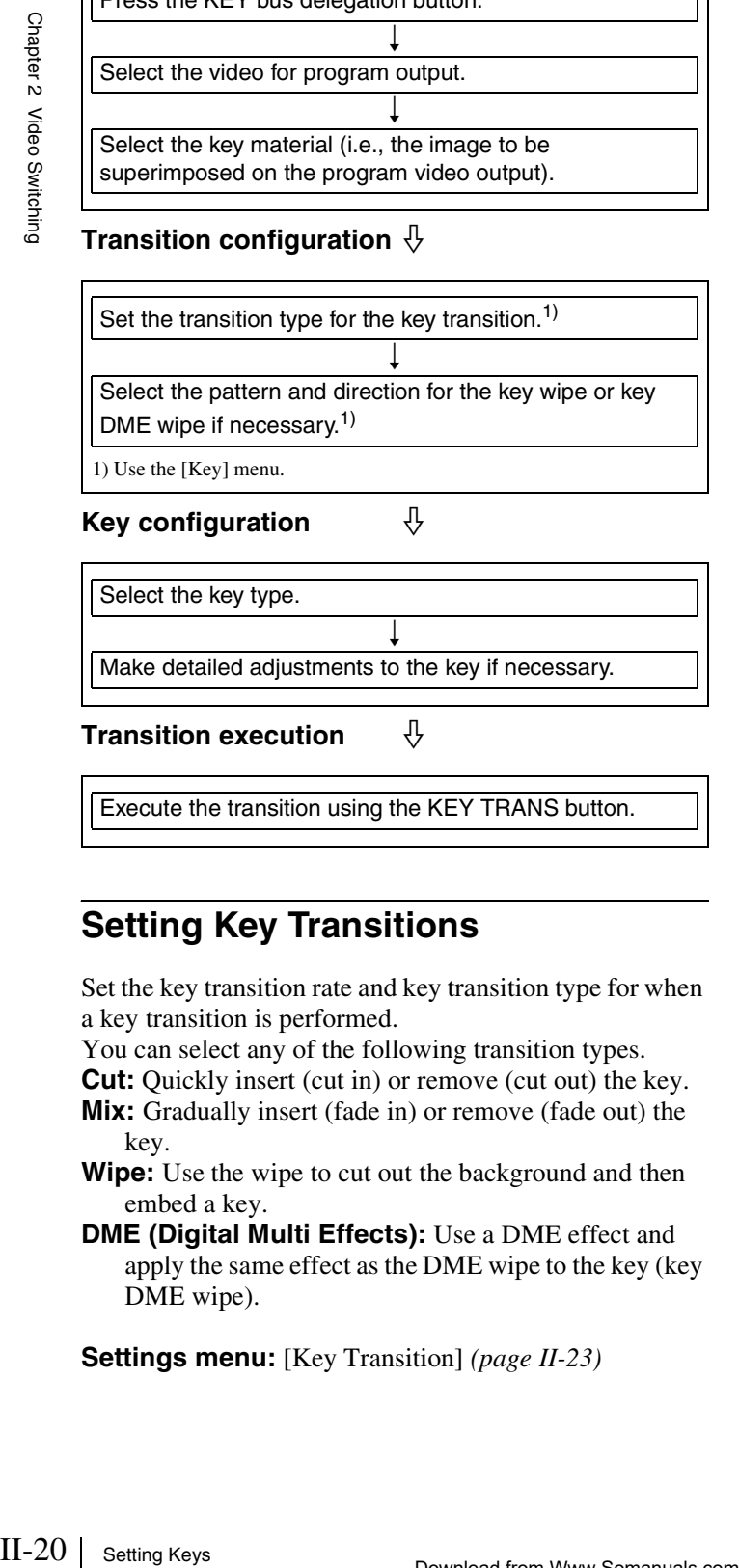

### Select the key type. r Make detailed adjustments to the key if necessary.

**Transition execution**  $\bigoplus$ 

Execute the transition using the KEY TRANS button.

### <span id="page-19-10"></span><span id="page-19-0"></span>**Setting Key Transitions**

Set the key transition rate and key transition type for when a key transition is performed.

You can select any of the following transition types.

<span id="page-19-11"></span>**Cut:** Quickly insert (cut in) or remove (cut out) the key.

- **Mix:** Gradually insert (fade in) or remove (fade out) the key.
- <span id="page-19-12"></span>Wipe: Use the wipe to cut out the background and then embed a key.

<span id="page-19-7"></span><span id="page-19-6"></span>**DME (Digital Multi Effects):** Use a DME effect and apply the same effect as the DME wipe to the key (key DME wipe).

**Settings menu:** [Key Transition] *[\(page II-23\)](#page-22-2)*

### <span id="page-19-1"></span>**Selecting the Pattern and Direction for Key Wipes**

You can cut out the background from a wipe pattern selected for a key transition and then embed a key.

### **Settings menu:** [Key Wipe Modify] *[\(page II-24\)](#page-23-0)*

*For details on the wipe directions, see ["Selecting the Pattern and Direction](#page-10-0)  [for Wipes" \(page II-11\).](#page-10-0)*

*For details on the wipe pattern numbers, see "Effect Pattern List"* ( $\rightarrow$  *Basic Operation).*

### <span id="page-19-8"></span><span id="page-19-2"></span>**Making Detailed Adjustments to Key Wipe Patterns**

You can set the position of a wipe pattern, and apply various variations and modifiers in [Key Wipe].

### **To display the [Key Wipe] menu**

Display the [Key] menu, turn the V1 knob to select [Key Wipe], and press this knob.

*The setting items in the [Key Wipe Modify] menu are the same as those of [Wipe Modify] in the [Effect] menu. For details on the setting items, see the corresponding sections of ["Making Detailed Adjustments to Wipe Patterns"](#page-10-1)  [\(page II-11\)](#page-10-1).*

### <span id="page-19-3"></span>**Setting Key DME Wipes**

For a key, you can make the same settings as with DME wipe.

### <span id="page-19-9"></span>**Settings menu:** [Key DME Wipe] *[\(page II-24\)](#page-23-1)*

*For details on the DME wipe directions, see ["Selecting the Pattern and](#page-10-0)  [Direction for Wipes" \(page II-11\)](#page-10-0).*

*For details on the wipe pattern numbers, see "Effect Pattern List"* ( $\rightarrow$  *Basic Operation).*

### <span id="page-20-0"></span>**Making Detailed Adjustments to Key DME Wipe Patterns**

You can adjust the position of a key DME wipe pattern and adjust the size of a sub-screen for during Frame In/Out and PinP in the [Key DME Wipe Modify] menu.

### **To display the [Key DME Wipe Modify] menu**

Display the [Key] menu, turn the V1 knob to select [Key DME Wipe], and press this knob.

*The setting items that can be configured in the [Key DME Wipe Modify] menu are the same as those of the [DME Wipe Modify] menu for a DME wipe (except for the crop item). See the corresponding sections of ["Making](#page-12-3)  [Detailed Adjustments to DME Wipe Patterns" \(page II-13\)](#page-12-3).*

### <span id="page-20-7"></span><span id="page-20-1"></span>**Selecting Key Types**

Select the key types to cut off the images. You can select any of the following key types.

**Lum (luminance key) / Lin (linear key):** Use these when inserting titles or logos onto the image. Use brightness signals such as those for black and white text as the key source.

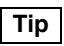

Linear keys have a reduced variability in gain that allows more precise adjustment when compared to luminance keys.

**Chr (chroma key):** Use this when combining images of people with a background image, for example. Create the key source from a particular color within the input image.

**Settings menu:** [Key Type Select] *[\(page II-23\)](#page-22-4)*

### <span id="page-20-9"></span><span id="page-20-2"></span>**Making Detailed Adjustments to the Luminance Key**

You can make detailed adjustments for the cutout condition of the background, the key density, and other settings for composing video with luminance keys.

**Settings menu:** [Lum Key Adjust (1/2)] *[\(page II-23\)](#page-22-5)*, [Lum Key Adjust (2/2)] *[\(page II-23\)](#page-22-6)*, [Lum Key Mode] *[\(page II-23\)](#page-22-7)*

### <span id="page-20-8"></span><span id="page-20-3"></span>**Making Detailed Adjustments to the Linear Key**

You can make detailed adjustments for the cutout condition of the background, the key density, and other settings for composing video with linear keys.

### **Settings menu:** [Lin Key Adjust (1/2)] *[\(page II-23\)](#page-22-8)*, [Lin Key Adjust (2/2)] *[\(page II-24\)](#page-23-2)*, [Lin Key Mode] *[\(page II-24\)](#page-23-3)*

### <span id="page-20-6"></span><span id="page-20-4"></span>**Making Detailed Adjustments to the Chroma Key**

Setting Controllers of the setting Keys | II-21 Setting Keys<br>
Setting Keys II-21 Setting Keys<br>
Setting Keys<br>
Setting Keys<br>
Setting Keys<br>
Setting Keys<br>
Setting Keys<br>
Thereforward Setting Keys<br>
Setting Keys<br>
Theodorgen Setti When, for example, you want to fine-tune the results of automatic chroma key adjustment, you can specify each chroma key setting manually in the [Manual Chromakey] menu. You can also replace background colors (typically blue) that seep into the outline portions of the video being combined (such as into a subject's hair) with colors such as gray to make them less conspicuous.

*For details on automatic chroma key adjustment, see "Composing Images with Chroma Keys"* ( $\rightarrow$  *Basic Operation*).

### **To display the [Manual Chromakey] menu**

Display the [Key] menu, turn the V1 knob to select [Chromakey Manual Adj], and press this knob.

*For details on the [Manual Chromakey] menu, see ["\[Manual Chromakey\]](#page-27-0)  [Menu" \(page II-28\)](#page-27-0).*

### <span id="page-20-5"></span>**Setting the Key Fill and Key Source**

Select the signal to use for the key fill and the signal selection mode to use for the key source.

**Settings menu:** [Key Fill/Src Select] *[\(page II-23\)](#page-22-9)*, [Key Fill Mat Adjust] *[\(page II-23\)](#page-22-3)*

### **Key source selection modes**

- **Self:** Selects the signal of the key source bus as the key source.
	- If the chroma key is selected as the key type, select [Self].
- **Auto:** Automatically selects the signal of the key fill bus and the paired signal assigned to a cross point button as the key source.
- **Split:** Allows you to select the key source bus signal separately from the key fill bus signal.

*For details on selection, see "Selecting the key fill and key source separately"* (→ *Basic Operation*).

The key fill and key source pairs selected when [Auto] is selected are as follows.

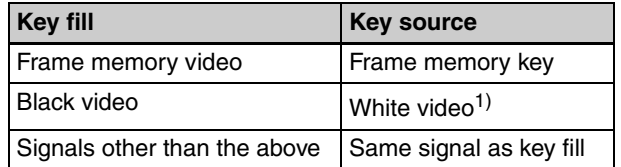

1) If you perform keying with white video as the key source, the key fill video will fill the entire screen.

### **Key fill selection modes**

**Bus:** Signal selected with a cross point button

**Matte:** Signal generated with the color matte generator within the unit (you can adjust the color under [Key Fill Mat Adjust])

### <span id="page-21-0"></span>**Setting a Mask for a Key**

Key mask is a function for masking a portion of the key signal.

Background

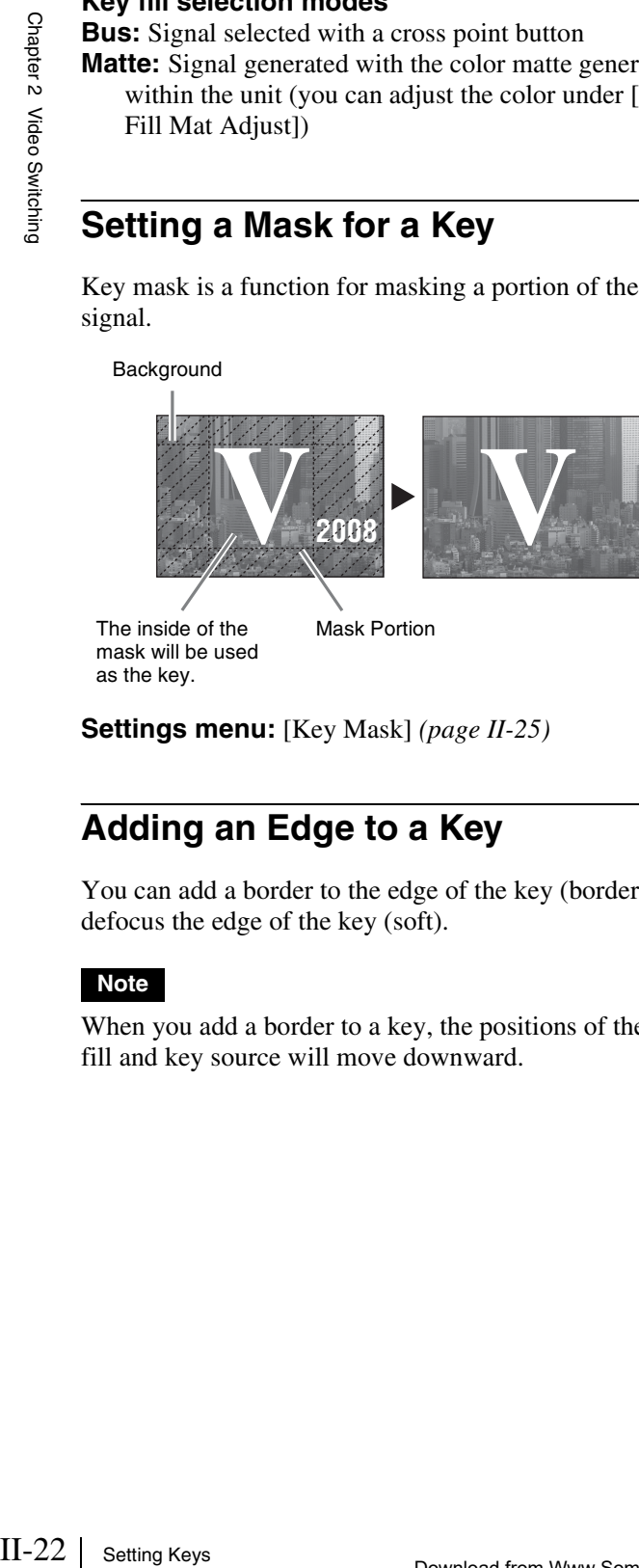

The inside of the Mask Portion mask will be used as the key.

**Settings menu:** [Key Mask] *[\(page II-25\)](#page-24-0)*

### <span id="page-21-1"></span>**Adding an Edge to a Key**

You can add a border to the edge of the key (border) and defocus the edge of the key (soft).

### **Note**

When you add a border to a key, the positions of the key fill and key source will move downward.

### **Setting modifiers for the key edge**

Turn drop mode on or off and set the type of modifier.

- If you turn drop mode on, the position of the key fill and key source will move downward, regardless of whether borders are added. If you do not want to move the position of the key in response to whether key border is turned on or off, turn drop mode on.
- You can select any of the following modifiers.

### **Normal** Border

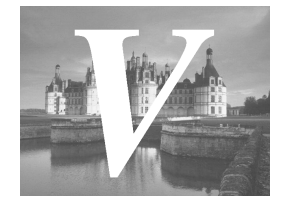

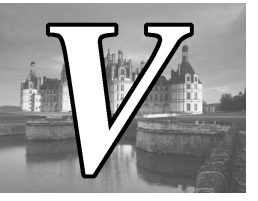

- **Normal:** The state in which a border around the key is not added.
- **Border:** Allows you to add a border around the key and adjust the width and border density.
- **Settings menu:** [Key Edge Type] *[\(page II-25\)](#page-24-1)*, [Border Adjust] *[\(page II-25\)](#page-24-2)*, [Border Matte Adjust] *[\(page](#page-24-3)  [II-25\)](#page-24-3)*, [Key Soft Edge] *[\(page II-25\)](#page-24-4)*

### <span id="page-21-2"></span>**Adjusting the Size and Position of the Key**

Under the [Resizer] menu, you can apply effects, such as reducing, enlarging, moving, and changing the aspect ratio, to the created key portion in a similar manner as DME (resize function).

### **Notes**

- If a resize effect is applied to the key, there will be a one-frame delay in the image.
- Of the DME wipe, key DME wipe, and resize functions, only one can be used at any one time.

### **To enable the resize function**

Display the [Key] menu, turn the V1 knob to select [Resizer], and turn the V4 knob to select [On]. *[\(See page](#page-22-1)  [II-23\)](#page-22-1)*

### **To display the [Resizer] menu**

Display the [Key] menu, turn the V1 knob to select [Resizer], and press this knob.

*For details on the [Resizer] menu, see ["\[Resizer\] Menu" \(page II-26\).](#page-25-0)*

# <span id="page-22-0"></span>**Details on [Key] Menu**

### <span id="page-22-14"></span><span id="page-22-1"></span>**[Key] Menu**

<span id="page-22-22"></span><span id="page-22-11"></span>Press the KEY button in the menu control block to display the [Key] menu.

<span id="page-22-21"></span><span id="page-22-20"></span><span id="page-22-19"></span><span id="page-22-18"></span><span id="page-22-17"></span><span id="page-22-16"></span><span id="page-22-15"></span><span id="page-22-13"></span><span id="page-22-12"></span><span id="page-22-10"></span><span id="page-22-9"></span><span id="page-22-8"></span><span id="page-22-7"></span><span id="page-22-6"></span><span id="page-22-5"></span><span id="page-22-4"></span><span id="page-22-3"></span><span id="page-22-2"></span>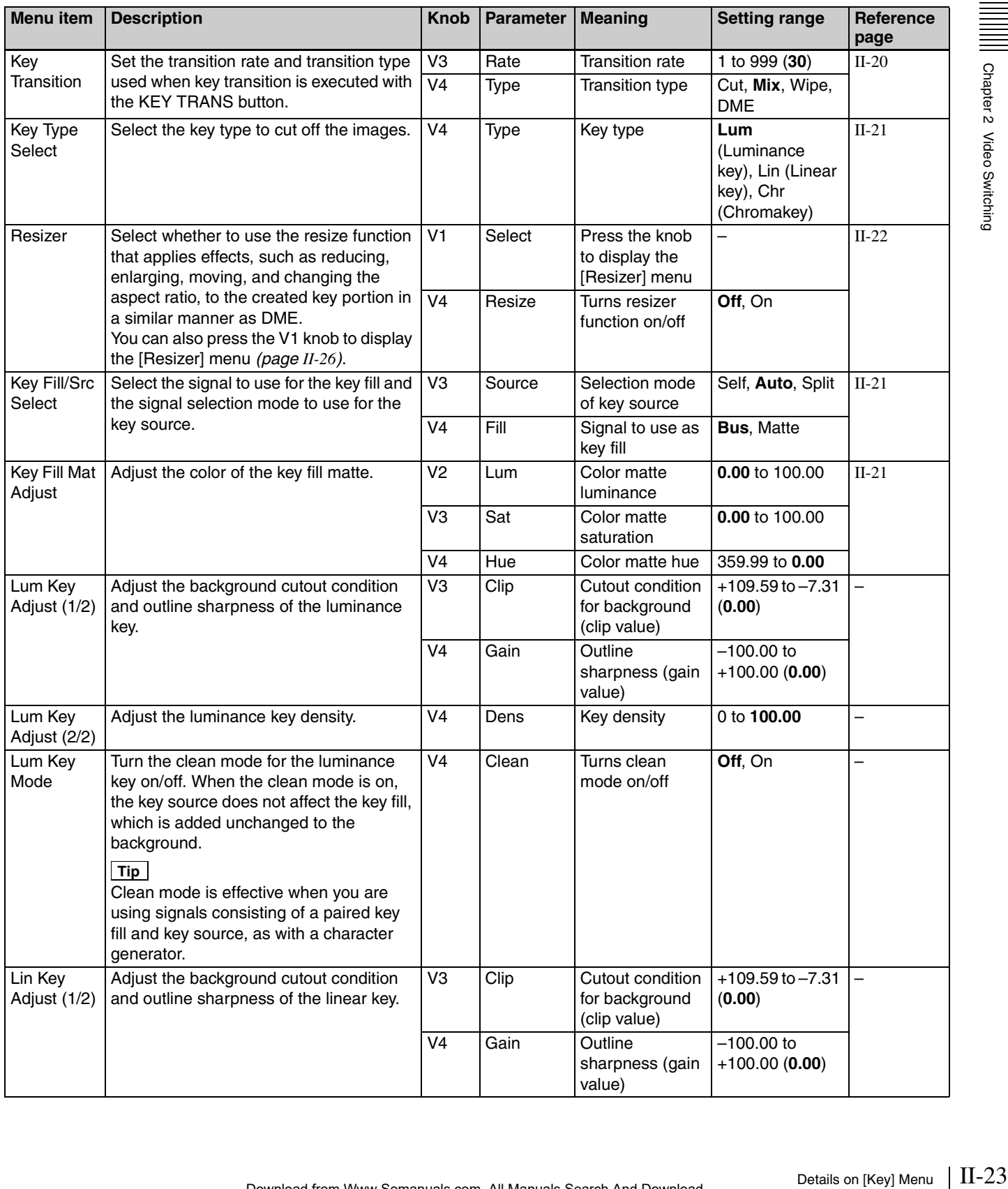

<span id="page-23-13"></span><span id="page-23-12"></span><span id="page-23-11"></span><span id="page-23-10"></span><span id="page-23-9"></span><span id="page-23-8"></span><span id="page-23-7"></span><span id="page-23-6"></span><span id="page-23-5"></span><span id="page-23-4"></span><span id="page-23-3"></span><span id="page-23-2"></span><span id="page-23-1"></span><span id="page-23-0"></span>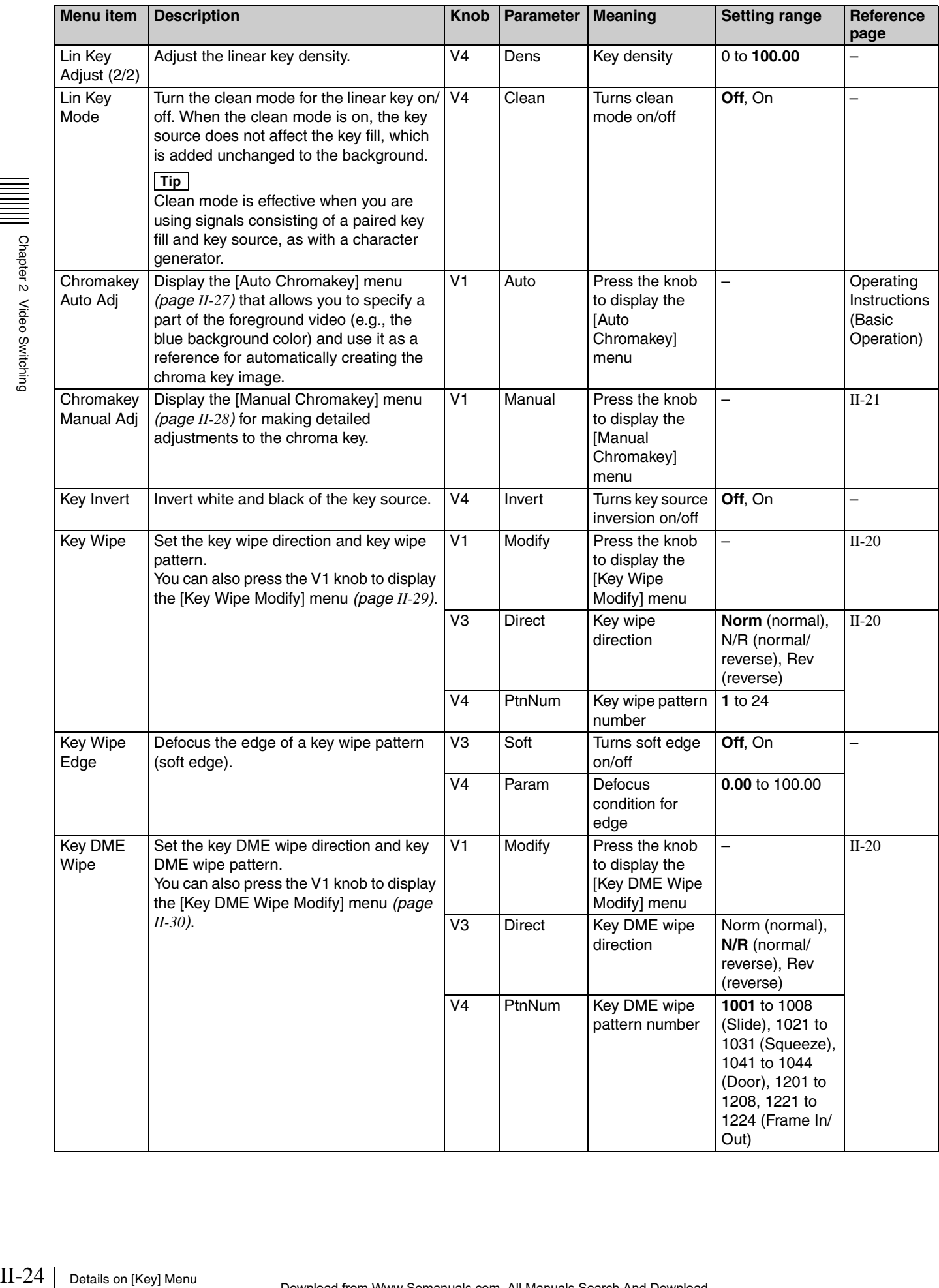

<span id="page-24-14"></span><span id="page-24-13"></span><span id="page-24-12"></span><span id="page-24-11"></span><span id="page-24-10"></span><span id="page-24-9"></span><span id="page-24-8"></span><span id="page-24-7"></span><span id="page-24-6"></span><span id="page-24-5"></span><span id="page-24-4"></span><span id="page-24-3"></span><span id="page-24-2"></span><span id="page-24-1"></span><span id="page-24-0"></span>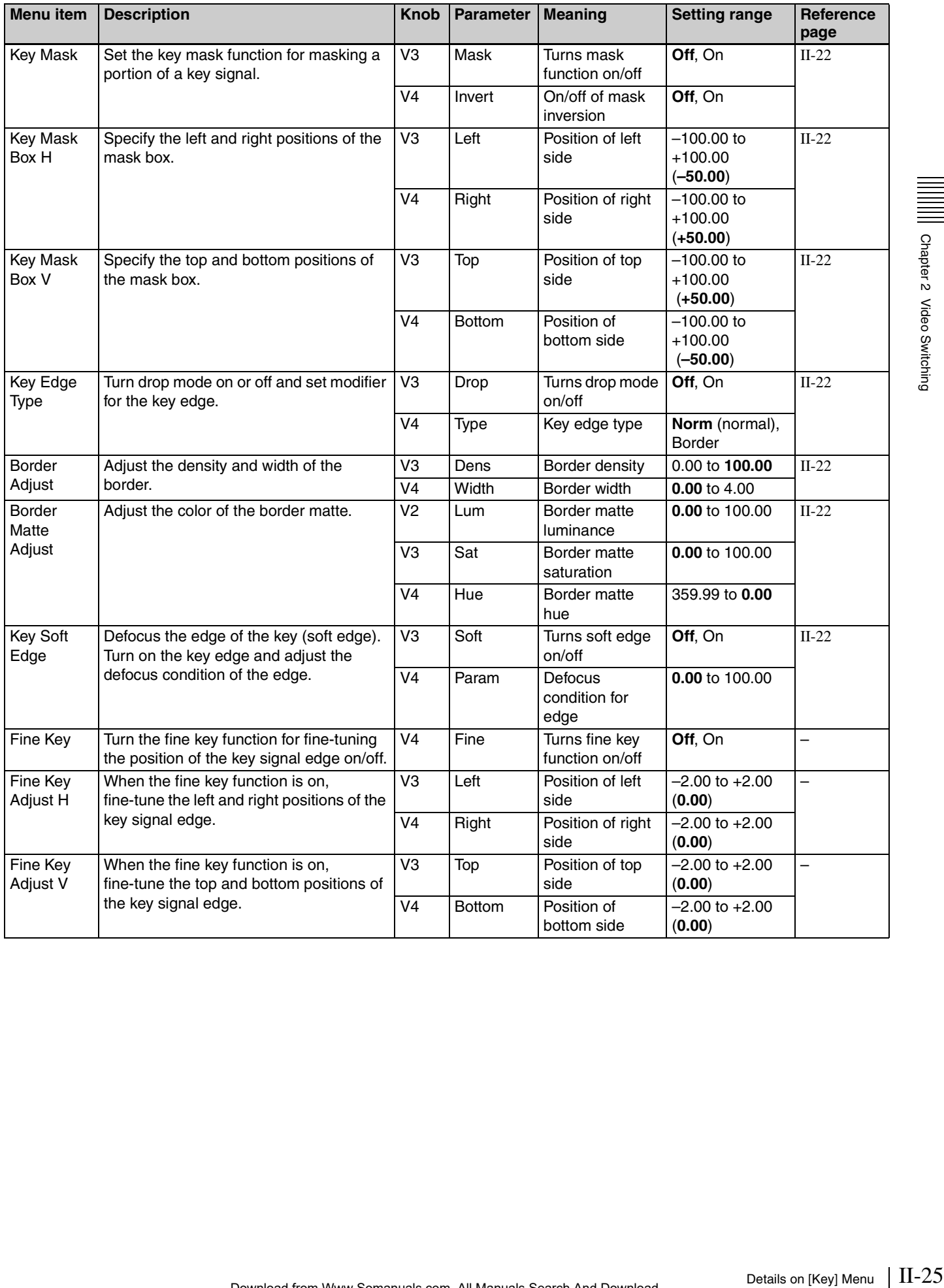

### <span id="page-25-3"></span><span id="page-25-0"></span>**[Resizer] Menu**

<span id="page-25-4"></span>Display the [Resizer] menu by pressing the V1 knob while [Resizer] *[\(page II-23\)](#page-22-10)* is selected.

<span id="page-25-2"></span><span id="page-25-1"></span>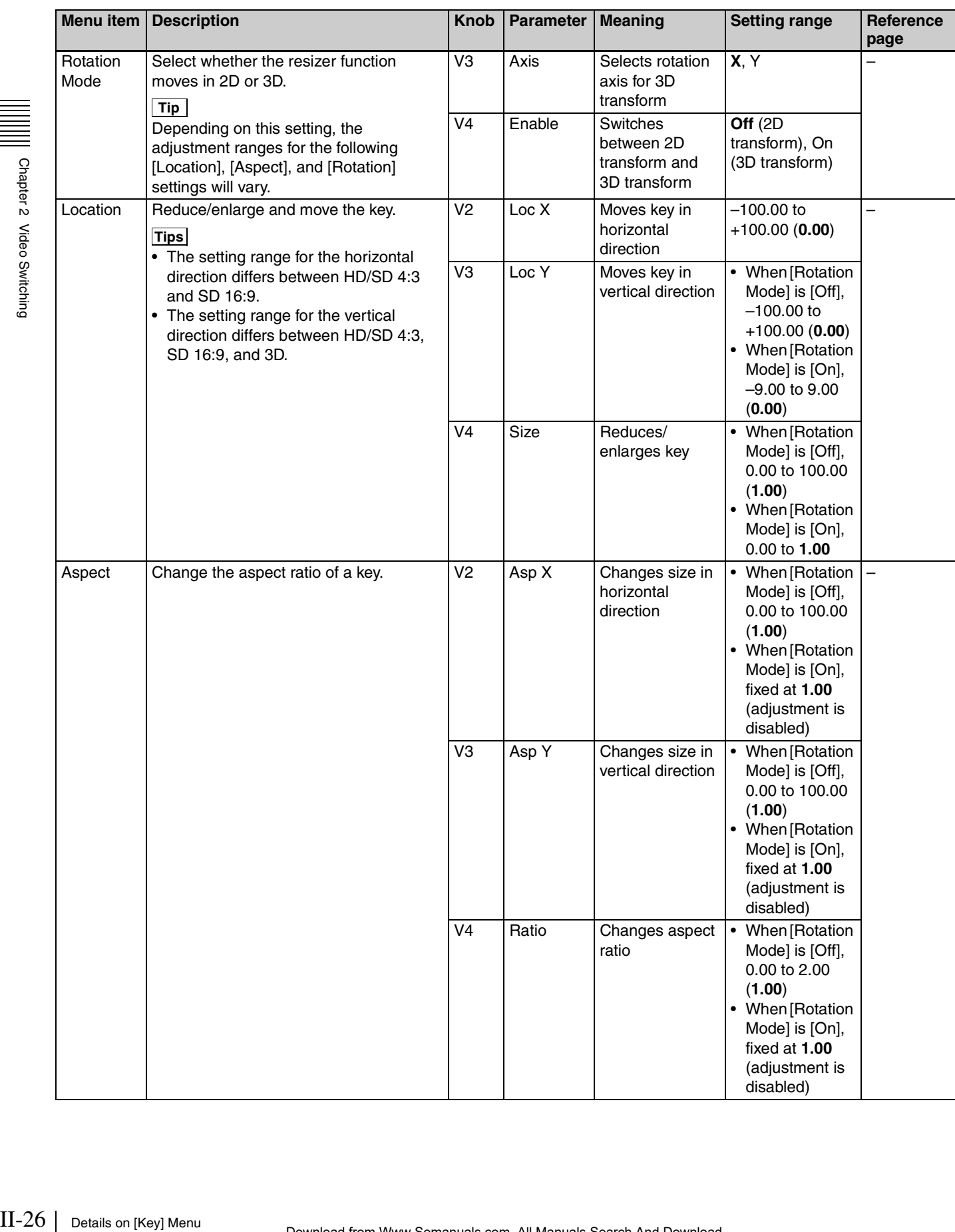

<span id="page-26-5"></span>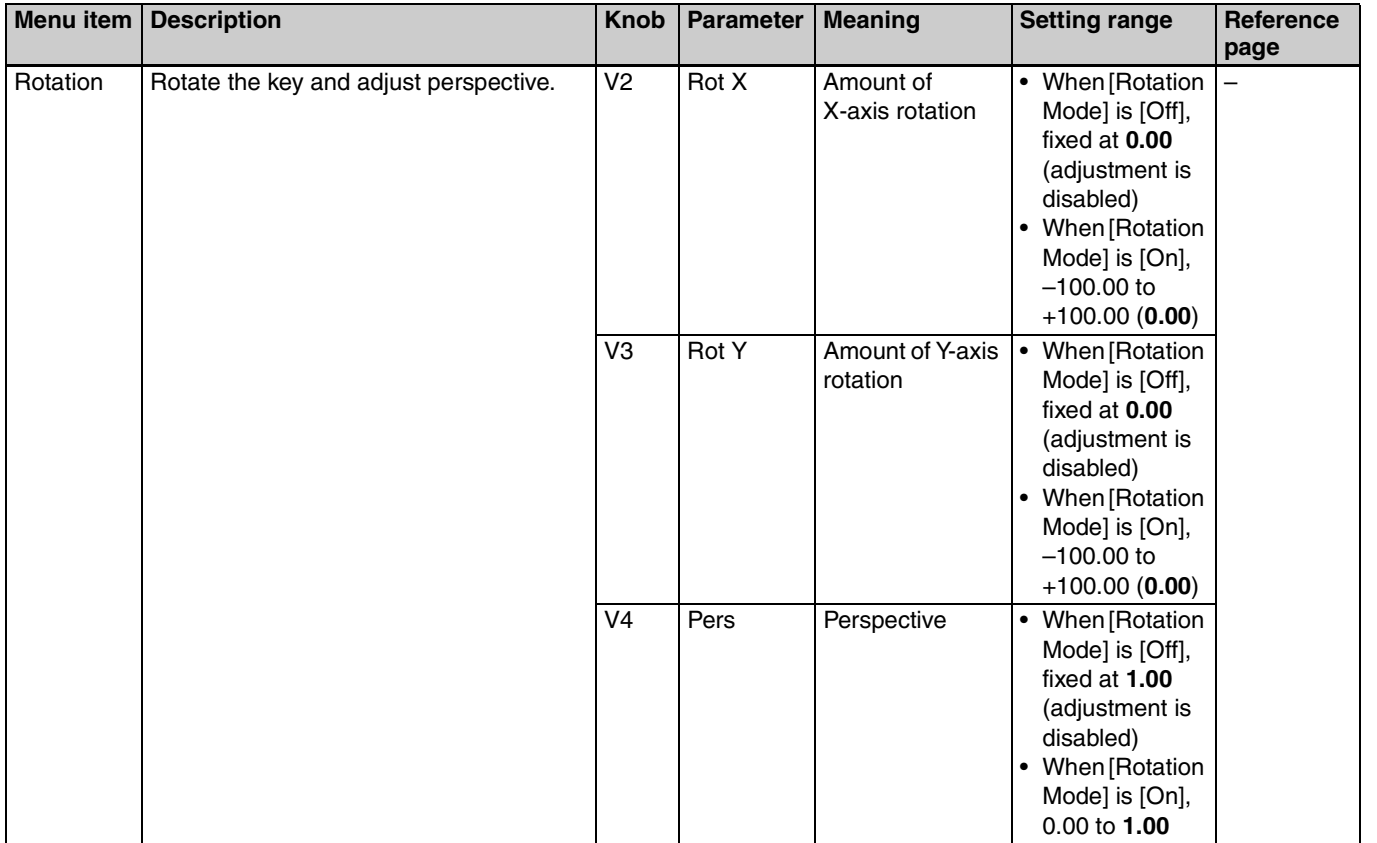

### <span id="page-26-2"></span><span id="page-26-0"></span>**[Auto Chromakey] Menu**

<span id="page-26-4"></span><span id="page-26-3"></span><span id="page-26-1"></span>Display the [Auto Chromakey] menu by pressing the V1 knob while [Chromakey Auto Adj] *[\(page II-24\)](#page-23-4)* is selected.

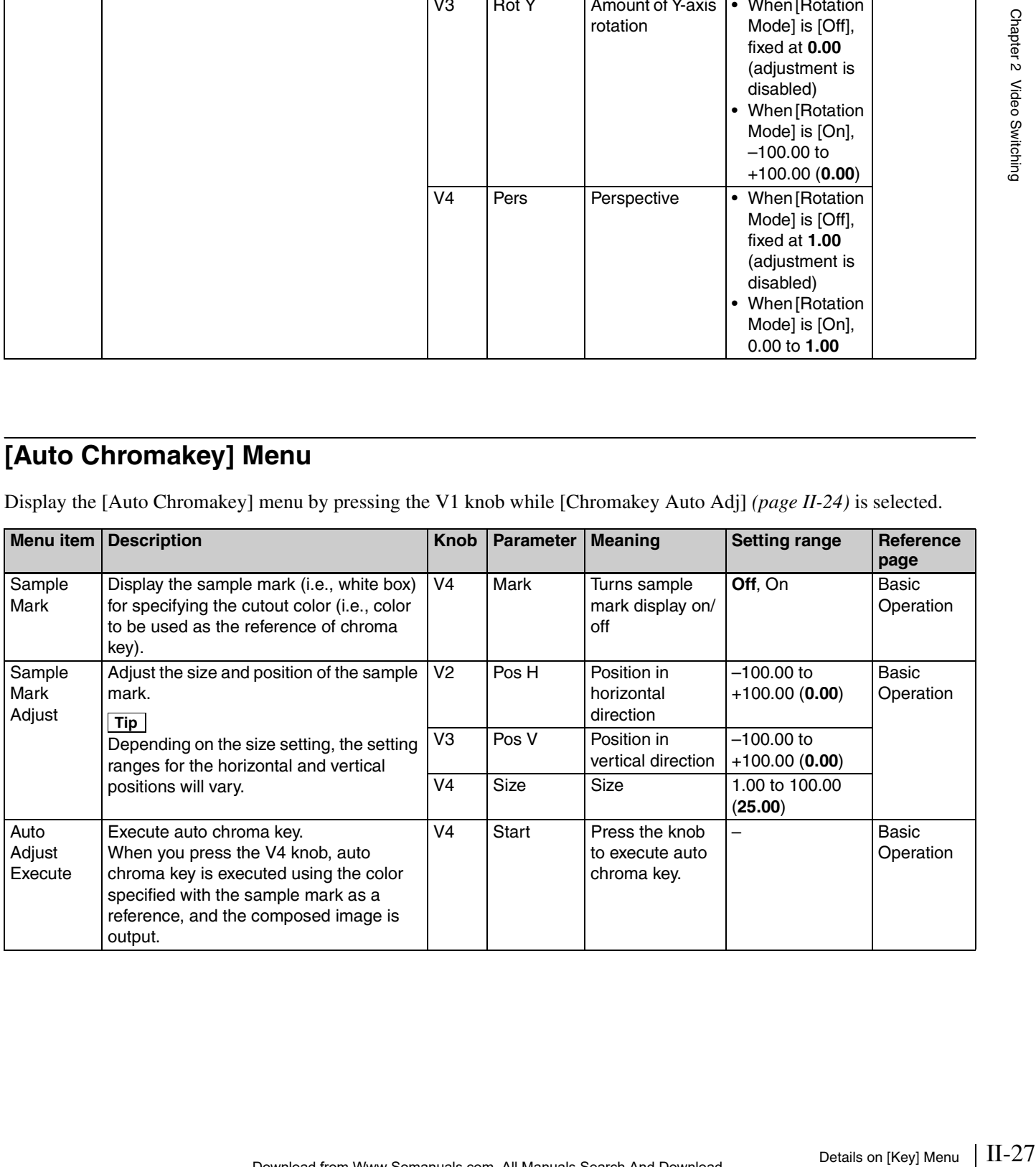

### <span id="page-27-6"></span><span id="page-27-0"></span>**[Manual Chromakey] Menu**

<span id="page-27-1"></span>Display the [Manual Chromakey] menu by pressing the V1 knob while [Chromakey Manual Adj] *[\(page II-24\)](#page-23-5)* is selected.

<span id="page-27-5"></span><span id="page-27-4"></span><span id="page-27-3"></span><span id="page-27-2"></span>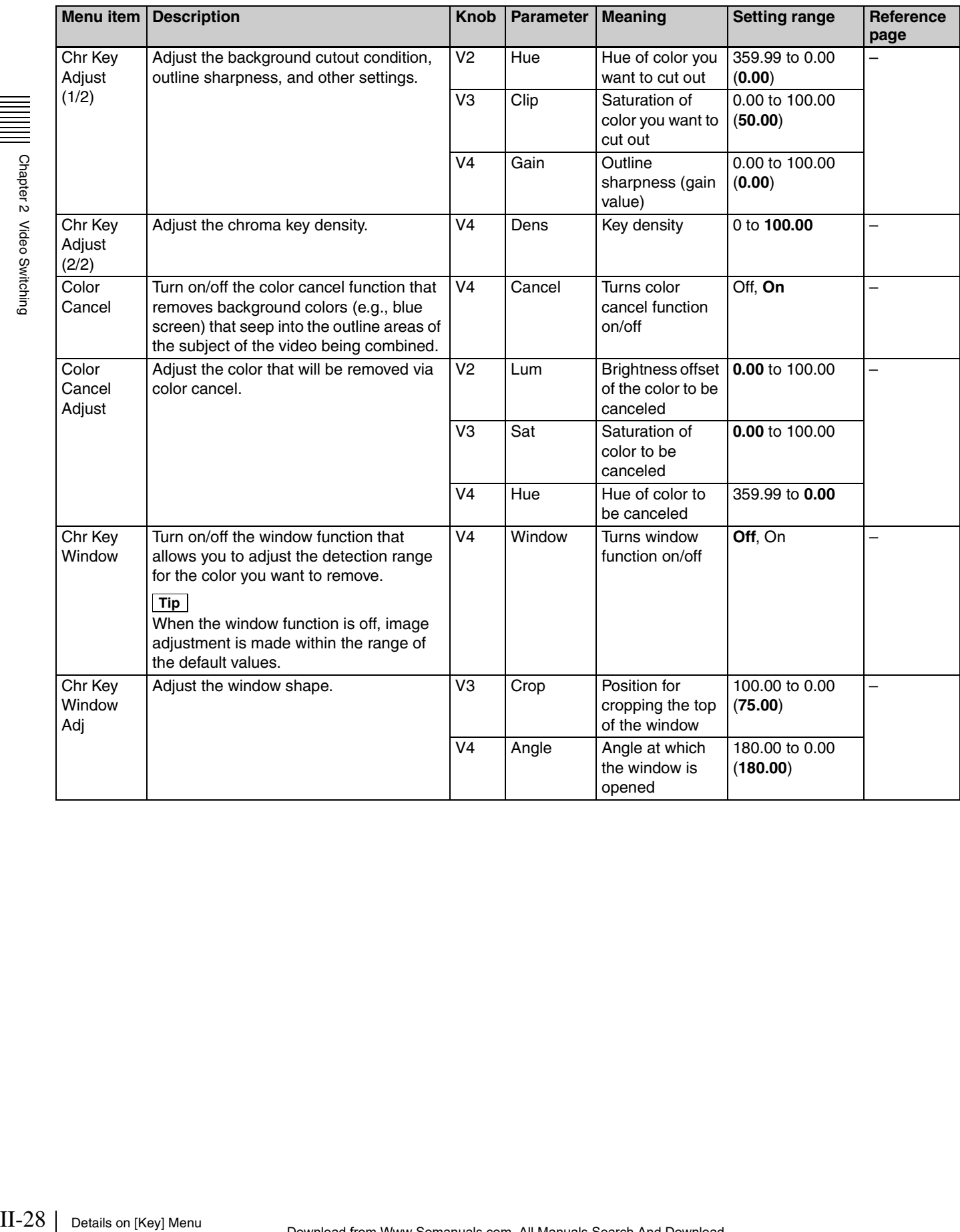

## <span id="page-28-1"></span><span id="page-28-0"></span>**[Key Wipe Modify] Menu**

Display the [Key Wipe Modify] menu by pressing the V1 knob while [Key Wipe] *[\(page II-24\)](#page-23-6)* is selected.

<span id="page-28-5"></span><span id="page-28-4"></span><span id="page-28-3"></span><span id="page-28-2"></span>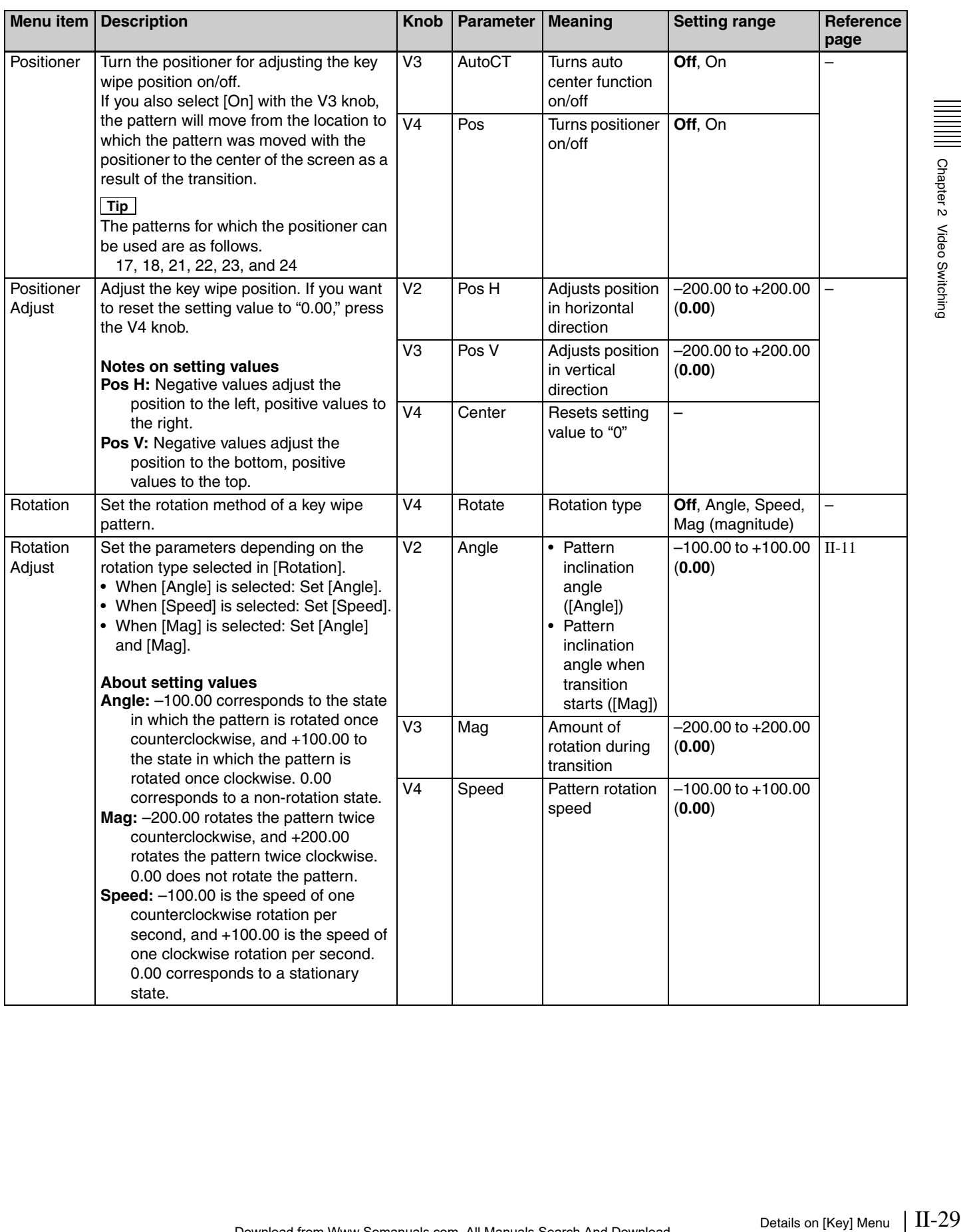

<span id="page-29-1"></span>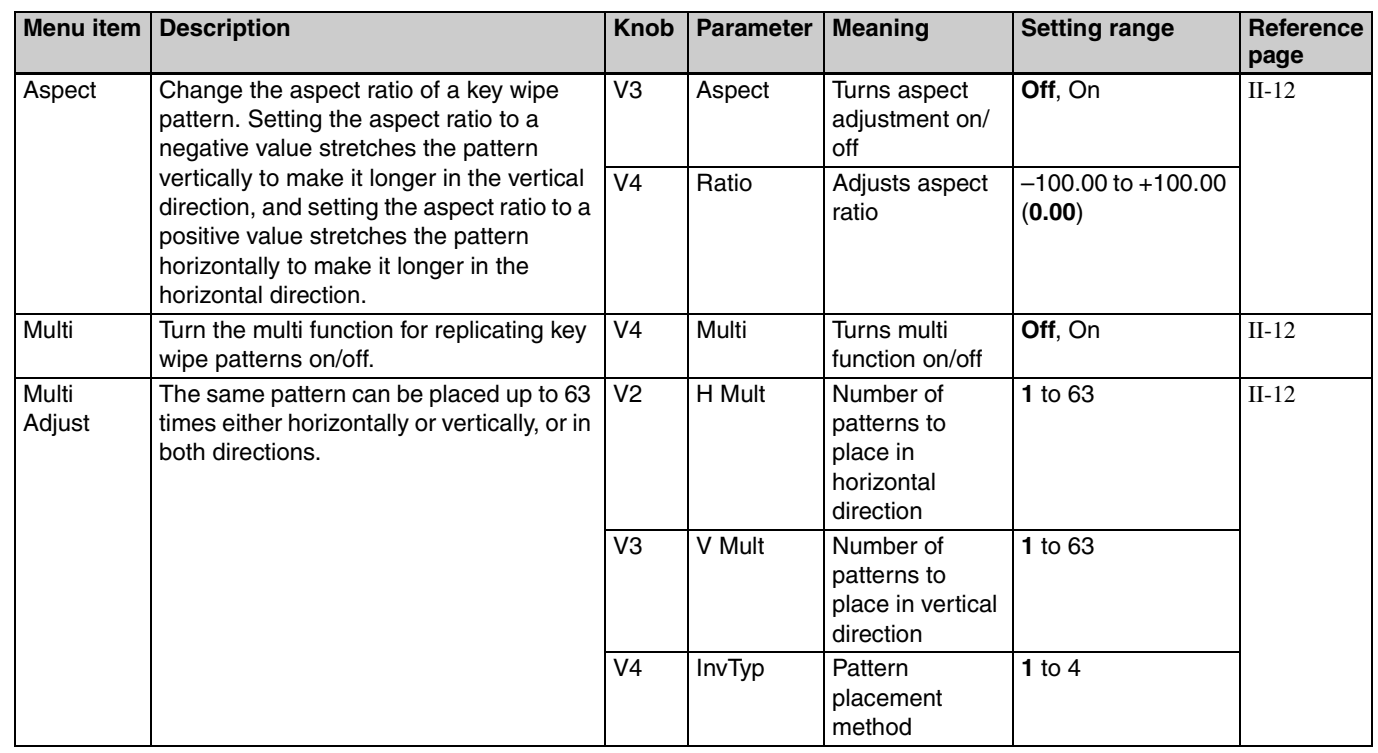

### <span id="page-29-2"></span><span id="page-29-0"></span>**[Key DME Wipe Modify] Menu**

<span id="page-29-5"></span><span id="page-29-4"></span><span id="page-29-3"></span>Display the [Key DME Wipe Modify] menu by pressing the V1 knob while [Key DME Wipe] *[\(page II-24\)](#page-23-1)* is selected.

<span id="page-29-7"></span><span id="page-29-6"></span>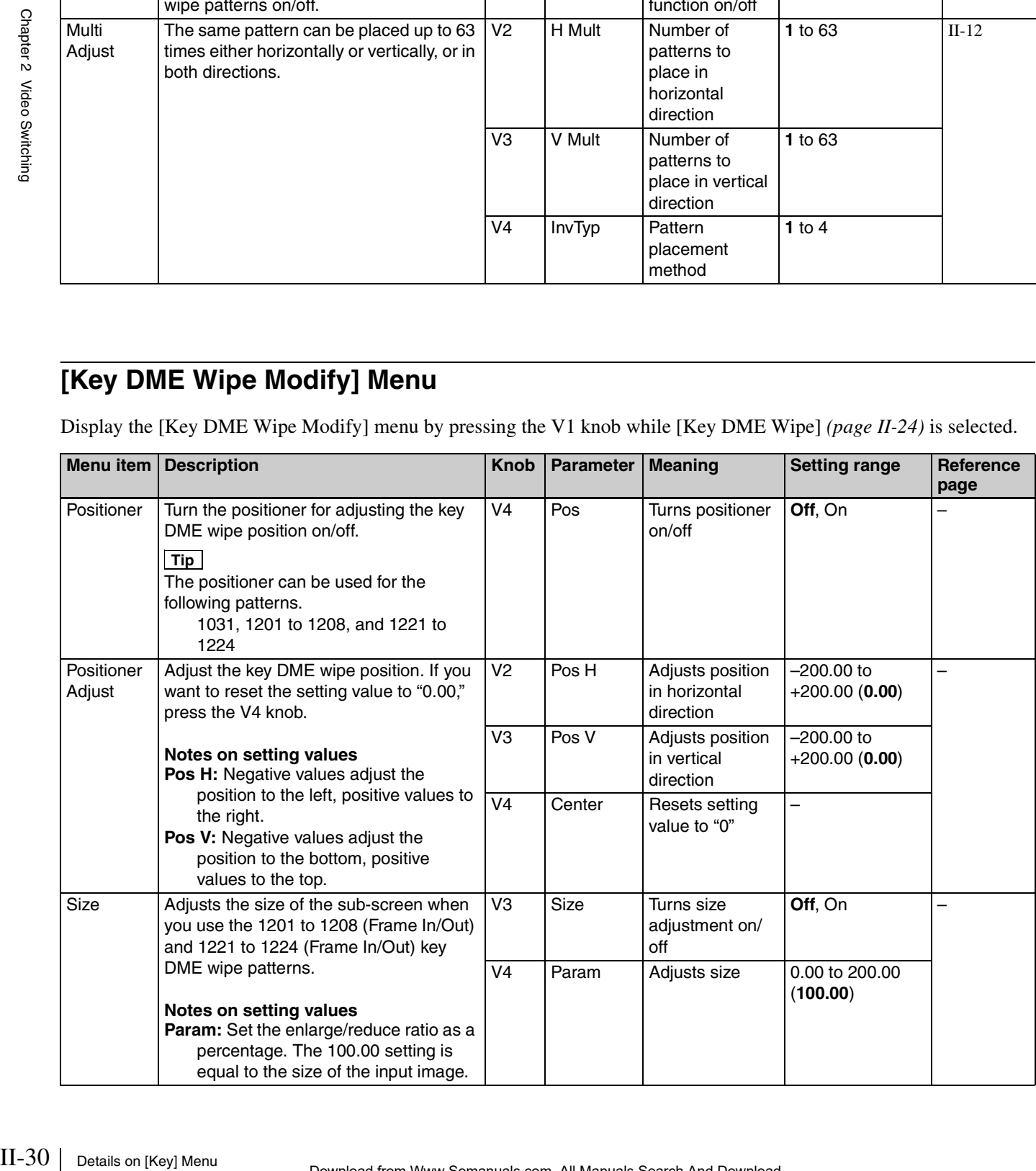

# Chapter<sup>3</sup>

# <span id="page-30-7"></span><span id="page-30-0"></span>*Audio Mixing*

# <span id="page-30-1"></span>**Overview**

You can adjust the audio input in detail, set the audio levels, and specify the connectors to use for audio output for each audio channel.

Adjust and set the audio from the [Audio Channel] menu for each audio channel.

### <span id="page-30-4"></span><span id="page-30-3"></span>**To display the [Audio Channel] menu**

Press the ACCESS/PFL button in the same column as the channel fader assigned to the audio channel you want to adjust.

<span id="page-30-8"></span>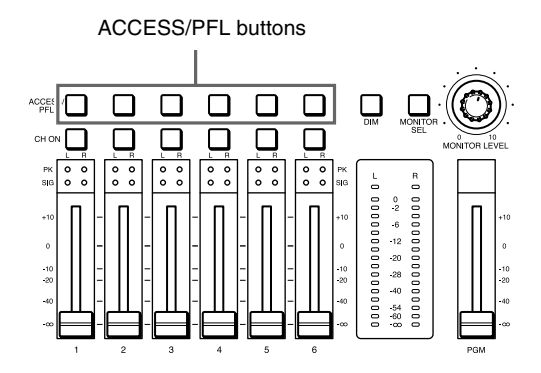

*For details on assigning an input signal to each channel fader, see "Assigning Audio Input Signals to the Channel Faders"* ( $\rightarrow$  Basic Operation).

# <span id="page-30-2"></span>**Details on [Audio Channel] Menu**

<span id="page-30-6"></span><span id="page-30-5"></span>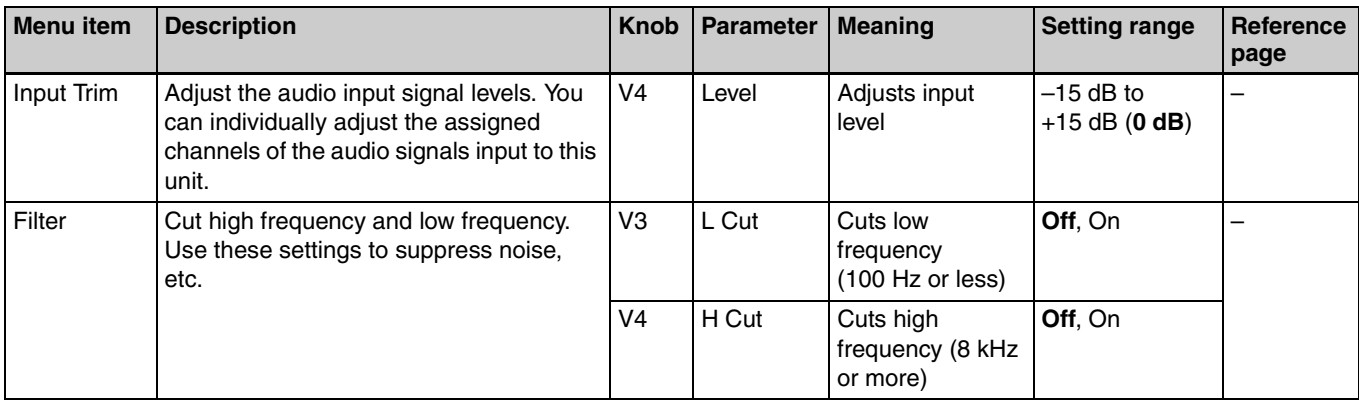

<span id="page-31-7"></span><span id="page-31-6"></span><span id="page-31-5"></span><span id="page-31-4"></span><span id="page-31-3"></span><span id="page-31-2"></span><span id="page-31-1"></span><span id="page-31-0"></span>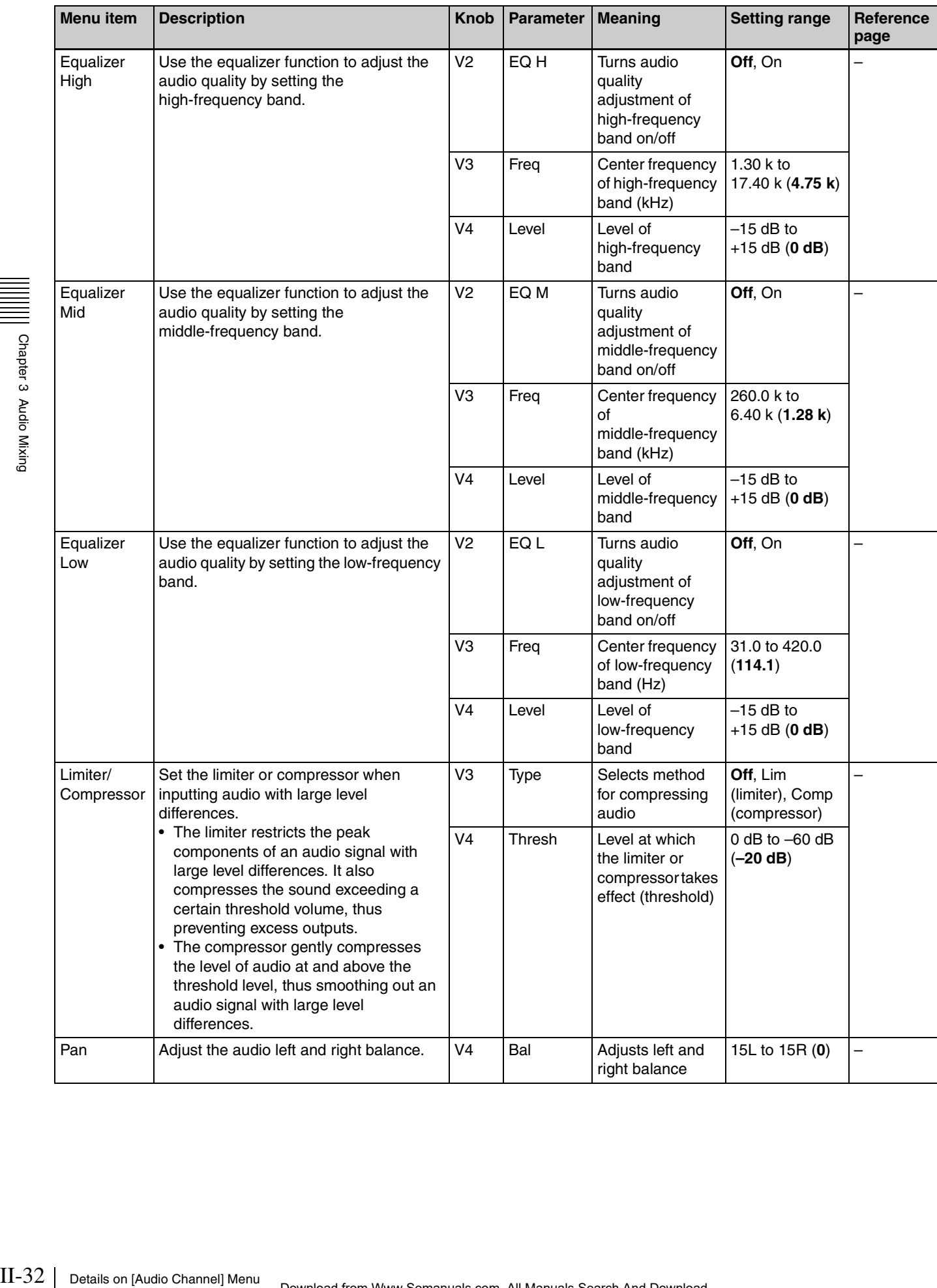

<span id="page-32-2"></span><span id="page-32-1"></span><span id="page-32-0"></span>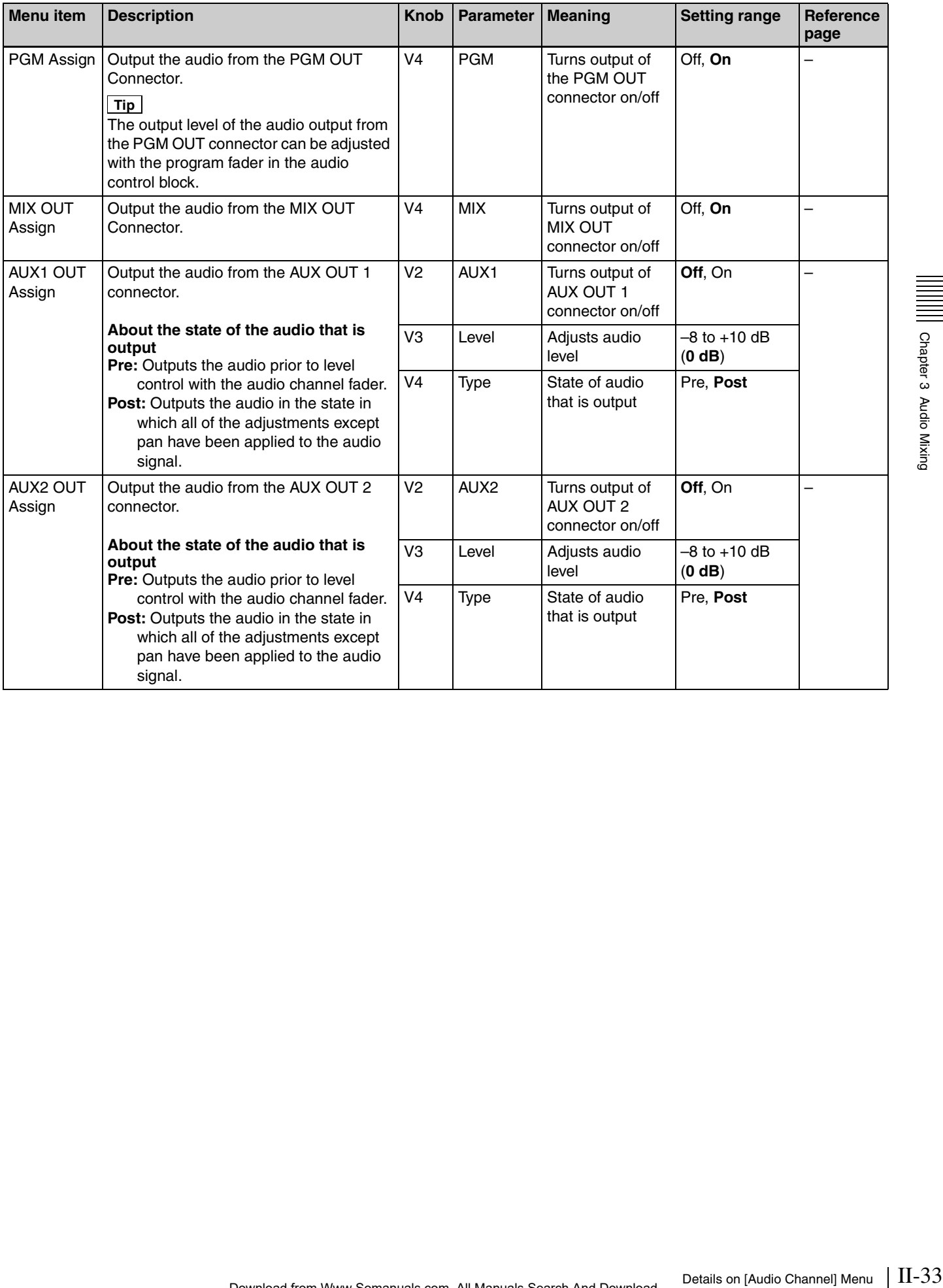

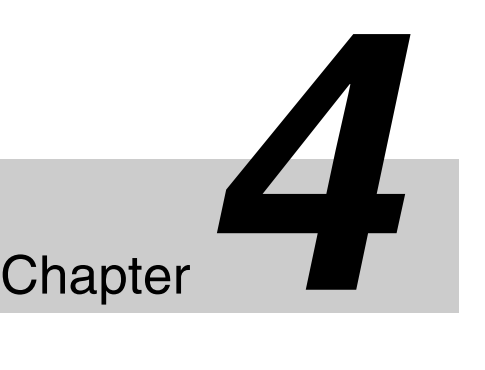

# <span id="page-33-7"></span><span id="page-33-4"></span><span id="page-33-0"></span>*Input Image Freezing and Frame Memory*

# <span id="page-33-2"></span>**Freezing Input Images**

- <span id="page-33-9"></span><span id="page-33-8"></span><span id="page-33-6"></span><span id="page-33-5"></span><span id="page-33-3"></span>**1** Press the FM button in the menu control block to display the [Frame Memory] menu, and turn the V1 knob to select [Input Freeze].
- **2** Turn the V3 knob to select the input signal, turn the V4 knob to select [On], and press the V4 knob at the timing you want to freeze.

The input image is frozen.

If you want to freeze an image again, select [Off], press the V4 knob, and then select [On] again.

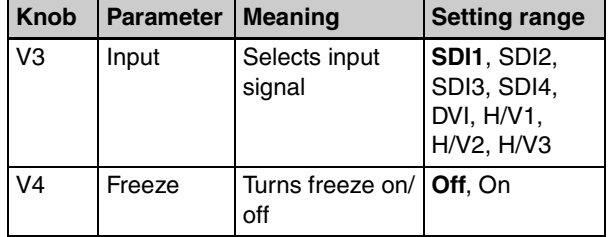

# <span id="page-33-1"></span>**Overview**

Input freeze is a function that allows you to freeze images from individual input signals.

Frame memory is a function that allows you to freeze images and then write it to the memory of the unit so that you can use it as input material.

Images that are stored in frame memory can be used as the video input signals (FM) of the cross point buttons (PGM buttons and PST/KEY buttons).

### **Tip Tip**

Input freeze and frame memory are not available in 3D mode (the [Frame Memory] menu is not displayed).

# <span id="page-34-0"></span>**Selecting Frame Memory for Use as Frame Memory Video (FM)**

<span id="page-34-5"></span><span id="page-34-3"></span>Display the [Frame Memory] menu, turn the V1 knob to select [Select], and turn the V4 knob to select the frame memory to which the image you want to use as the frame memory video is saved.

Frame Memory 1 to 12 are indicated as "FM1," "FM2," ... "FM12."

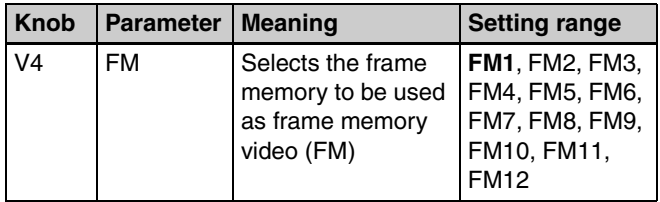

# <span id="page-34-1"></span>**Saving Images to Frame Memory**

Select the frame memory to which to save (Frame Memory 1 to 12), select the input signal to be used as the source, and then freeze the input image to write it to memory.

<span id="page-34-4"></span><span id="page-34-2"></span>**1** Display the [Frame Memory] menu, turn the V1 knob to select [Frame Memory Freeze], and then press the knob.

The [Frame Memory Freeze] menu appears.

**2** Turn the V1 knob to select the frame memory to which to save the image ([Frame Memory 1] to [Frame Memory 12]), turn V2 and V3 knobs to select the source images, turn the V4 knob to select [On], and press the V4 knob.

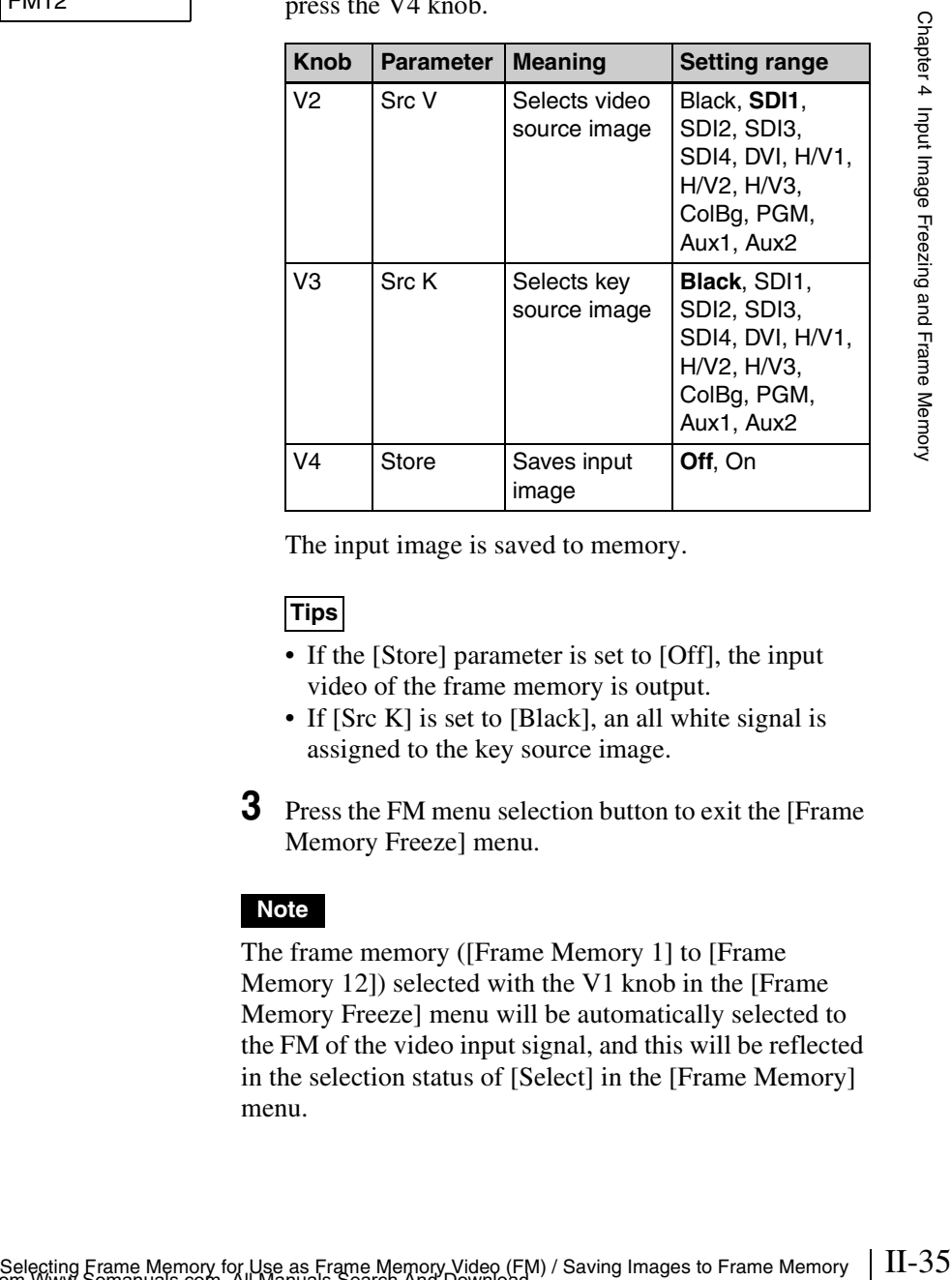

The input image is saved to memory.

### **Tips**

- If the [Store] parameter is set to [Off], the input video of the frame memory is output.
- If [Src K] is set to [Black], an all white signal is assigned to the key source image.
- **3** Press the FM menu selection button to exit the [Frame Memory Freeze] menu.

### **Note**

The frame memory ([Frame Memory 1] to [Frame Memory 12]) selected with the V1 knob in the [Frame Memory Freeze] menu will be automatically selected to the FM of the video input signal, and this will be reflected in the selection status of [Select] in the [Frame Memory] menu.

# <span id="page-35-0"></span>**Importing and Exporting Images**

You can use a USB flash drive to import images to the unit as frame memory, and export the frame memory saved in the unit.

### <span id="page-35-10"></span><span id="page-35-3"></span><span id="page-35-1"></span>**Importing Images**

File formats supported for import

- TGA
- TIFF
- BMP

### **Notes**

- Enter up to 25 single-byte alphanumeric characters (including the extension) for file names. A file with a name of 26 characters or more will not be displayed.
- If an image is too large, the protruding portions will be cut. If an image is too small, the missing portions will be filled with black.
- Import operations are not guaranteed for TGA and TIFF files that include layer information.
- **1** Copy the images you want to import to the following folder on a USB flash drive, and then insert the USB flash drive into the USB connector of the unit.

<span id="page-35-9"></span><span id="page-35-7"></span>Folder name: \Sony\MCS\FM

**2** Display the [Frame Memory] menu, turn the V1 knob to select [Import], and press this knob.

The data in the USB flash drive is read and the files that can be imported are displayed.

**3** Turn the V1 knob to select the first file to import, turn each knob to specify the frame memory and the number of files to import, and press the V4 knob to start importing.

When the V4 knob is pressed, the specified number of files are imported.

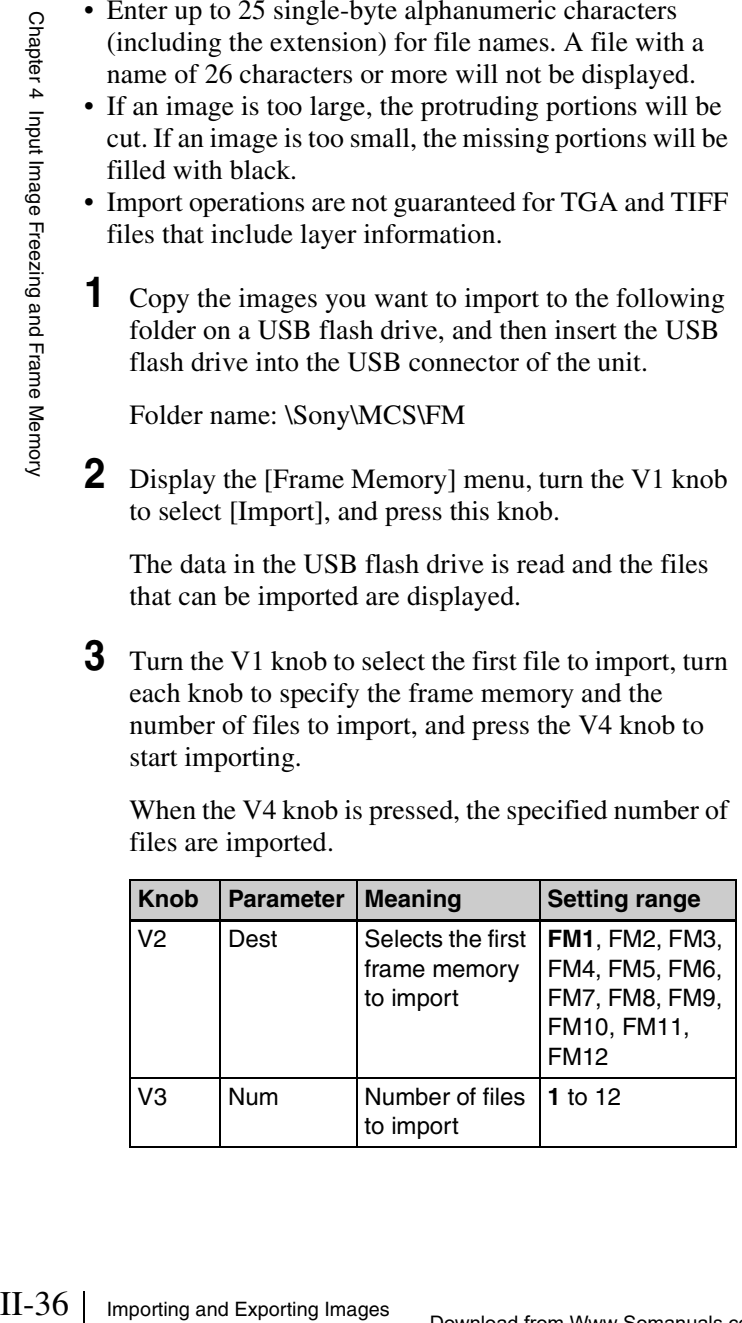

### **Tips**

- If you import TGA files or TIFF files that include alpha channels, a frame memory that includes a key source will be created.
- You can import RLE-compressed TGA files.
- Compressed TIFF files cannot be imported.
- If you import BMP files, or TGA or TIFF files that do not include alpha channels, a frame memory with an all-white key source will be created.
- If a frame memory is registered to the specified frame memory number, it will be overwritten by the imported image.

### <span id="page-35-6"></span><span id="page-35-5"></span><span id="page-35-2"></span>**Export Frame Memory**

You can export the frame memory stored in the unit to a USB flash drive.

- **1** Insert the USB flash drive into the USB connector of the unit.
- <span id="page-35-8"></span><span id="page-35-4"></span>**2** Display the [Frame Memory] menu and turn the V1 knob to select [Export].
- **3** Turn each knob to select the frame memory to export, and then press the V4 knob to start exporting.

When the V4 knob is pressed, the specified number of frame memory is exported.

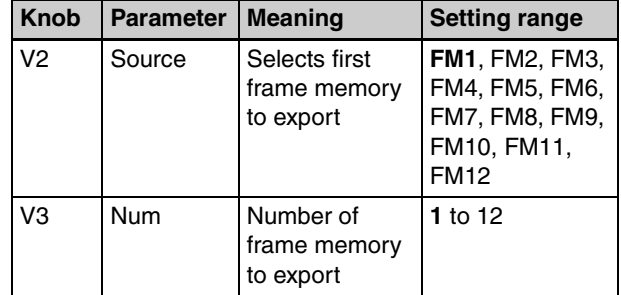

### **Tips**

- Only BMP format files can be exported. Alpha channels cannot be added.
- The folder to which the files are exported and the file names are as shown below.

Folder name: \Sony\MCS\FM

File name: YYMMDD-HHMMSS-##.bmp

(# is the frame memory number [01 to 12])

# <span id="page-36-0"></span>*Importing and Exporting Importing and Exporting Chapter Chapter*

**Chapter** 

# <span id="page-36-3"></span><span id="page-36-1"></span>**Importing and Exporting Configuration Data**

You can export configuration data in which various settings of the unit have been saved to a USB flash drive, and import saved configuration data to the unit.

### **Tip**

Configuration data contains various settings of the unit. When you want to, for example, restore previous settings, you can easily make the settings by importing the configuration data. We recommend that you save the configuration data such as when you change the settings.

### <span id="page-36-6"></span><span id="page-36-5"></span><span id="page-36-2"></span>**Exporting Configuration Data**

- **1** Insert the USB flash drive into the USB connector of the unit.
- <span id="page-36-10"></span><span id="page-36-9"></span><span id="page-36-8"></span><span id="page-36-7"></span><span id="page-36-4"></span>**2** Press the FILE button in the menu control block to display the [File] menu, turn the V1 knob to select [Export Config], and press the V4 knob to start exporting.

### **Tip**

The folder to which the files are exported is as shown below.

Folder name:

\Sony\MCS\CONFIG\YYMMDD-HHMMSS

### **Note**

The following settings are not saved under configuration data.

### **Front panel buttons**

- ACCESS/PFL (1 to 6)
- DIM
- MONITOR SEL
- CH ON  $(1 to 6)$
- Bus delegation buttons (BKGD, KEY, AUX 1, AUX 2)
- Menu selection buttons
- Numeric keypad buttons (EFF, SNAPSHOT, DIRECT/ ESC)

### **Menus**

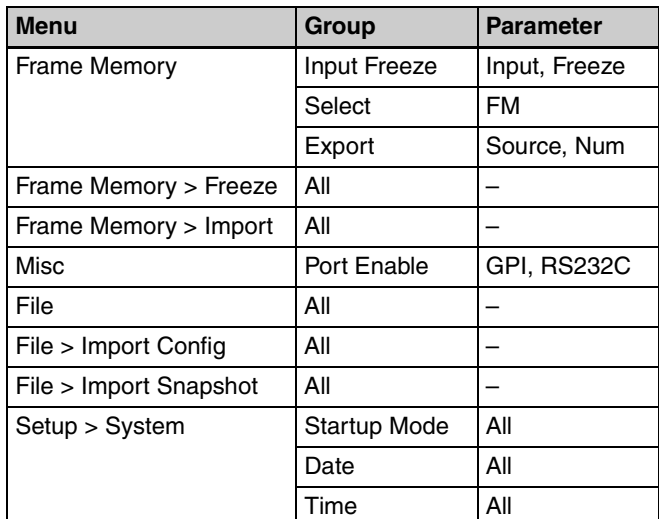

### **Miscellaneous**

• Frame memory video

### <span id="page-37-10"></span><span id="page-37-9"></span><span id="page-37-0"></span>**Importing Configuration Data**

- **1** Insert the USB flash drive that stores the configuration data you want to restore into the USB connector of the unit.
- <span id="page-37-8"></span>**2** Display the [File] menu, turn the V1 knob to select [Import Config], and press this knob.

<span id="page-37-6"></span>The data in the USB flash drive is read and the configuration data that can be imported is displayed.

**3** Turn the V1 knob to select the configuration data to import, and press the V4 knob to start importing.

When importing is complete, a message prompting you to restart the unit appears.

**4** Press the V3 knob (OK), and then turn off the unit and turn it on again.

### **Tip**

When you import configuration data, the startup mode will automatically change to [User].

*For details on the startup mode, see ["Startup Mode" \(page II-48\).](#page-47-1)*

# <span id="page-37-11"></span><span id="page-37-1"></span>**Importing and Exporting Snapshots**

You can export the snapshots stored in the unit to a USB flash drive, and import the snapshots stored in the USB flash drive to the unit.

### **Tip**

Snapshots cannot be imported or exported in 3D mode.

### <span id="page-37-5"></span><span id="page-37-4"></span><span id="page-37-2"></span>**Exporting Snapshots**

- **1** Insert the USB flash drive into the USB connector of the unit.
- <span id="page-37-7"></span><span id="page-37-3"></span>**2** Display the [File] menu and turn the V1 knob to select [Export Snapshot], turn each knob to specify the files to export, and press the V4 knob to start exporting.

When the V4 knob is pressed, the specified number of snapshots are exported.

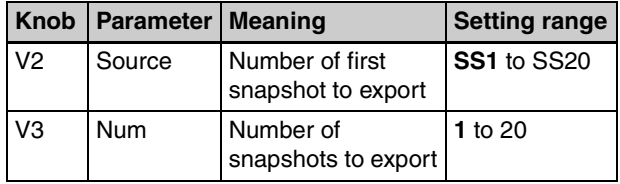

### **Tip**

The folder to which the files are exported and the file names are as shown below. Folder name: \Sony\MCS\SNAPSHOT File name: YYMMDD-HHMMSS-##.SSS (## is the snapshot number [01 to 20])

### **Note**

When exporting snapshots, make sure that the number of files in the folder does not exceed 99.

### <span id="page-38-8"></span><span id="page-38-7"></span><span id="page-38-0"></span>**Importing Snapshots**

- **1** Insert the USB flash drive that stores the snapshots you want to import into the USB connector of the unit.
- <span id="page-38-4"></span>**2** Display the [File] menu, turn the V1 knob to select [Import Snapshot], and then press the knob.

<span id="page-38-3"></span>The data in the USB flash drive is read and the snapshots that can be imported are displayed.

### **Tip**

Snapshot files are displayed in order, starting with the oldest.

**3** Turn the V1 knob to select the snapshot to import, turn each knob to specify the snapshots to import, and press the V4 knob to start importing.

When the V4 knob is pressed, the specified number of snapshots are imported.

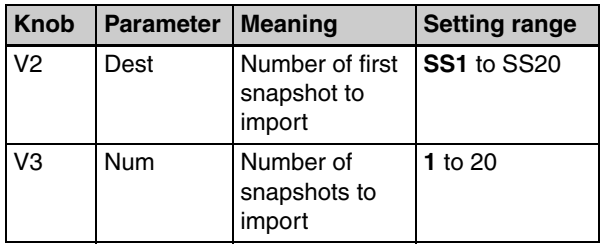

### **Tip**

If a snapshot is already stored to the specified snapshot number, it will be overwritten by the imported snapshot.

# <span id="page-38-6"></span><span id="page-38-2"></span><span id="page-38-1"></span>**Formatting a USB Flash Drive**

- **1** Insert the USB flash drive into the USB connector of the unit.
- <span id="page-38-9"></span><span id="page-38-5"></span>**2** Display the [File] menu, turn the V1 knob to select [USB Memory Format], and press the V4 knob to start formatting.

### **Tip**

The following folders are created when formatting is performed.

Folder name:\Sony\MCS\CONFIG \Sony\MCS\FM \Sony\MCS\SNAPSHOT

# <span id="page-39-2"></span><span id="page-39-0"></span>*3D System*

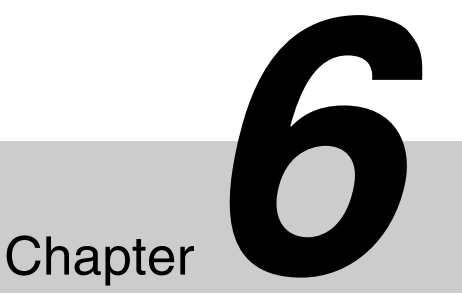

# <span id="page-39-1"></span>**Overview**

With this unit, you can create a 3D video signal by inputting a video for the left eye (L) and a video for the right eye (R) as a pair.

This chapter describes the connections and settings required for using the unit in a 3D system.

### **Flow of connections and settings**

When using the unit in a 3D system, make the following necessary connections and settings.

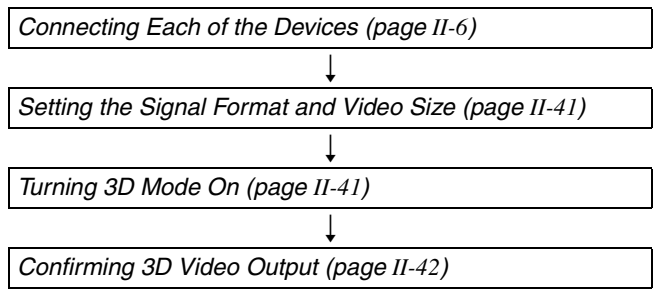

*The connectors for inputting and outputting 3D video signals are fixed. When configuring a 3D system, see ["Example 2: When 3D system" \(page II-6\)](#page-5-0) in "System Configuration Examples".*

### **Notes and restrictions**

The following restrictions apply when configuring a 3D system including the unit.

- Configure the 3D system with only one MCS-8M unit. Two units cannot be used linked together.
- When the unit is operated in a 3D system, only an HD (1080i/59.94, 1080i/50, 720p/59.94, or 720p/50) signal format can be used. If the signal format is changed from HD to SD, 3D mode is canceled.
- Audio embedded in HDMI inputs cannot be used.

• The connectors that can be used for 3D video input and the cross point buttons to which video signals can be assigned are fixed as shown below.

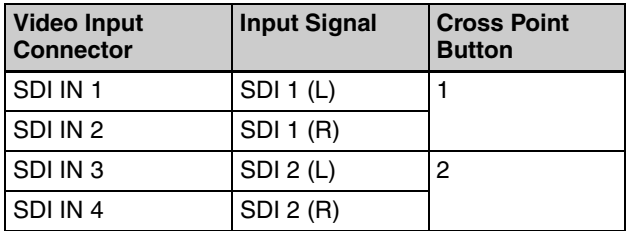

• The connectors to which 3D video output signals can be assigned are fixed as shown below.

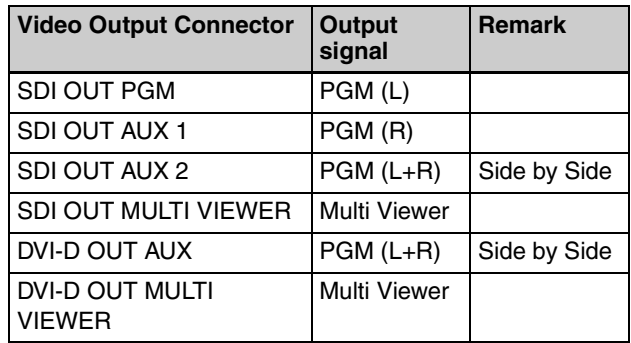

- Use a reference signal to synchronize the images from the 3D video input device and this unit.
- The TALLY/GPI connector will be dedicated to TALLY. The TALLY will be fixed at IN1 (SDI IN 1, IN 2) and IN2 (SDI IN 3, IN 4).

# <span id="page-40-0"></span>**Making the Necessary Settings**

Make the settings for operating the unit in a 3D system in the [Setup] menu.

Display the [Setup] menu by pressing the SETUP button in the menu control block.

### <span id="page-40-1"></span>**Setting the Signal Format and Video Size**

**1** Display the [Setup] menu, select [System] menu > [System Format], and use the corresponding knobs to make each of the following settings.

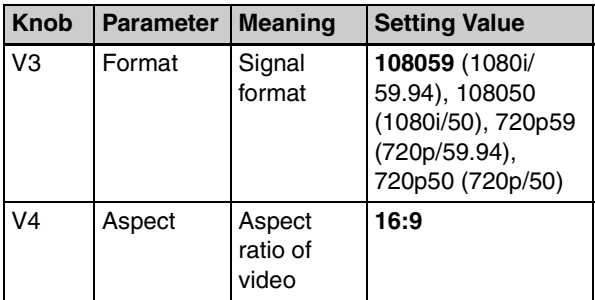

### **Tip**

The [Aspect] of the video is fixed at 16:9.

*For details on the setting, see "Configuring the Signal Format and Aspect Ratio"* (→ *Basic Operation*).

**2** Press the V3 or V4 knob.

A message prompting you to restart the unit appears.

**3** Press the V3 knob (OK).

### <span id="page-40-4"></span><span id="page-40-3"></span><span id="page-40-2"></span>**Turning 3D Mode On**

**1** Display the [Setup] menu, select [System] menu > [3D Mode], turn the V4 knob to select [On].

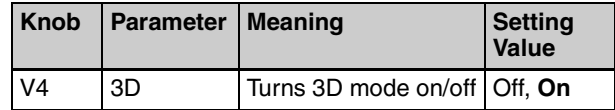

**2** Press the V4 knob.

A message prompting you to restart the unit appears.

**3** Press the V3 knob (OK), and then turn off the unit and turn it on again.

### **Tips**

- In 3D mode, the BKGD bus delegation button will be lit, and the KEY, AUX 1, and AUX 2 buttons will be disabled.
- Next transition is fixed at BKGD.
- Transition types will be fixed at MIX.
- The FTB and KEY TRANS buttons in the transition control block will be disabled.
- The numeric keypad block will be disabled.
- In the menu control block, only the MISC, FILE, and SETUP buttons will be enabled. In addition, menus will be restricted as follows.

### **[Misc] menu**

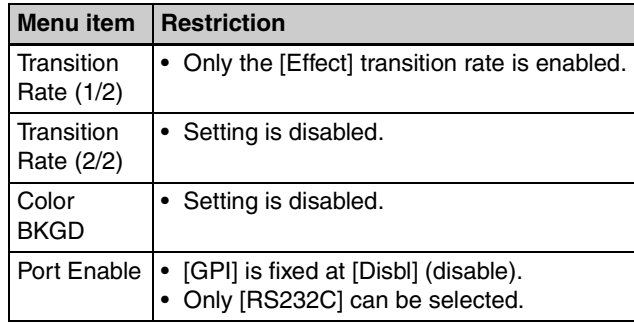

### **[Setup] menu**

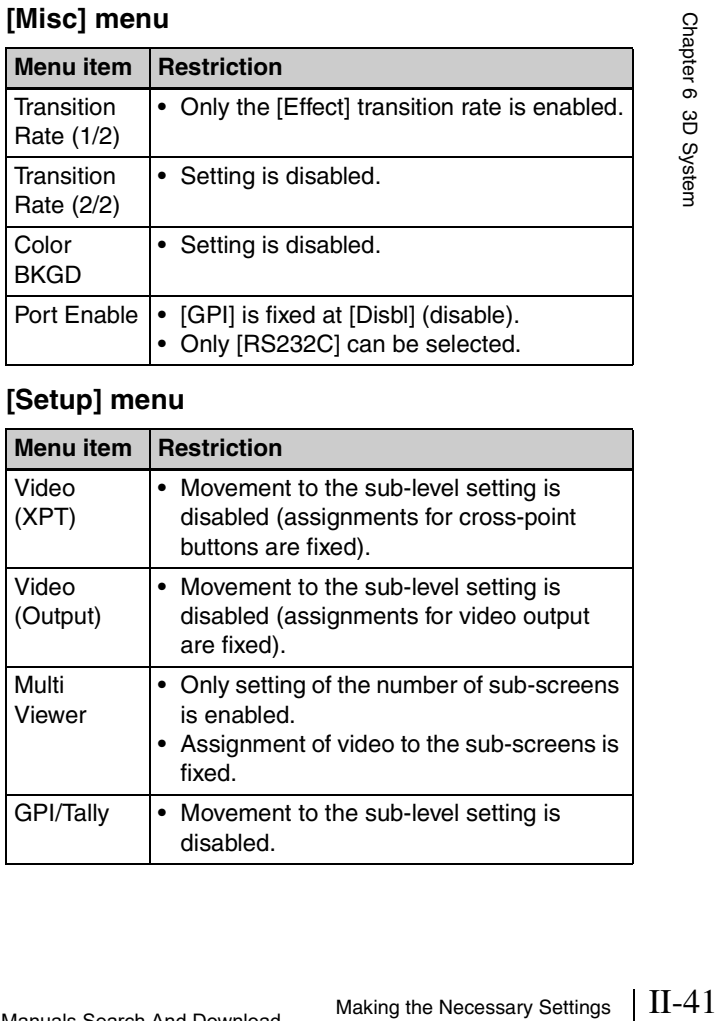

### **[File] menu**

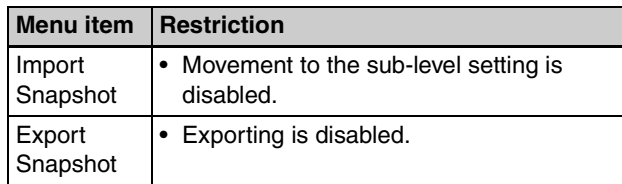

- The following data will not be saved by the [Startup Define] operation in the [Setup] menu. These settings will return to default values at each startup.
	- PGM bus cross-point: 1
	- PST bus cross-point: 1
	- Effect transition rate: 30

### <span id="page-41-0"></span>**Confirming 3D Video Output**

3D video input is assigned to the cross point buttons (PGM buttons and PST/KEY buttons) 1 and 2. Press cross point buttons 1 and 2 and confirm that 3D video is output.

# Chapter<sup>7</sup>

# <span id="page-42-5"></span><span id="page-42-0"></span>*Controlling External Devices*

# <span id="page-42-1"></span>**Enabling/Disabling Operation from External Devices**

Enable or disable the GPI port which is used for operation from external devices.

**1** Display the [Misc] menu, turn the V1 knob to select [Port Enable], and use the V3 knob to make the setting.

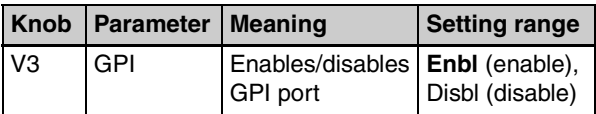

# <span id="page-42-2"></span>**Connecting with External Devices**

Set up a connection with an external device in [GPI/Tally] of the [Setup] menu.

### **Tip**

In 3D mode, [GPI/Tally] is not displayed.

*For details on the [GPI/Tally] menu items, see ["Details on \[GPI/Tally\]](#page-43-0)  [Menu" \(page II-44\)](#page-43-0).*

*For details on the pin assignment of the TALLY/GPI connector, see "TALLY/ GPI connector"* (→ *Basic Operation*).

### <span id="page-42-7"></span><span id="page-42-6"></span><span id="page-42-3"></span>**Setting GPI Inputs**

Set the operation and trigger type of the GPI input contacts.

**Settings menu:** [Setup] menu > [GPI/Tally] menu > [GPI Input 1] to [GPI Input 4] *[\(page II-44\)](#page-43-1)*

You can select from the following operations. **NotUse:** No operation **CT:** Cut **AT:** Auto Transition **KeyCT:** Key Cut **KeyAT:** Key Auto Transition **Aux1CT:** Aux1 Cut **Aux1AT:** Aux1 Auto Transition **Aux2CT:** Aux2 Cut **Aux2AT:** Aux2 Auto Transition **SS1 to SS20:** Snapshot Recall (1 to 20)

You can select from the following trigger types. **NotUse:** The input pulse is ignored. **Rise:** The trigger is applied at the rising edge of the input pulse.

- **Fall:** The trigger is applied at the falling edge of the input pulse.
- **Any:** The trigger is applied when the input pulse is inverted.

### <span id="page-42-9"></span><span id="page-42-8"></span><span id="page-42-4"></span>**Setting GPI Outputs/Tallies**

Set the GPI outputs or tallies.

**Settings menu:** [Setup] menu > [GPI/Tally] menu > [GPI Output/Tally 1] to [GPI Output/Tally 8] *[\(page](#page-44-0)  [II-45\)](#page-44-0)*

You can select from the following trigger types. **NotUse:** The output is fixed at a high level.

**Rise:** The trigger causes the output to decrease to a low level, and that status will continue for a certain duration (1 to 2 frames).

- **Fall:** The trigger causes the output to decrease to a high level, and that status will continue for a certain duration (1 to 2 frames).
- **Any:** Every time the trigger is activated, the output's high and low levels change alternately.

If the GPI outputs are used as tallies, the relationship between Tally 1 to 8 and the input signals is as follows.

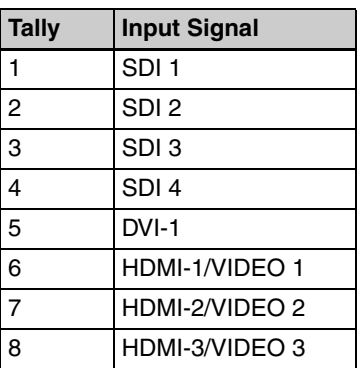

# <span id="page-43-3"></span><span id="page-43-0"></span>**Details on [GPI/Tally] Menu**

<span id="page-43-5"></span><span id="page-43-4"></span><span id="page-43-2"></span>To display the [GPI/Tally] menu, display the [Setup] menu and press the V1 knob while [GPI/Tally] is selected.

<span id="page-43-1"></span>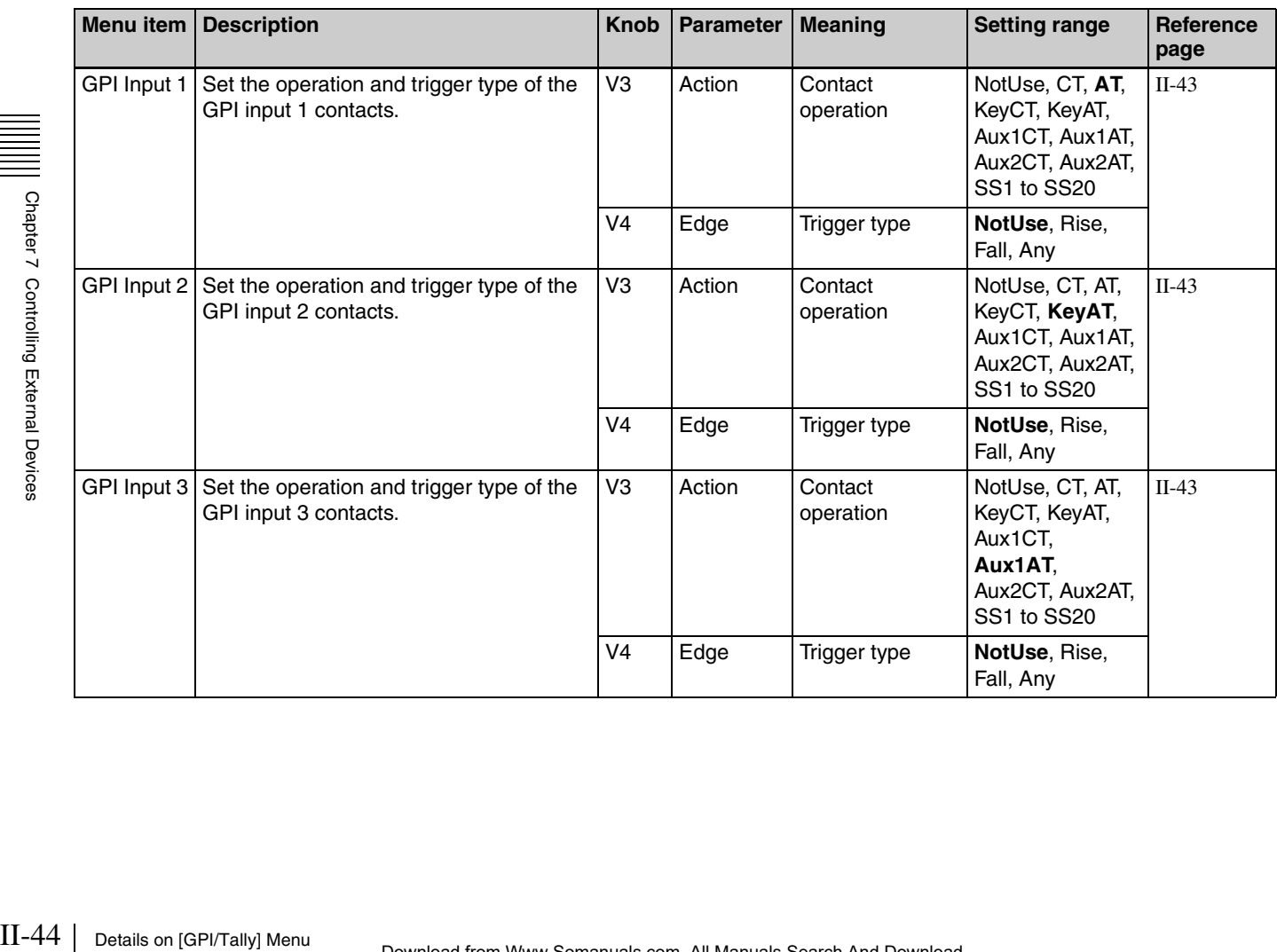

<span id="page-44-1"></span><span id="page-44-0"></span>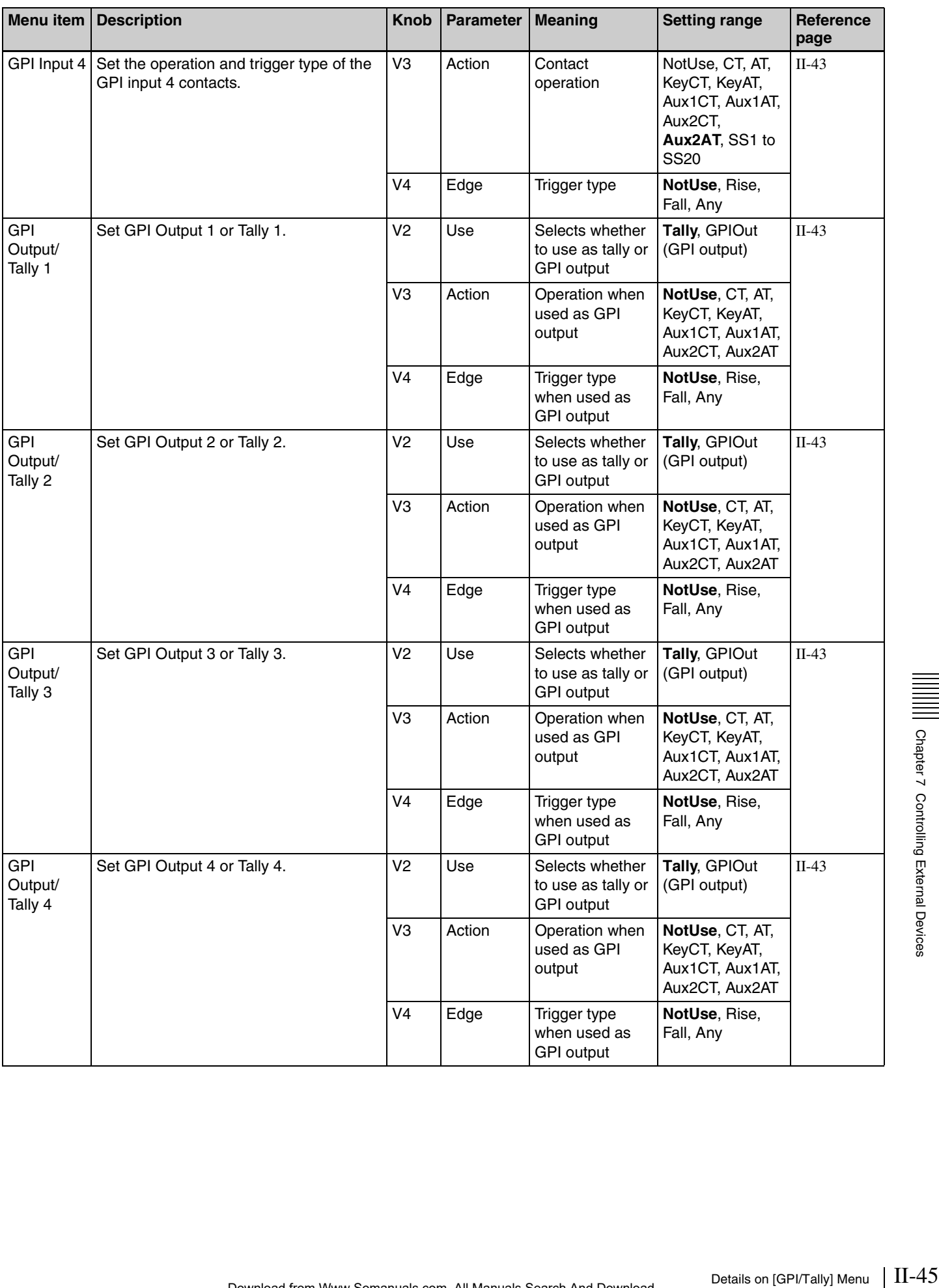

<span id="page-45-0"></span>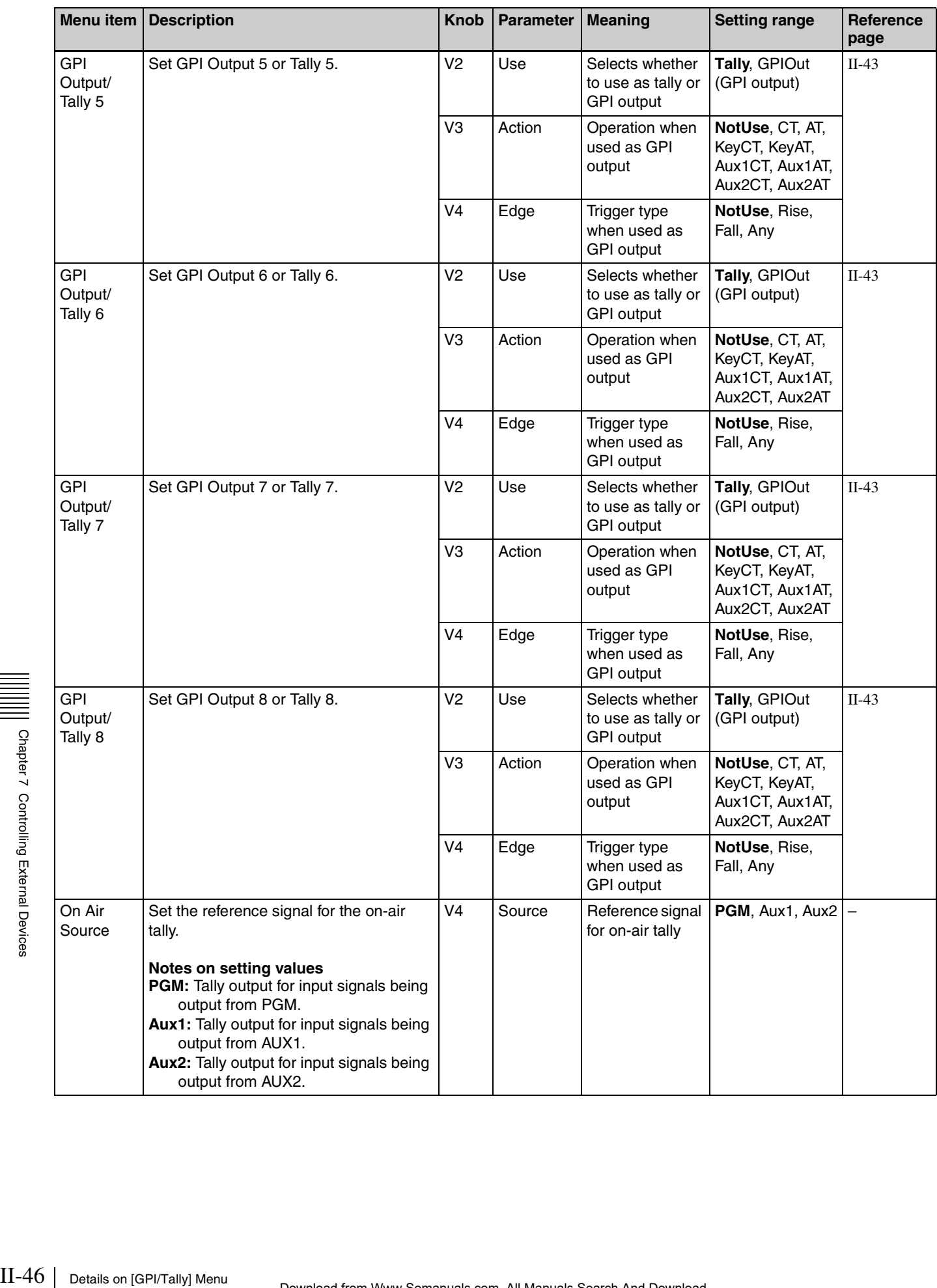

# <span id="page-46-6"></span><span id="page-46-0"></span>*Setup ([Setup] Menu)*

Chapter<sup>8</sup>

# <span id="page-46-1"></span>**Overview**

Set up the overall system in the [Setup] menu.

The [Setup] menu contains the following items.

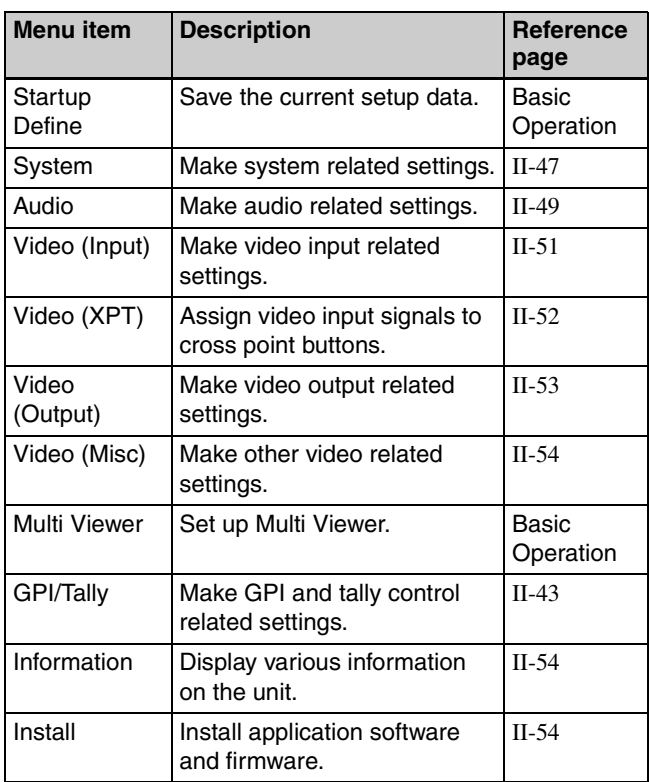

### <span id="page-46-5"></span>**To display the [Setup] menu**

Press the SETUP button in the menu control block.

### **To select a menu item**

Display the [Setup] menu and then turn the V1 knob to select a menu item.

# <span id="page-46-2"></span>**System Setup (System)**

<span id="page-46-8"></span><span id="page-46-7"></span>Make system related settings in the items of the [Setup] menu > [System] menu.

### <span id="page-46-4"></span><span id="page-46-3"></span>**Supported input reference signals**

You can use any of the following signals as the input reference signal for the unit.

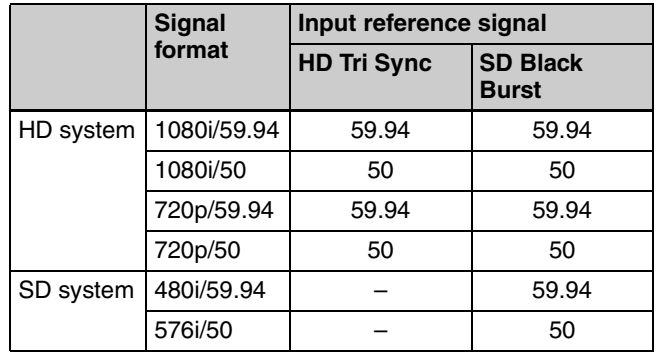

# <span id="page-47-9"></span><span id="page-47-4"></span><span id="page-47-0"></span>**Details on [System] Menu**

<span id="page-47-11"></span><span id="page-47-10"></span><span id="page-47-8"></span><span id="page-47-7"></span><span id="page-47-6"></span><span id="page-47-5"></span><span id="page-47-3"></span><span id="page-47-2"></span><span id="page-47-1"></span>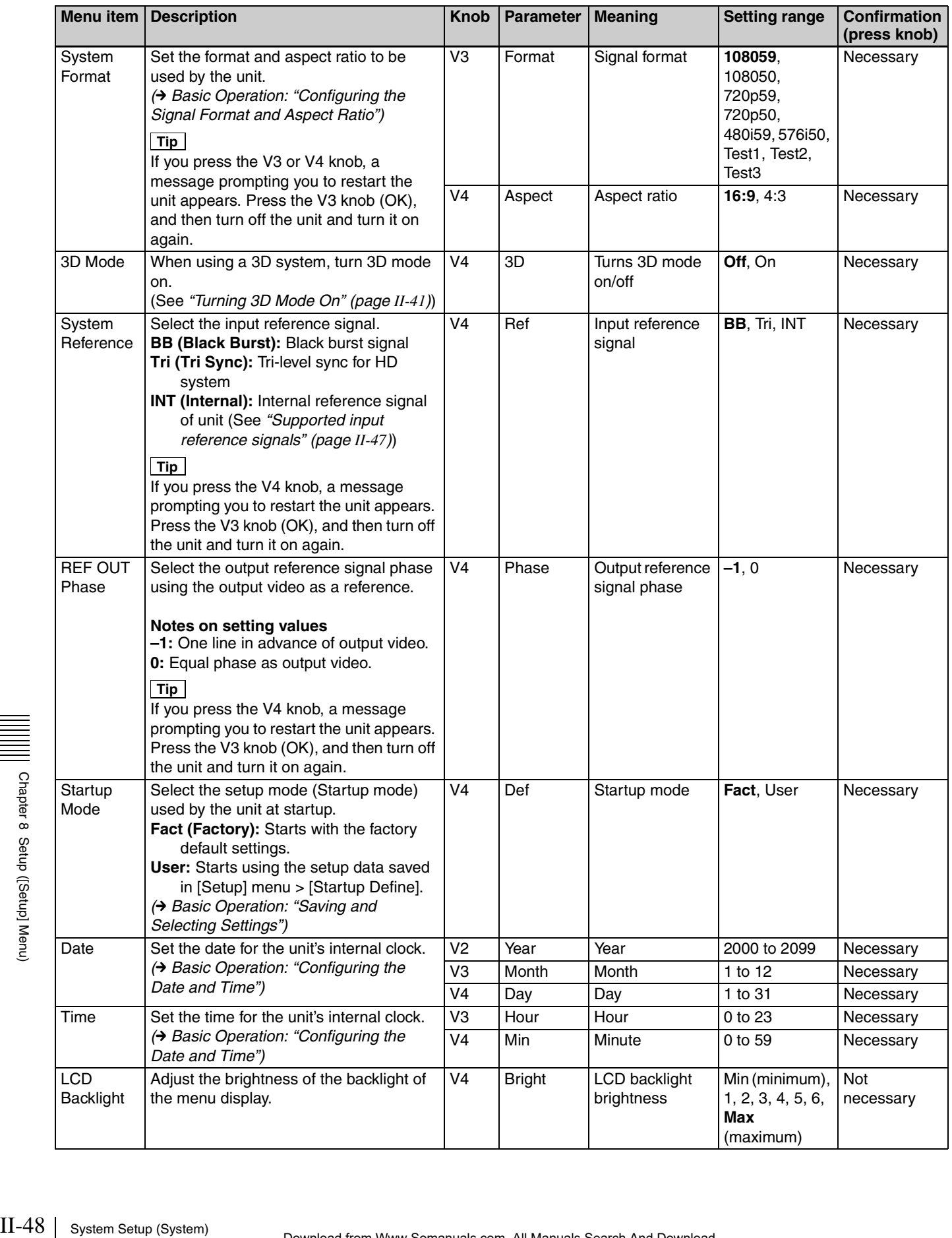

# <span id="page-48-0"></span>**Audio Setup (Audio)**

<span id="page-48-8"></span><span id="page-48-7"></span>Assign audio signal inputs to channel faders and make audio related settings in the items of the [Setup] menu > [Audio] menu.

### <span id="page-48-2"></span>**SDI output embedded audio and audio signal combinations**

The following table shows the possible combinations for output.

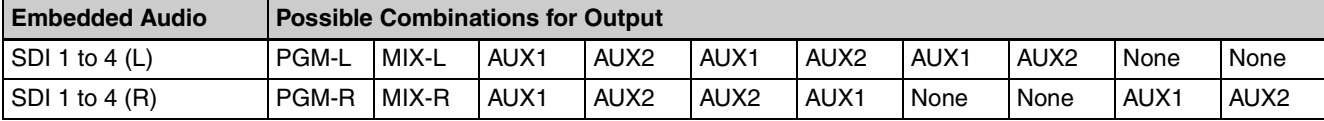

**Tip**

PGM and MIX are handled as a pair.

- When PGM/MIX is assigned to either L or R, the same assignment is made to the other automatically. For example, if L is assigned to "PGM-L," R is assigned to "PGM-R."
- If one of L and R is then assigned to other than PGM/MIX, the other is automatically set to "None."

### <span id="page-48-4"></span><span id="page-48-1"></span>**Details on [Audio] Menu**

<span id="page-48-6"></span><span id="page-48-5"></span><span id="page-48-3"></span>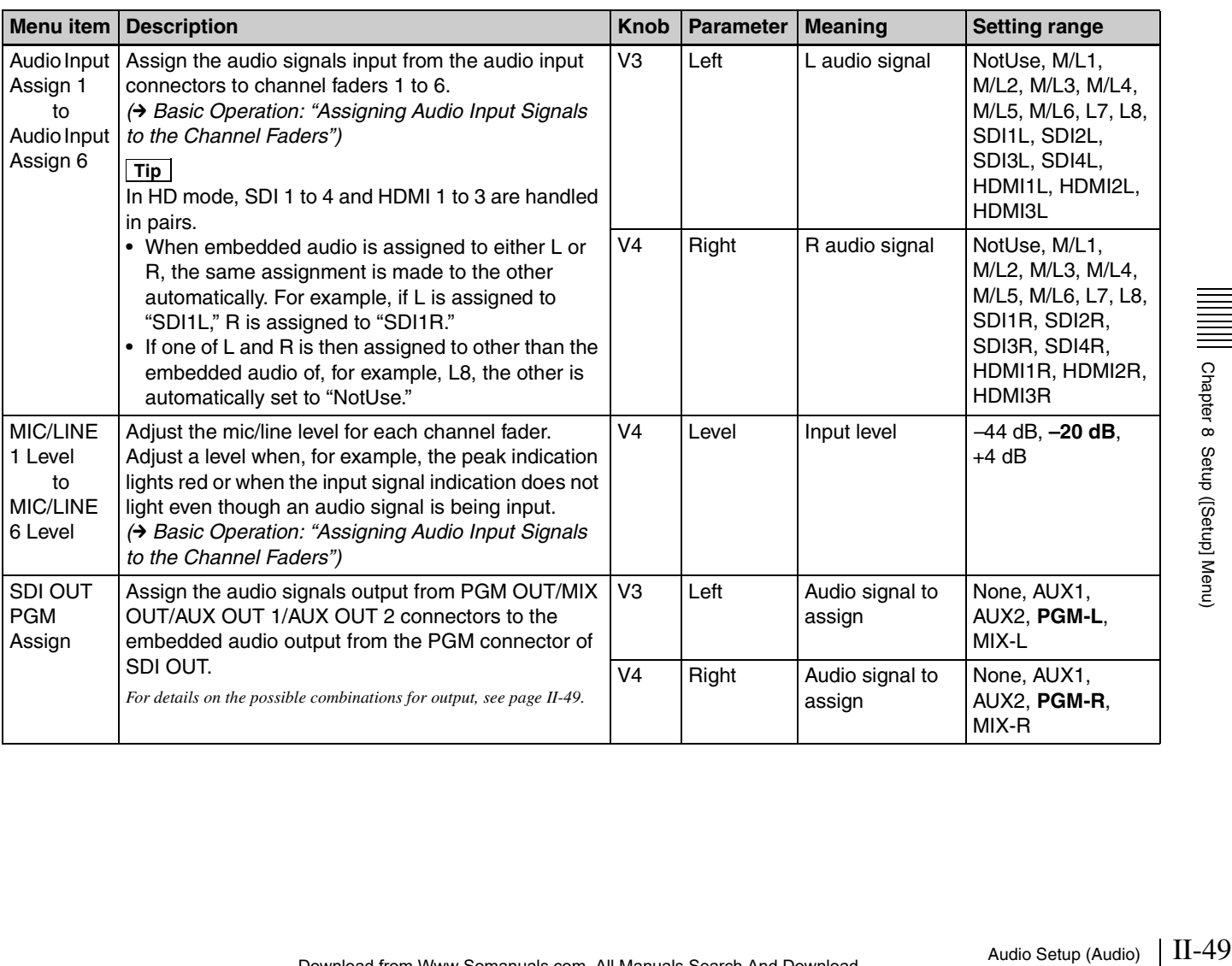

<span id="page-49-4"></span><span id="page-49-3"></span><span id="page-49-2"></span><span id="page-49-1"></span><span id="page-49-0"></span>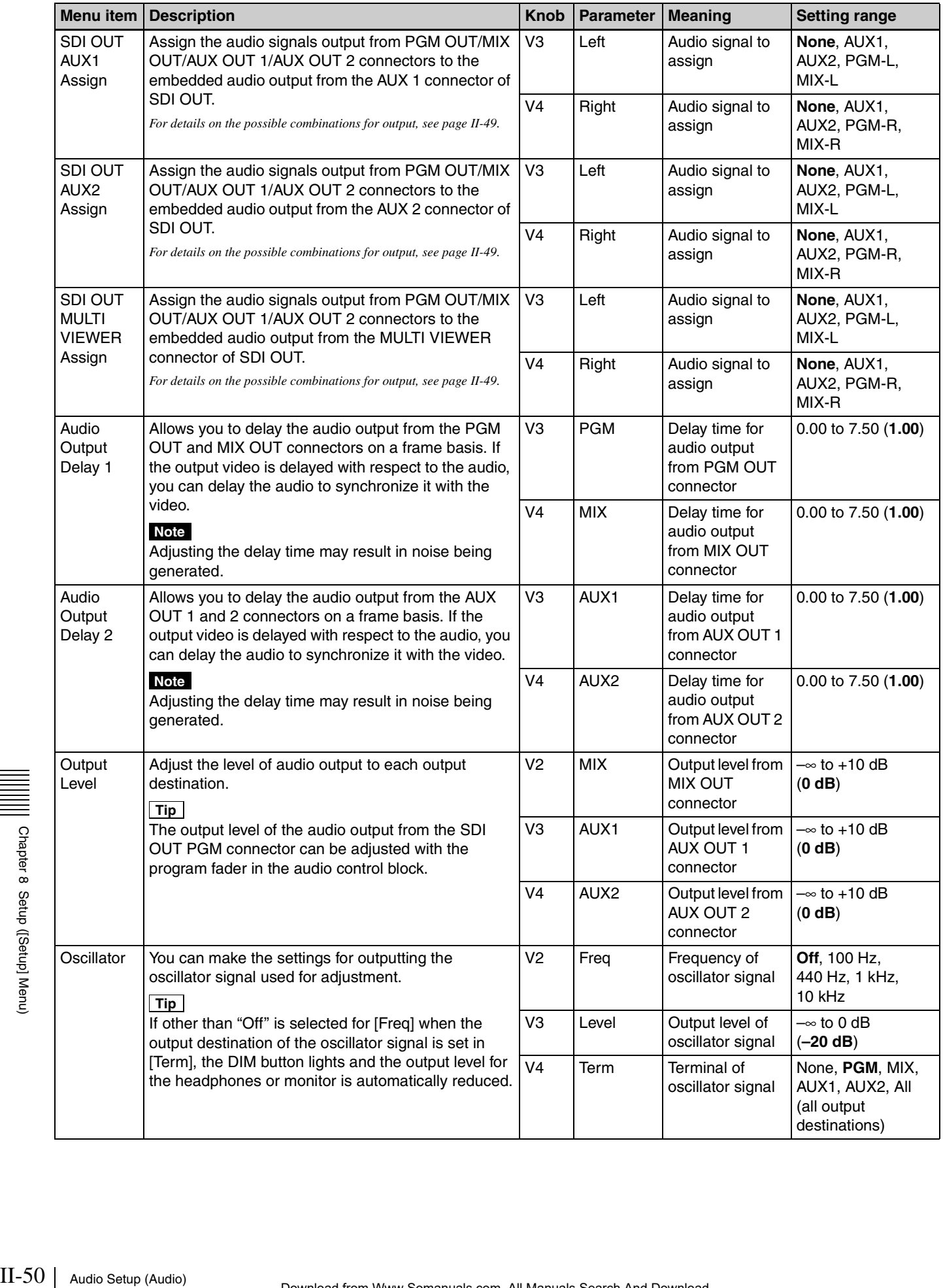

# <span id="page-50-0"></span>**Video Input Setup (Video (Input))**

<span id="page-50-8"></span><span id="page-50-7"></span>Make video input related settings in the items of the [Setup] menu > [Video (Input)] menu.

### <span id="page-50-4"></span><span id="page-50-2"></span>**About DVI input signals**

• Set the resolution of the DVI signal to be input to one of the following in accordance with the setting of the signal format of the unit *[\(page II-48\)](#page-47-2)*. Normal images may not be obtained with other resolutions.

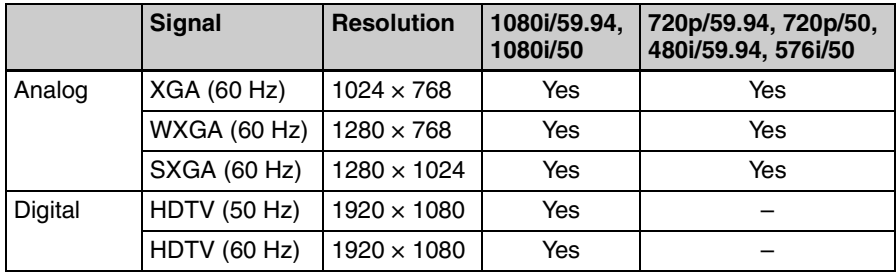

**Tip**

Although signals with resolutions other than  $1920 \times 1080$  may be accepted when DVI input signals are set to digital, operation is not guaranteed.

• The image size of the DVI input signals will be adjusted to fit the screen of the unit's signal format while maintaining its aspect ratio.

### <span id="page-50-10"></span><span id="page-50-1"></span>**Details on [Video (Input)] Menu**

<span id="page-50-9"></span><span id="page-50-6"></span><span id="page-50-5"></span><span id="page-50-3"></span>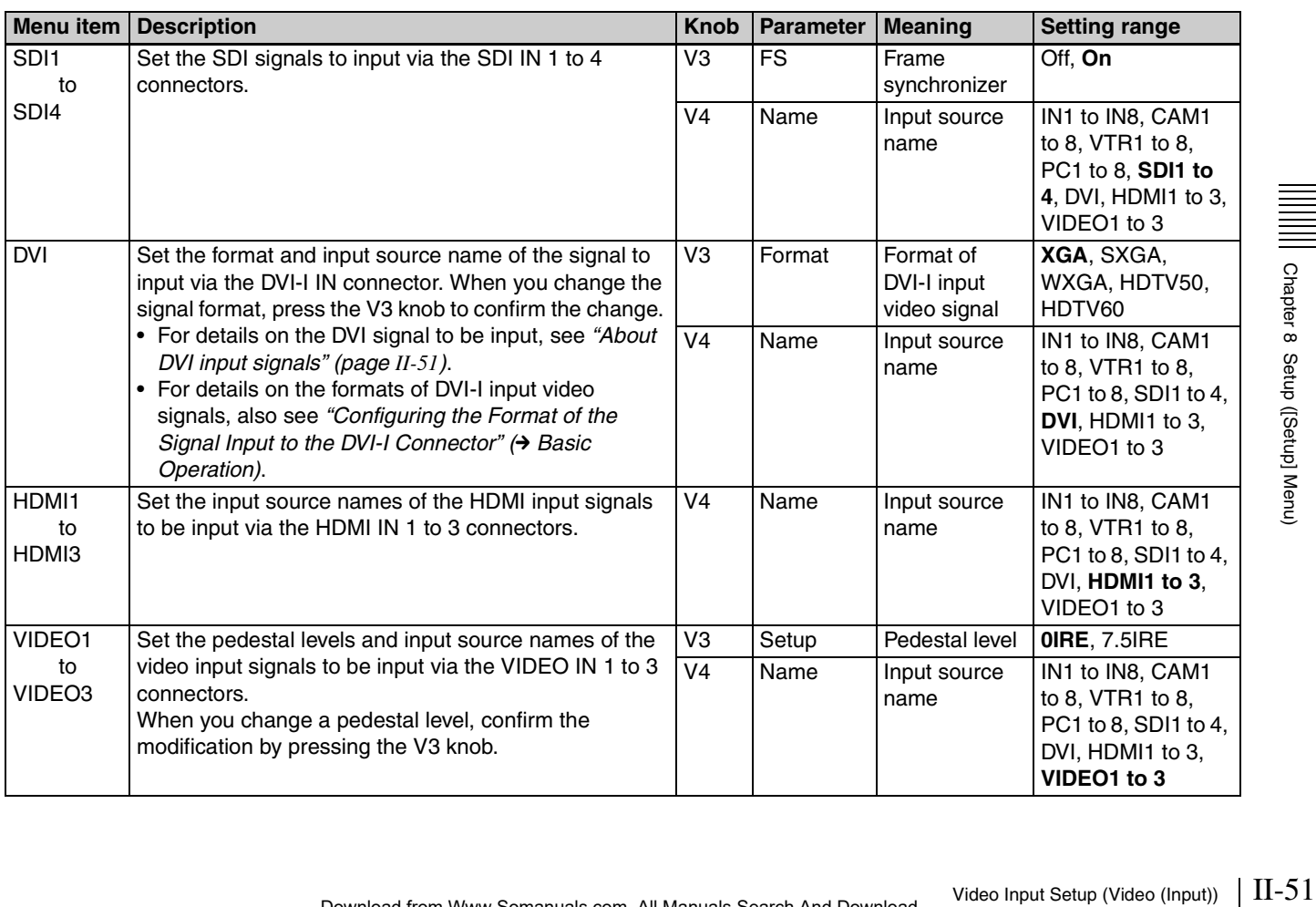

# <span id="page-51-0"></span>**Assigning Video Input Signals to the Cross Point Buttons (Video (XPT))**

<span id="page-51-5"></span>Assign video signals to the cross point buttons (PGM buttons and PST/KEY buttons) in the items of the [Setup] menu > [Video (XPT)] menu.

*For details on the setting procedure, see "Assigning Video Signals to the Cross-Point Buttons"* (→ *Basic Operation*).

### **Tip**

In 3D mode, this menu is not displayed.

### <span id="page-51-1"></span>**Using the Shift Button Function**

By using the cross point button 8/SHIFT as the Shift button, you can assign a total of 14 materials (seven to cross buttons 1 to 7, and seven to cross buttons 1 to 7 + Shift button (cross point button 8/SHIFT)).

### **Settings menu:** [XPT Shift Mode] *[\(page II-52\)](#page-51-3)*

Numbers are assigned to the cross buttons as shown below in accordance with whether or not the Shift button function is on or off.

### **Shift button function: Off (non-shift mode)**

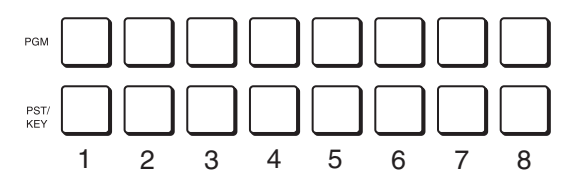

### <span id="page-51-4"></span>**Shift button function: On (shift mode)**

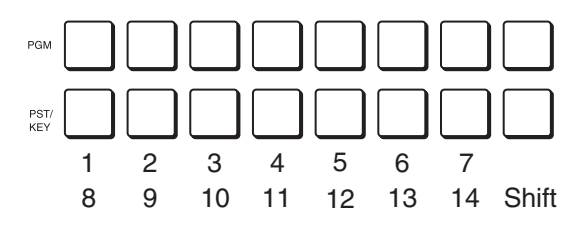

The following table shows the factory default settings for assignments.

<span id="page-51-6"></span>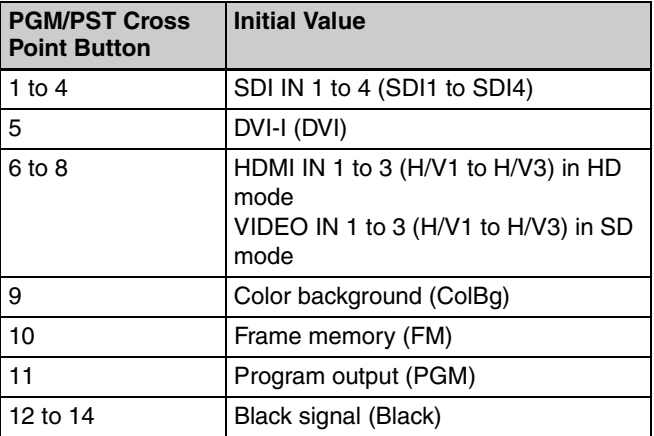

# <span id="page-51-7"></span><span id="page-51-2"></span>**Details on [Video (XPT)] Menu**

<span id="page-51-9"></span><span id="page-51-8"></span><span id="page-51-3"></span>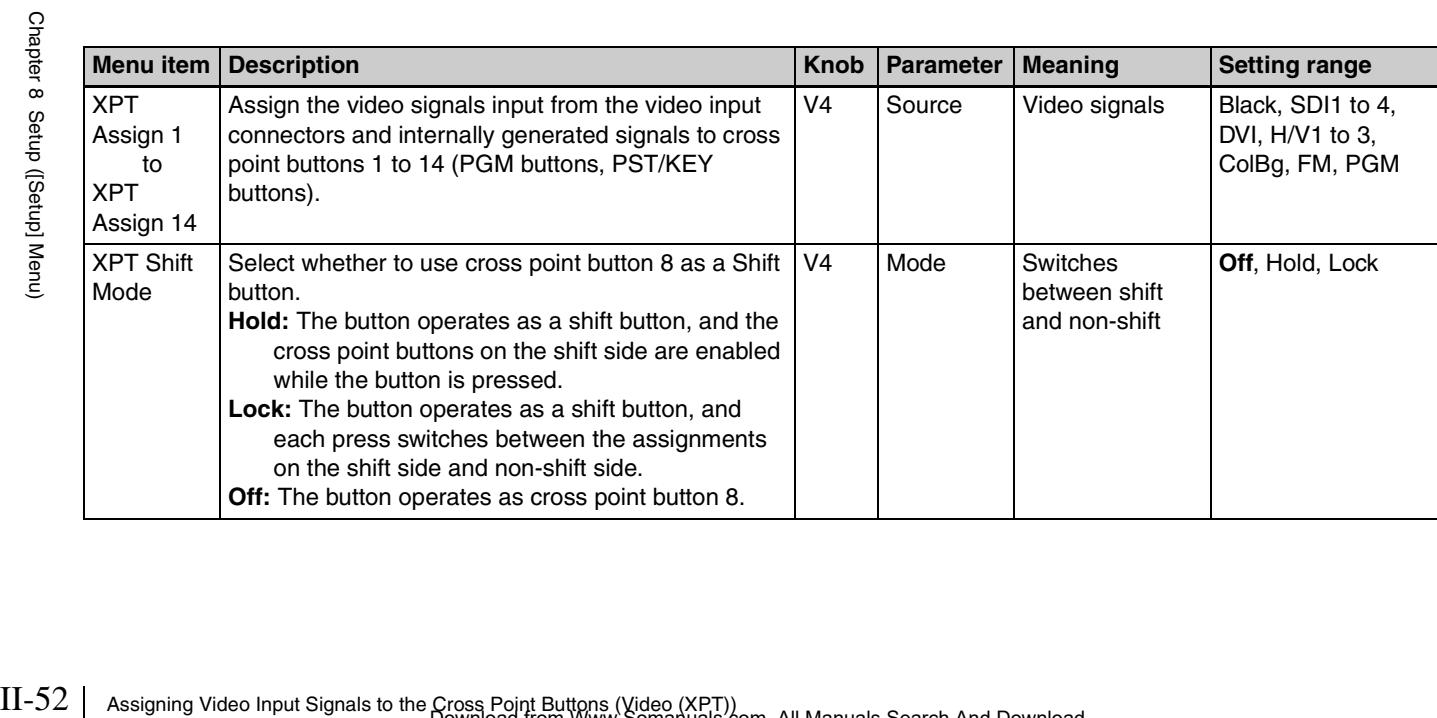

# <span id="page-52-0"></span>**Video Output Setup (Video (Output))**

<span id="page-52-9"></span><span id="page-52-8"></span>Set the video output signal to assign to each video output connector in the items of the [Setup] menu > [Video (Output)] menu.

### **Tip**

In 3D mode, this menu is not displayed.

### <span id="page-52-10"></span><span id="page-52-2"></span><span id="page-52-1"></span>**Details on [Video (Output)] Menu**

<span id="page-52-11"></span><span id="page-52-7"></span><span id="page-52-6"></span><span id="page-52-5"></span><span id="page-52-4"></span><span id="page-52-3"></span>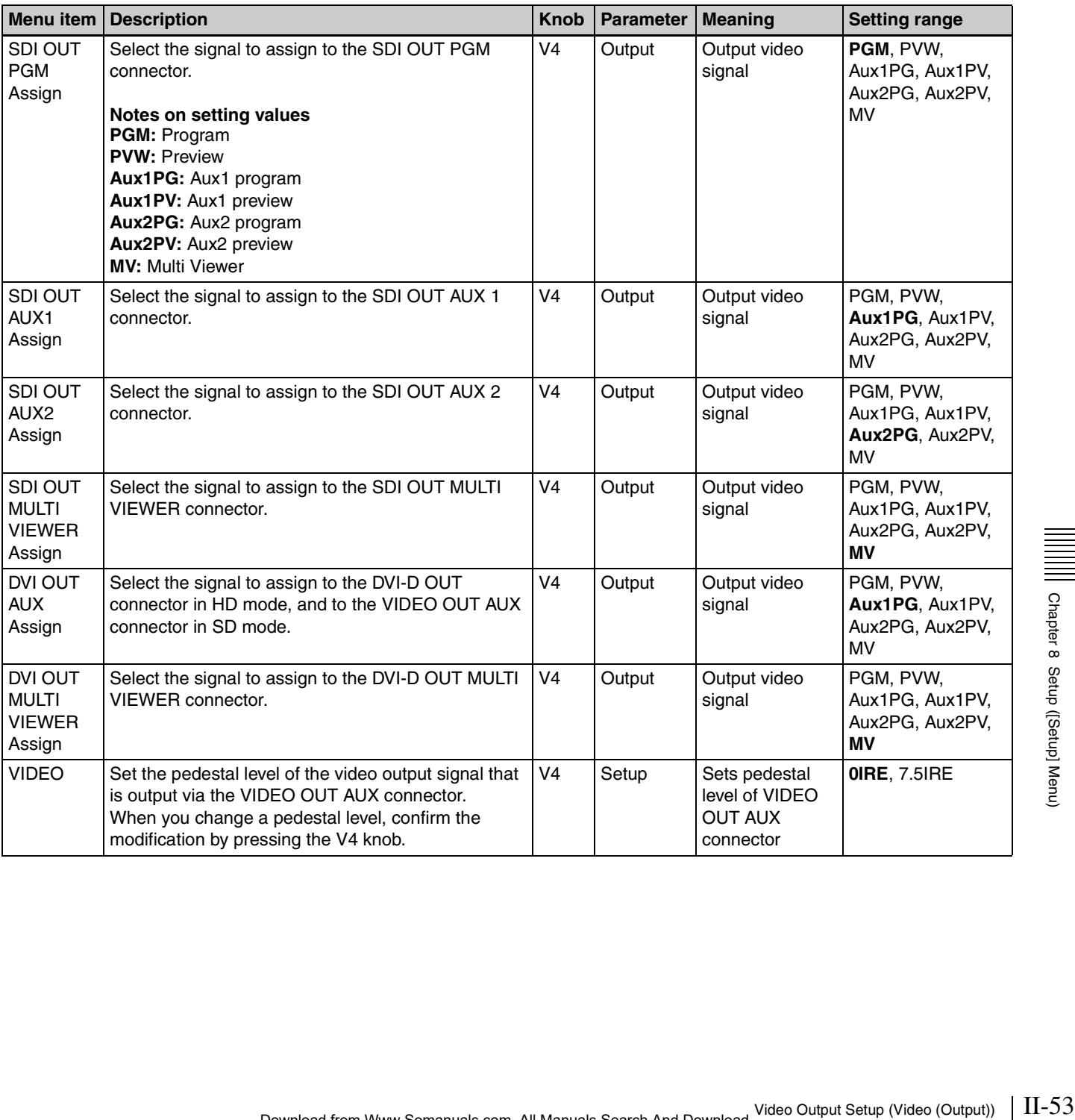

# <span id="page-53-0"></span>**Setup of Other Video Related Items (Video (Misc))**

Make other settings related to videos in the items of the [Setup] menu > [Video (Misc)] menu.

### <span id="page-53-11"></span><span id="page-53-1"></span>**Details on [Video (Misc)] Menu**

<span id="page-53-12"></span>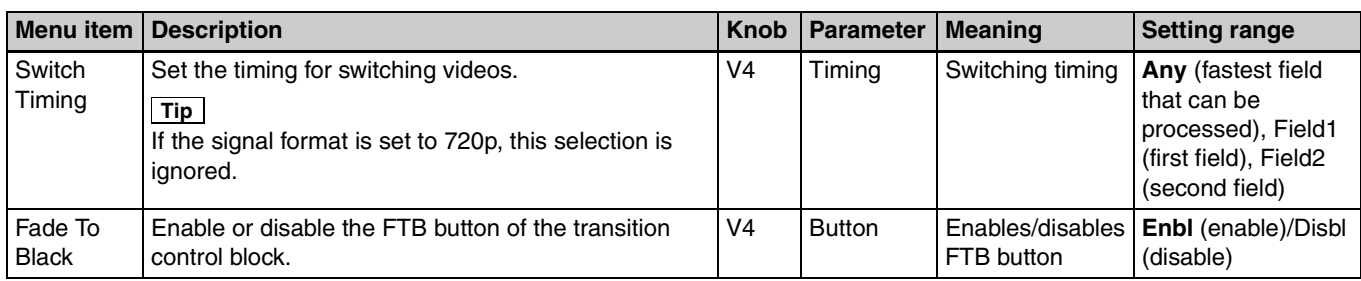

# <span id="page-53-6"></span><span id="page-53-4"></span><span id="page-53-2"></span>**Displaying Various Information (Information)**

<span id="page-53-8"></span>You can confirm various information on the application software and the firmware in the items of [Setup] menu > [Information].

# <span id="page-53-3"></span>**Installing Application Software and Firmware (Install)**

<span id="page-53-9"></span>Install application software and firmware onto the unit from [Setup] menu > [Install].

**Tip**

For detail application software and firmware onto the unit<br>
setup of Oriental Items (Video Related Items (Video Related Items (Video Related Information) of the unit and<br>  $\frac{1}{\pi}$  Tip  $\frac{1}{\pi}$ <br>
It is not possible to i It is not possible to individually select which software to install. All of the application software and firmware are installed together at one time.

<span id="page-53-10"></span><span id="page-53-7"></span><span id="page-53-5"></span>**1** Copy the software to be installed to the USB flash drive and then insert the USB flash drive into the USB connector of the unit.

### **Tip**

Copy the software to be installed to the following folder. Folder name: \Sony\MCS\INSTALL

**2** Display the [Setup] menu > [Install] menu and then press the V4 knob to start the installation.

When installation is complete, a message prompting you to restart the unit appears. Confirm that no errors have occurred (i.e., "E" is not displayed).

### **Tip**

For details on the message that appears at installation completion, see *["Message List" \(page II-55\)](#page-54-3)*.

- **3** Press the V3 knob (OK), and then turn off the unit and turn it on again.
- **4** Check the version information of the application software and firmware under [Information] in the [Setup] menu.

# <span id="page-54-0"></span>*Appendix*

# <span id="page-54-3"></span><span id="page-54-1"></span>**Message List**

When a problem occurs on the unit during operation, the following types of messages appear. Before contacting your local Sony representative, view the following lists and check the possible solutions. If the problem persists, write down the message number that appears and contact your local Sony representative.

Message example:

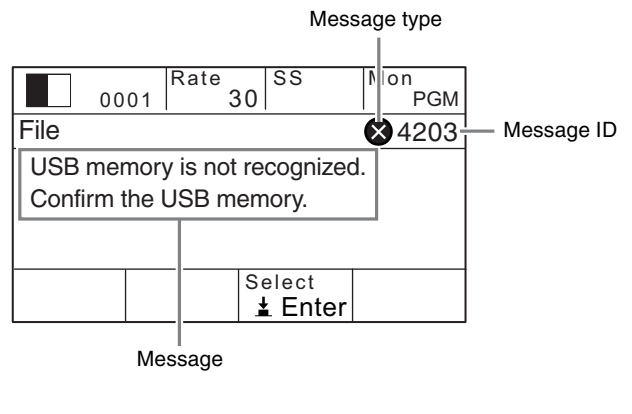

The following message types exist.

- (Error): Indicates an inability to continue operation, malfunction, or other severe error.
- (Warning): Indicates that problems may occur if you continue operation.
- (Information): Indicates a notification.

### <span id="page-54-2"></span>**Errors**

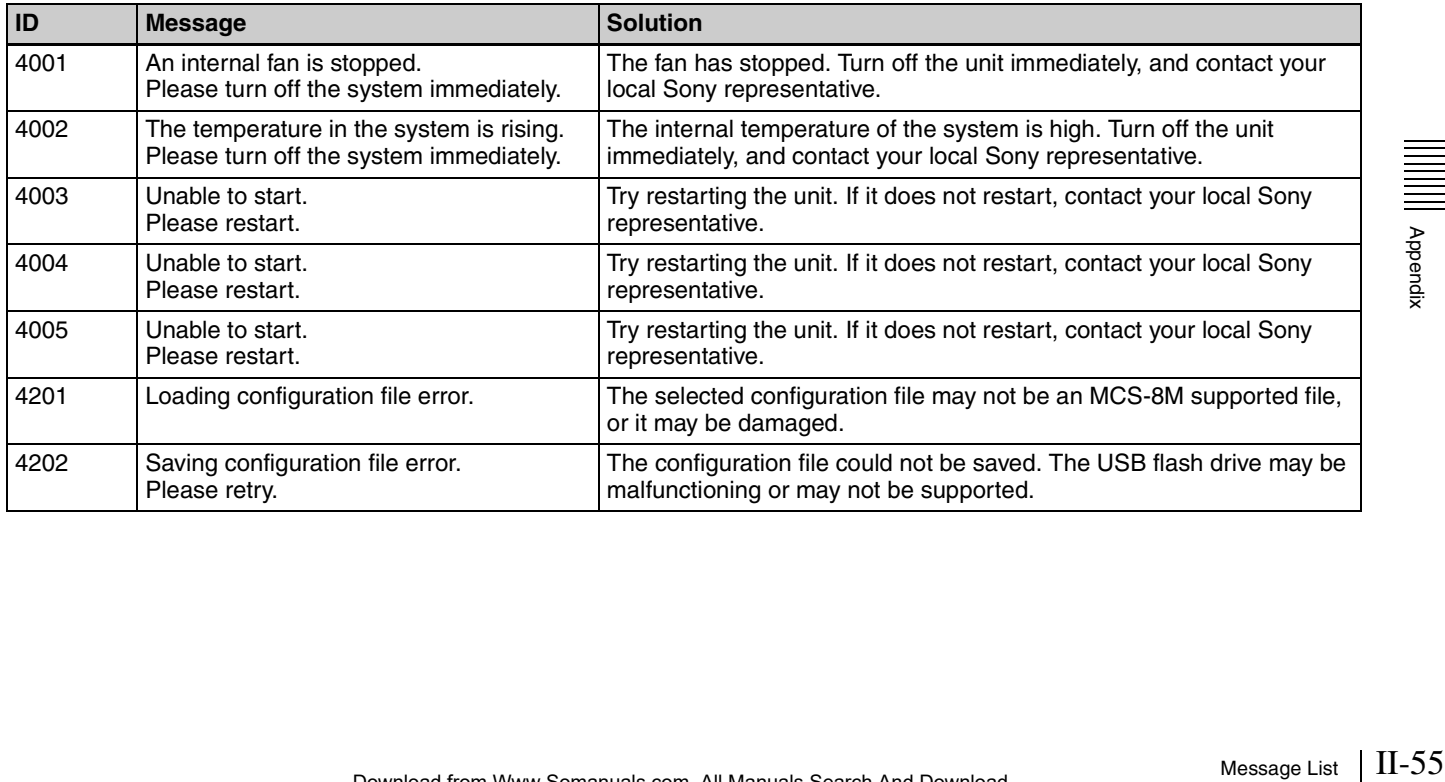

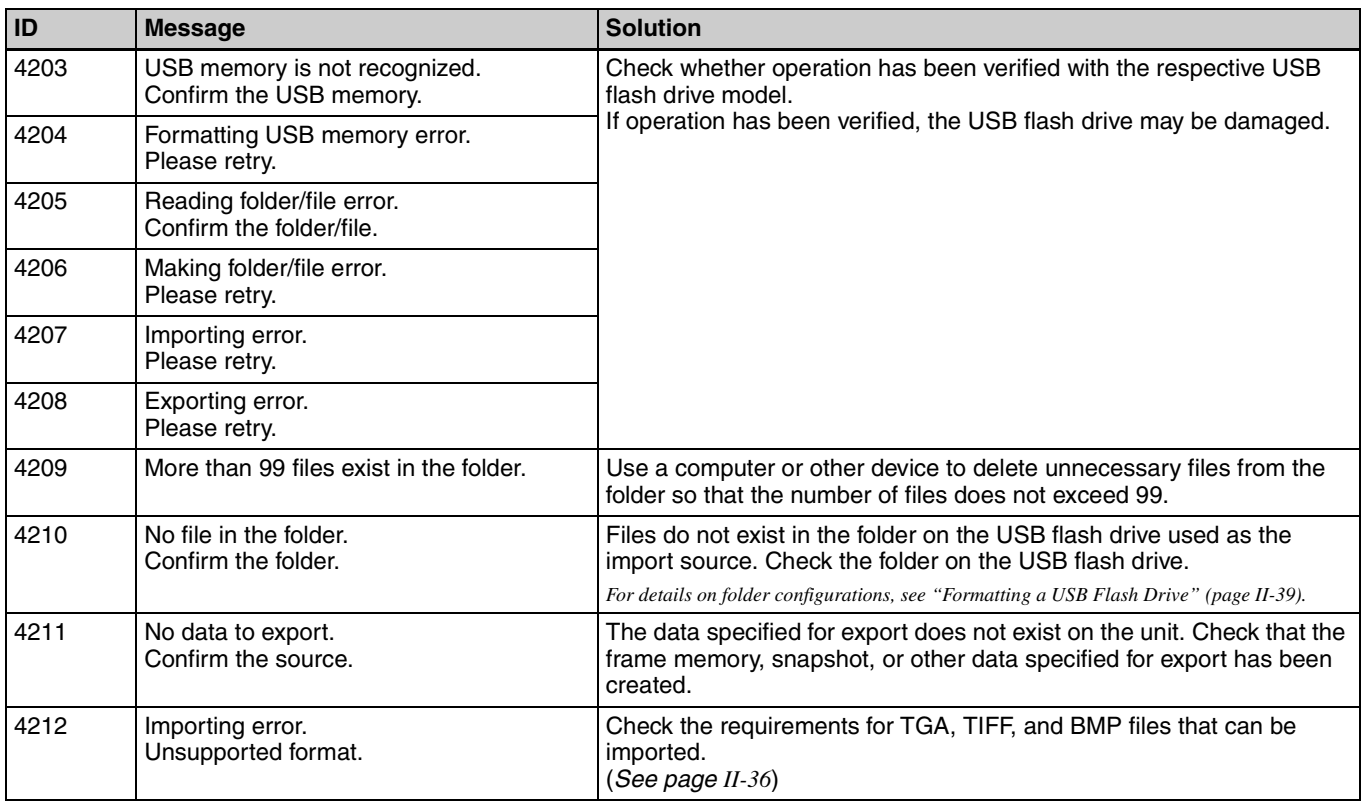

# <span id="page-55-0"></span>**Warnings**

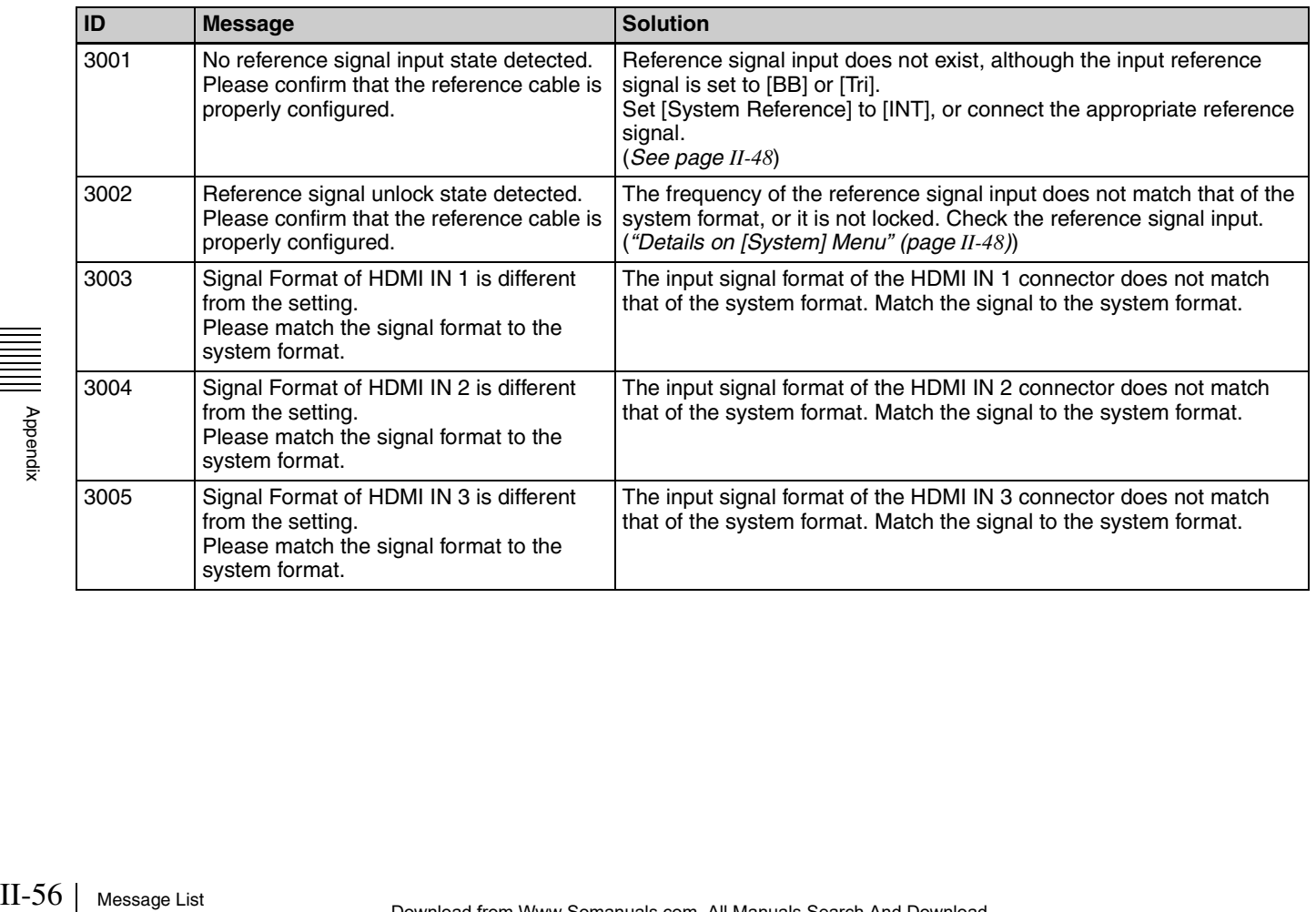

### <span id="page-56-0"></span>**Information**

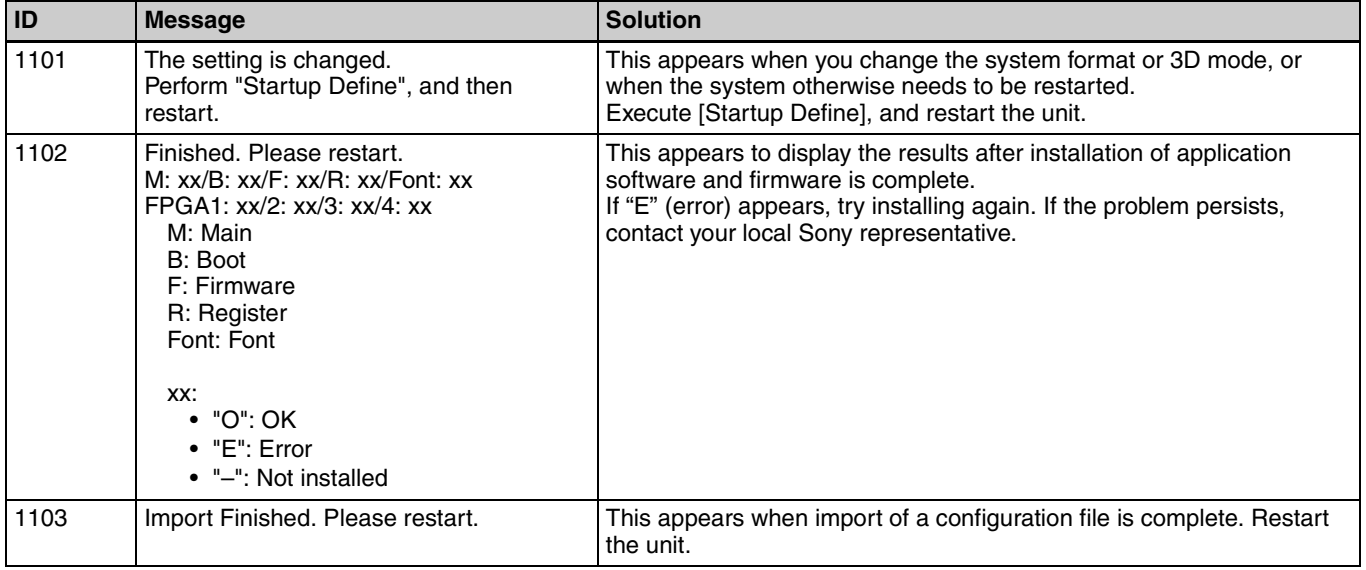

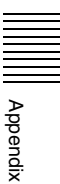

## <span id="page-57-1"></span><span id="page-57-0"></span>**Index**

### **Numerics**

[3D Mode II-41,](#page-40-4) [II-48](#page-47-5) [3D System II-40](#page-39-2) 8/SHIFT I-11

### **A**

 $\frac{1}{8}$  Audio<br>
Audio<br>
Auto Audio<br>
Auto C<br>
Auto C<br>
Sa<br>
Sa<br>
AUTO<br>
AUX 1 ACCESS/PFL Button I-9, I-33, [II-31](#page-30-3) Adjustment Knobs 1 to 4 I-10 Incremental Adjustment I-11 [Aspect II-17,](#page-16-5) [II-26,](#page-25-1) [II-30](#page-29-1) Aspect Ratio I-17 Audio I-21, I-32 Mixing I-32 Monitoring I-33 [Audio Channel Menu II-31](#page-30-4) [AUX OUT Assign II-33](#page-32-0) [Equalizer High II-32](#page-31-0) [Equalizer Low II-32](#page-31-1) [Equalizer Mid II-32](#page-31-2) [Filter II-31](#page-30-5) [Input Trim II-31](#page-30-6) [Limiter/Compressor II-32](#page-31-3) [MIX OUT Assign II-33](#page-32-1) [Pan II-32](#page-31-4) [PGM Assign II-33](#page-32-2) Audio Control Block I-9 Audio Input Assign I-21, [II-49](#page-48-3) Audio Input Block I-13 Audio Input Signals I-21 Audio Inputs I-22 Audio Level Meters I-9, I-33 [Audio Menu II-49](#page-48-4) [Audio Input Assign II-49](#page-48-3) [Audio Output Delay II-50](#page-49-0) [MIC/LINE Level II-49](#page-48-5) [Oscillator II-50](#page-49-1) [Output Level II-50](#page-49-2) [SDI OUT AUX Assign II-50](#page-49-3) [SDI OUT MULTI VIEWER](#page-49-4) Assign II-50 [SDI OUT PGM Assign II-49](#page-48-6) [Audio Mixing II-31](#page-30-7) Audio Monitor I-10 Audio Output Block I-13 [Audio Output Delay II-50](#page-49-0) Auto Adjust Execute I-32, [II-27](#page-26-1) [Auto Chromakey Menu II-27](#page-26-2) [Auto Adjust Execute II-27](#page-26-1) [Sample Mark II-27](#page-26-3) [Sample Mark Adjust II-27](#page-26-4) AUTO TRANS Button I-11, I-26, [II-8](#page-7-1) AUX 1 and 2 Buttons I-11

[AUX OUT Assign II-33](#page-32-0)

### **B**

BKGD Button I-11, I-12, I-35 [Border Adjust II-25](#page-24-5) [Border Matte Adjust II-25](#page-24-6) [Bus Delegation II-9](#page-8-3) Bus Delegation Button I-11, I-29, I-35, [II-9,](#page-8-4) [II-19](#page-18-3) AUX 1 and 2 Buttons I-11, [II-9](#page-8-5) BKGD Button I-11, I-35, [II-9](#page-8-6) KEY Button I-11, I-29, I-35, [II-9,](#page-8-7)  [II-19,](#page-18-4) [II-20](#page-19-5)

### **C**

CH ON Button I-9, I-32 Channel Fader I-9, I-21, I-32, [II-31](#page-30-8) Chr I-31 [Chr Key Adjust II-28](#page-27-1) [Chr Key Window II-28](#page-27-2) [Chr Key Window Adj II-28](#page-27-3) Chroma Key I-28, I-30 [Detailed Adjustments II-21](#page-20-6) Chromakey Auto Adj I-31, [II-24](#page-23-7) [Chromakey Manual Adj II-24](#page-23-8) [Color BKGD II-8](#page-7-2) [Color Cancel II-28](#page-27-4) [Color Cancel Adjust II-28](#page-27-5) [Compressor II-32](#page-31-5) [Configuration Data II-37](#page-36-3) [Crop H II-18](#page-17-6) [Crop V II-18](#page-17-7) [Cropping II-13](#page-12-7) Cross-Point Button I-19, I-25 Assigning Video Signals I-19 Switching I-25 Cross-Point Control Block I-11 CUT Button I-11, I-25

### **D**

Date I-18 Date and Time I-18 Defocus I-37 [Digital Multi Effect II-7,](#page-6-3) [II-20](#page-19-6) DIM Button I-9, I-33 Dimmer I-33 Direct Selection I-27 DIRECT/ESC Button I-12, I-28 [DME II-7,](#page-6-4) [II-20](#page-19-7) [DME Wipe II-13](#page-12-8) [Basic Operations II-13](#page-12-9) [Detailed Adjustments II-13](#page-12-10) [DME Wipe Adjust II-15](#page-14-6) [DME Wipe Bkgd Color II-16](#page-15-5) [DME Wipe Edge II-16](#page-15-6) [DME Wipe Edge Color II-16](#page-15-7)

[DME Wipe Modify Menu II-18](#page-17-8) [Crop H II-18](#page-17-6) [Crop V II-18](#page-17-7) [Positioner II-18](#page-17-9) [Positioner Adjust II-18](#page-17-10) [Size II-18](#page-17-11) Door I-37 DVI I-20, [II-51](#page-50-3) [DVI Input Signals II-51](#page-50-4) [DVI OUT AUX Assign II-53](#page-52-3) [DVI OUT MULTI VIEWER](#page-52-4)  Assign II-53 DVI Video Inputs I-20

### **E**

EFF Button I-10, I-11, I-12, I-28, I-29, I-30, [II-10,](#page-9-2) [II-15,](#page-14-7) [II-19](#page-18-5) Effect I-26 [Effect Menu II-15](#page-14-8) [DME Wipe Adjust II-15](#page-14-6) [DME Wipe Bkgd Color II-16](#page-15-5) [DME Wipe Edge II-16](#page-15-6) [DME Wipe Edge Color II-16](#page-15-7) [Effect Transition II-15](#page-14-9) [Wipe Adjust II-15](#page-14-10) [Wipe Edge II-15](#page-14-11) [Wipe Edge Color II-15](#page-14-12) Effect Pattern List I-37 [Effect Transition II-15](#page-14-9) Effects I-26 ENTER Button I-12, I-28, I-34 [Equalizer II-32](#page-31-6) [Equalizer High II-32](#page-31-0) [Equalizer Low II-32](#page-31-1) [Equalizer Mid II-32](#page-31-2) [Export II-36](#page-35-4) [Export Config II-37](#page-36-4) [Export Snapshot II-38](#page-37-3) [Exporting II-36,](#page-35-5) [II-37,](#page-36-5) [II-38](#page-37-4) [Configuration Data II-37](#page-36-6) [Frame Memory II-36](#page-35-6) [Snapshot II-38](#page-37-5)

### **F**

F1 and F2 Buttons I-10 [Fade To Black II-54](#page-53-4) Fader Lever I-12, I-26 FILE Button I-10, [II-37](#page-36-7) [File Menu II-37,](#page-36-8) [II-38,](#page-37-6) [II-39](#page-38-3) [Export Config II-37](#page-36-9) [Export Snapshot II-38](#page-37-7) [Import Config II-38](#page-37-8) [Import Snapshot II-39](#page-38-4) [USB Memory Format II-39](#page-38-5) [Fine Key II-25](#page-24-7) [Fine Key Adjust H II-25](#page-24-8)

[Fine Key Adjust V II-25](#page-24-9) Flip Tumble I-37 FM Button I-10, [II-34](#page-33-3) [Formatting USB Flash Drive II-39](#page-38-6) Frame In/Out I-26, I-37 [Frame Memory II-34](#page-33-4) [Frame Memory Freeze II-35](#page-34-2) [Frame Memory Menu](#page-33-5)  [II-34,](#page-33-5) [II-35,](#page-34-3) [II-36](#page-35-7) [Export II-36](#page-35-8) [Frame Memory Freeze II-35](#page-34-4) [Import II-36](#page-35-9) [Input Freeze II-34](#page-33-6) [Select II-35](#page-34-3) [Freezing II-34](#page-33-7) Front Panel I-9 FTB Button I-11, [II-8,](#page-7-3) [II-54](#page-53-5)

### **G**

GPI Input I-42, [II-43,](#page-42-7) [II-44](#page-43-2) GPI Output I-42, [II-43](#page-42-8) [GPI Output/Tally II-45](#page-44-1) [GPI/Tally Menu II-44](#page-43-3) [GPI Input II-44](#page-43-2) [GPI Output/Tally II-45](#page-44-1) [On Air Source II-46](#page-45-0)

### **H**

[HDMI II-51](#page-50-5)

### **I**

[Import II-36](#page-35-9) [Import Config II-38](#page-37-8) [Import Snapshot II-39](#page-38-4) [Importing II-36,](#page-35-3) [II-38,](#page-37-9) [II-39](#page-38-7) [Configuration Data II-38](#page-37-10) [Image II-36](#page-35-10) [Snapshot II-39](#page-38-8) [Information II-54](#page-53-6) [Input Freeze II-34](#page-33-8) [Input Reference Signals II-47](#page-46-4) Input Signal Indicator I-9, I-22 [Input Trim II-31](#page-30-6)

### **K**

Key I-28, [II-19](#page-18-6) [Basic Operations II-19](#page-18-7) [Detailed Adjustments II-20](#page-19-8) KEY Button I-10, I-11, I-12, I-29, I-35, [II-19,](#page-18-4) [II-20,](#page-19-5) [II-23](#page-22-11) [Key DME Wipe II-24](#page-23-9) [Key DME Wipe Modify Menu II-30](#page-29-2) [Positioner II-30](#page-29-3) [Positioner Adjust II-30](#page-29-4) [Size II-30](#page-29-5)

[Key Edge Type II-25](#page-24-10) [Key Fill Mat Adjust II-23](#page-22-12) [Key Fill/Src Select II-23](#page-22-13) [Key Invert II-24](#page-23-10) [Key Mask II-25](#page-24-11) [Key Mask Box H II-25](#page-24-12) [Key Mask Box V II-25](#page-24-13) [Key Menu II-23](#page-22-14) [Border Adjust II-25](#page-24-5) [Border Matte Adjust II-25](#page-24-6) [Chromakey Auto Adj II-24](#page-23-7) [Chromakey Manual Adj II-24](#page-23-8) [Fine Key II-25](#page-24-7) [Fine Key Adjust H II-25](#page-24-8) [Fine Key Adjust V II-25](#page-24-9) [Key DME Wipe II-24](#page-23-9) [Key Edge Type II-25](#page-24-10) [Key Fill Mat Adjust II-23](#page-22-12) [Key Fill/Src Select II-23](#page-22-13) [Key Invert II-24](#page-23-10) [Key Mask II-25](#page-24-11) [Key Mask Box H II-25](#page-24-12) [Key Mask Box V II-25](#page-24-13) [Key Soft Edge II-25](#page-24-14) [Key Transition II-23](#page-22-15) [Key Type Select II-23](#page-22-16) [Key Wipe II-24](#page-23-11) [Key Wipe Edge II-24](#page-23-12) [Lin Key Adjust II-23](#page-22-17) [Lin Key Mode II-24](#page-23-13) [Lum Key Adjust II-23](#page-22-18) [Lum Key Mode II-23](#page-22-19) [Resizer II-23](#page-22-20) [Key Soft Edge II-25](#page-24-14) KEY TRANS Button I-12, [II-8,](#page-7-4) [II-20,](#page-19-9) [II-23](#page-22-21) [Key Transition II-20](#page-19-10) [Key Type II-21](#page-20-7) Key Type Select I-29, I-31, [II-23](#page-22-16) [Key Wipe II-24](#page-23-11) [Key Wipe Edge II-24](#page-23-12) [Key Wipe Modify Menu II-29](#page-28-1) [Aspect II-30](#page-29-1) [Multi II-30](#page-29-6) [Multi Adjust II-30](#page-29-7) [Positioner II-29](#page-28-2) [Positioner Adjust II-29](#page-28-3) [Rotation II-29](#page-28-4) [Rotation Adjust II-29](#page-28-5)

### **L**

[LCD Backlight II-48](#page-47-6) [Limiter II-32](#page-31-7) [Limiter/Compressor II-32](#page-31-3) [Lin Key Adjust II-23](#page-22-17) [Lin Key Mode II-24](#page-23-13) Linear Key I-28, [II-21](#page-20-8)

[Location II-26](#page-25-2) Lum I-29 [Lum Key Adjust II-23](#page-22-18) [Lum Key Mode II-23](#page-22-19) Luminance Key I-28, I-29, [II-21](#page-20-9)

### **M**

[Manual Chromakey Menu II-28](#page-27-6) [Chr Key Adjust II-28](#page-27-1) [Chr Key Window II-28](#page-27-2) [Chr Key Window Adj II-28](#page-27-3) [Color Cancel II-28](#page-27-4) [Color Cancel Adjust II-28](#page-27-5) Menu Operations I-11 Viewing I-10 Menu Control Block I-10 Menu Selection Button I-10 EFF Button I-10, [II-15](#page-14-7) FILE Button I-10, [II-37](#page-36-10) FM Button I-10, [II-34](#page-33-9) KEY Button I-10, [II-23](#page-22-22) MENU1 and 2 Buttons I-10 MISC Button I-10, [II-8](#page-7-5) SETUP Button I-10, I-17, I-18, I-19, I-20, [II-47](#page-46-5) MENU1 and 2 Buttons I-10 [Message List II-55](#page-54-3) MIC/LINE Level I-22, [II-49](#page-48-5) MISC Button I-10, [II-8](#page-7-5) [Misc Menu II-8](#page-7-6) [Color BKGD II-8](#page-7-2) [Port Enable II-8](#page-7-7) [Transition Rate II-8](#page-7-8) Mix I-26, I-27, I-37, [II-20](#page-19-11) MIX Button I-11, I-27, I-29, I-30, [II-19](#page-18-8) [MIX OUT Assign II-33](#page-32-1) MONITOR LEVEL Adjustment Knob I-9, I-33 MONITOR SEL Button I-9, I-33 Mosaic I-37 [Multi II-17,](#page-16-6) [II-30](#page-29-6) [Multi Adjust II-17,](#page-16-7) [II-30](#page-29-7) Multi Viewer I-23

### **N**

1 I-11  $\frac{5}{8}$ <br>I-27<br>Index | II-59 NAM I-37, [II-7](#page-6-5) Next Transition Selection Button I-11 BKGD Button I-11, I-12 KEY Button I-11, I-12 [Non-Additive Mix II-7](#page-6-6) Numeric Buttons (0 to 9) I-12, I-27 Numeric Keypad I-27 Numeric Keypad Block I-12

### **O**

[On Air Source II-46](#page-45-0) [Oscillator II-50](#page-49-1) [Output Level II-50](#page-49-2)

### **P**

[Pan II-32](#page-31-4) Peak Indicator I-9, I-22 PFL I-33 [PGM Assign II-33](#page-32-2) PGM Cross-Point Button I-11, I-19, I-25 Pin Configurations I-42 PinP I-37, [II-13](#page-12-11) [Port Enable II-8](#page-7-7) POS Button I-10, [II-11,](#page-10-4) [II-13](#page-12-12) [Positioner II-16,](#page-15-8) [II-18,](#page-17-9) [II-29](#page-28-2) [Positioner Adjust](#page-15-9)  [II-16,](#page-15-9) [II-18,](#page-17-10) [II-29,](#page-28-3) [II-30](#page-29-4) Pre-Fade Listen I-33 Preview Video I-23 Program Fader I-9, I-32 Program Video I-23 PST/KEY Cross-Point Button I-11, I-19, I-25

### **R**

[REF OUT Phase II-48](#page-47-7) Reference Signal Input/Output Block I-14 [Resizer II-23](#page-22-20) [Resizer Menu II-26](#page-25-3) [Aspect II-26](#page-25-1) [Location II-26](#page-25-2) [Rotation II-27](#page-26-5) [Rotation Mode II-26](#page-25-4) [Rotation II-17,](#page-16-8) [II-29](#page-28-4) [Rotation Adjust II-17,](#page-16-9) [II-29](#page-28-5) [Rotation Mode II-26](#page-25-4)

### **S**

SDI O<br>
Assi<br>
SDI O<br>
Select<br>
Setup<br>
SETUI<br>
I-1<br>
Setup<br>
II-52<br>
II-60 | Index Sample Mark I-31, [II-27](#page-26-3) Sample Mark Adjust I-31, [II-27](#page-26-4) Saving Settings I-35 [SDI II-51](#page-50-6) [SDI OUT AUX Assign II-50,](#page-49-3) [II-53](#page-52-5) [SDI OUT MULTI VIEWER](#page-49-4)  [Assign II-50,](#page-49-4) [II-53](#page-52-6) [SDI OUT PGM Assign II-49,](#page-48-6) [II-53](#page-52-7) [Select II-35](#page-34-5) [Setup II-47](#page-46-6) SETUP Button I-10, I-17, I-18, I-19, I-20, [II-47](#page-46-5) [Setup Menu II-44,](#page-43-4) [II-47,](#page-46-7) [II-49,](#page-48-7) [II-51,](#page-50-7)  [II-52,](#page-51-4) [II-53,](#page-52-8) [II-54](#page-53-7)

[Audio II-49](#page-48-8) [GPI/Tally II-44](#page-43-5) [Information II-54](#page-53-8) [Install II-54](#page-53-9) Multi Viewer I-23 Startup Define I-35 [System II-47](#page-46-8) [Video \(Input\) II-51](#page-50-8) [Video \(Misc\) II-54](#page-53-10) [Video \(Output\) II-53](#page-52-9) [Video \(XPT\) II-52](#page-51-5) [SHIFT II-52](#page-51-6) Signal Assign I-23 Signal Format I-17 [Size II-18](#page-17-11) Slide I-37 Snapshot I-34, [II-38](#page-37-11) Recalling I-34 Saving I-34 SNAPSHOT Button I-12, I-34 Specifications I-39 Squeeze I-37 Startup Define I-35 [Startup Mode II-48](#page-47-1) STORE Button I-12, I-34 System Configuration Example [3D System II-6](#page-5-1) HD System I-8 [SD System II-5](#page-4-3) System Format I-17, [II-48](#page-47-8) [System Menu II-48](#page-47-9) [3D Mode II-48](#page-47-5) [Date II-48](#page-47-10) [LCD Backlight II-48](#page-47-6) [REF OUT Phase II-48](#page-47-7) [Startup Mode II-48](#page-47-1) [System Format II-48](#page-47-8) [System Reference II-48](#page-47-3) [Time II-48](#page-47-11) [System Reference II-48](#page-47-3)

### **T**

Tally Input I-42 [Tally Output II-43](#page-42-9) Time I-18 Transition Control Block I-11 Transition Indicator I-11, I-27 Transition Rate I-27, [II-8](#page-7-8) Transition Rate Area I-10 [Transition Type II-7](#page-6-7) Transition Type Selection Button I-11 EFF Button I-11, I-29, I-30, [II-10,](#page-9-2) [II-19](#page-18-5) MIX Button I-11, I-27, I-29, I-30, [II-19](#page-18-8) Troubleshooting I-38

Turning the Unit On/Off I-16

### **U**

[USB Memory Format II-39](#page-38-9)

### **V**

V1 I-11 V2 I-11 V3 I-11 V4 I-11 [VIDEO II-51](#page-50-9) Video (Input) I-20 [Video \(Input\) Menu II-51](#page-50-10) [DVI II-51](#page-50-3) [HDMI II-51](#page-50-5) [SDI II-51](#page-50-6) [VIDEO II-51](#page-50-9) [Video \(Misc\) Menu II-54](#page-53-11) [Fade To Black II-54](#page-53-4) [Switch Timing II-54](#page-53-12) [Video \(Output\) Menu II-53](#page-52-10) [DVI OUT AUX Assign II-53](#page-52-3) [DVI OUT MULTI VIEWER](#page-52-4)  Assign II-53 [SDI OUT AUX Assign II-53](#page-52-5) [SDI OUT MULTI VIEWER](#page-52-6)  Assign II-53 [SDI OUT PGM Assign II-53](#page-52-7) [VIDEO II-53](#page-52-11) Video (XPT) I-19 [Video \(XPT\) Menu II-52](#page-51-7) [XPT Assign II-52](#page-51-8) [XPT Shift Mode II-52](#page-51-9) Video Input Block I-14 Video Output Block I-14 Video Switching I-25, [II-7](#page-6-8) Viewer Mode I-23

### **W**

Wipe I-26, I-37, [II-7,](#page-6-9) [II-10,](#page-9-3) [II-20](#page-19-12) [Wipe Adjust II-15](#page-14-10) [Wipe Edge II-12,](#page-11-3) [II-15](#page-14-11) [Wipe Edge Color II-15](#page-14-12) [Wipe Modify Menu II-16](#page-15-10) [Aspect II-17](#page-16-5) [Multi II-17](#page-16-6) [Multi Adjust II-17](#page-16-7) [Positioner II-16](#page-15-8) [Positioner Adjust II-16](#page-15-9) [Rotation II-17](#page-16-8) [Rotation Adjust II-17](#page-16-9) [Wipe Patterns II-11](#page-10-5)

### **X**

XPT Assign I-19, [II-52](#page-51-8)

[XPT Shift Mode II-52](#page-51-9) X-Y Pointer I-10, [II-11,](#page-10-6) [II-13](#page-12-13) The material contained in this manual consists of information that is the property of Sony Corporation and is intended solely for use by the purchasers of the equipment described in this manual.

Sony Corporation expressly prohibits the duplication of any portion of this manual or the use thereof for any purpose other than the operation or maintenance of the equipment described in this manual without the express written permission of Sony Corporation.

### **Trademarks**

HDMI, the HDMI logo, and High-Definition Multimedia Interface are registered trademarks or trademarks of HDMI Licensing LLC.

Other products or system names appearing in this document are trademarks or registered trademarks of their respective owners.

Further, the  $\circledR$  or <sup>TM</sup> symbols are not used in the text.

http://www.sony.net/

Sony Corporation

Free Manuals Download Website [http://myh66.com](http://myh66.com/) [http://usermanuals.us](http://usermanuals.us/) [http://www.somanuals.com](http://www.somanuals.com/) [http://www.4manuals.cc](http://www.4manuals.cc/) [http://www.manual-lib.com](http://www.manual-lib.com/) [http://www.404manual.com](http://www.404manual.com/) [http://www.luxmanual.com](http://www.luxmanual.com/) [http://aubethermostatmanual.com](http://aubethermostatmanual.com/) Golf course search by state [http://golfingnear.com](http://www.golfingnear.com/)

Email search by domain

[http://emailbydomain.com](http://emailbydomain.com/) Auto manuals search

[http://auto.somanuals.com](http://auto.somanuals.com/) TV manuals search

[http://tv.somanuals.com](http://tv.somanuals.com/)